# 长沙公共资源交易中心信息化平台 交易平台工程建设操作手册 (招标代理)

金润方舟科技股份有限公司 5科技股份有限公司<br>2018 年 3 月<br>2018 年 3 月

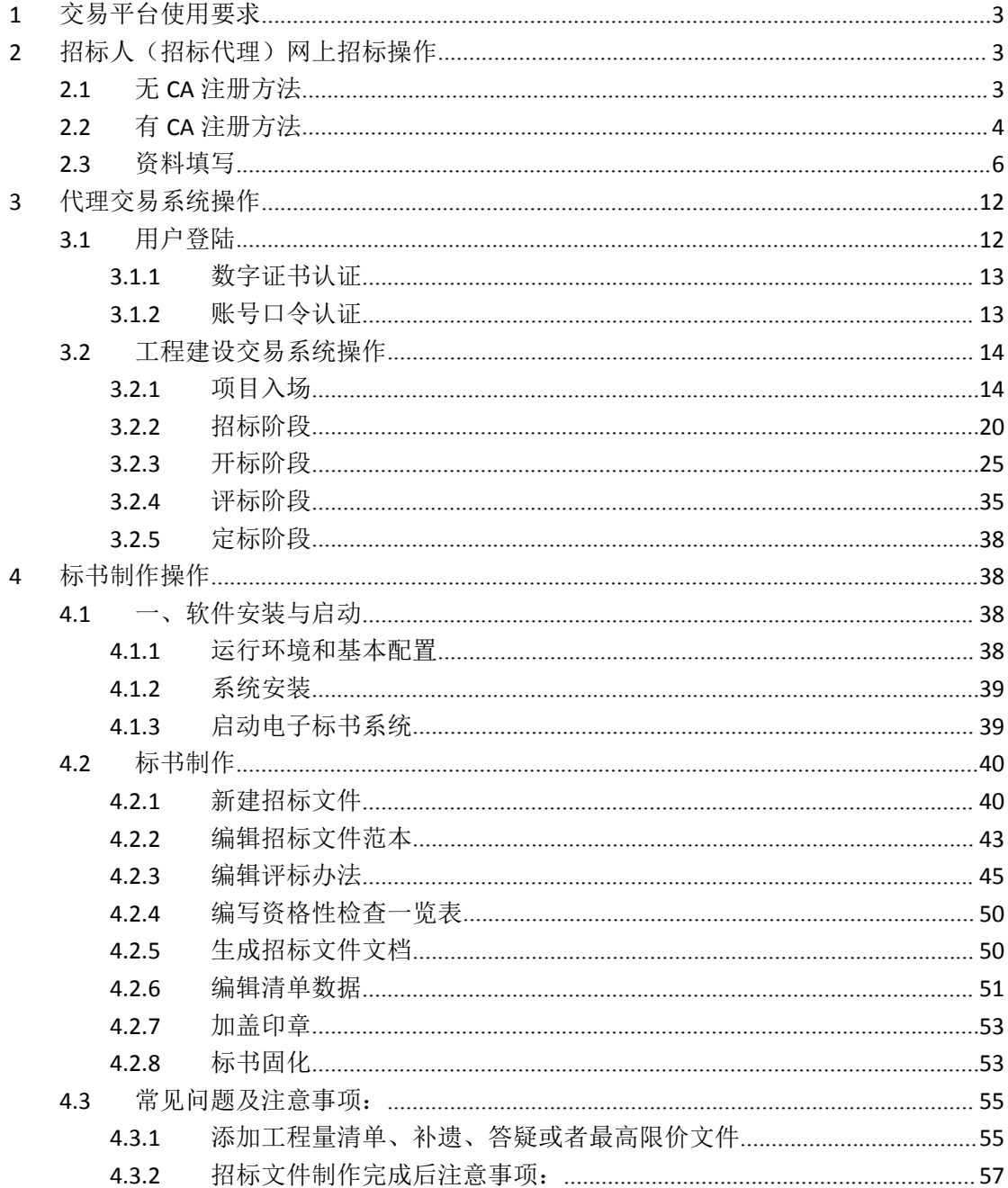

# **1** 交易平台使用要求 **交易平台使用要求**<br>1.运行本系统时, 需连接 Internet。<br>2.浏览器, 建议采用 IF 11 或 IF 11 以上浏览器。

<span id="page-2-0"></span>

**交易平台使用要求**<br>1.运行本系统时,需连接 Internet。<br>2.浏览器:建议采用 IE 11 或 IE 11 以上浏览器。<br>3.下载并成功安装《长沙公共资源交易由子服务平台专用工具》

3.下载并成功安装《长沙公共资源交易电子服务平台专用工具》

### <span id="page-2-1"></span>**2** 招标人(招标代理)网上招标操作

# <span id="page-2-2"></span>**2.1** 无 **CA** 注册方法

2.浏览器: 建议采用 IE 11 或 IE 11 以上浏览器。<br>3.下载并成功安装《长沙公共资源交易电子服务平台专用工具》<br>**招标人(招标代理)网上招标操作**<br>无 CA 注册方法<br><sup>招标人(招标代理)进入"长沙公共资源交易电子服务平台"(ggzy.changsha.gov.cn )<br>注册。</sup> 进行注册。

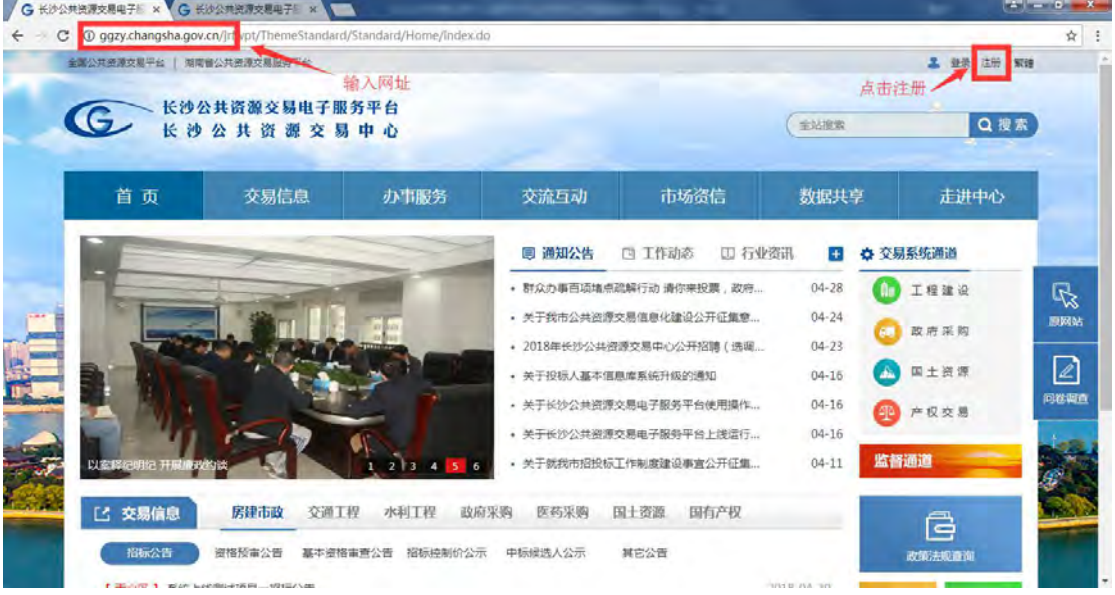

输入主体名称(账号)、社会统一信用代码等信息后,点击【我已阅读并同意《注册协 议》】,最后点击【注册】按钮。下图为注册页面。

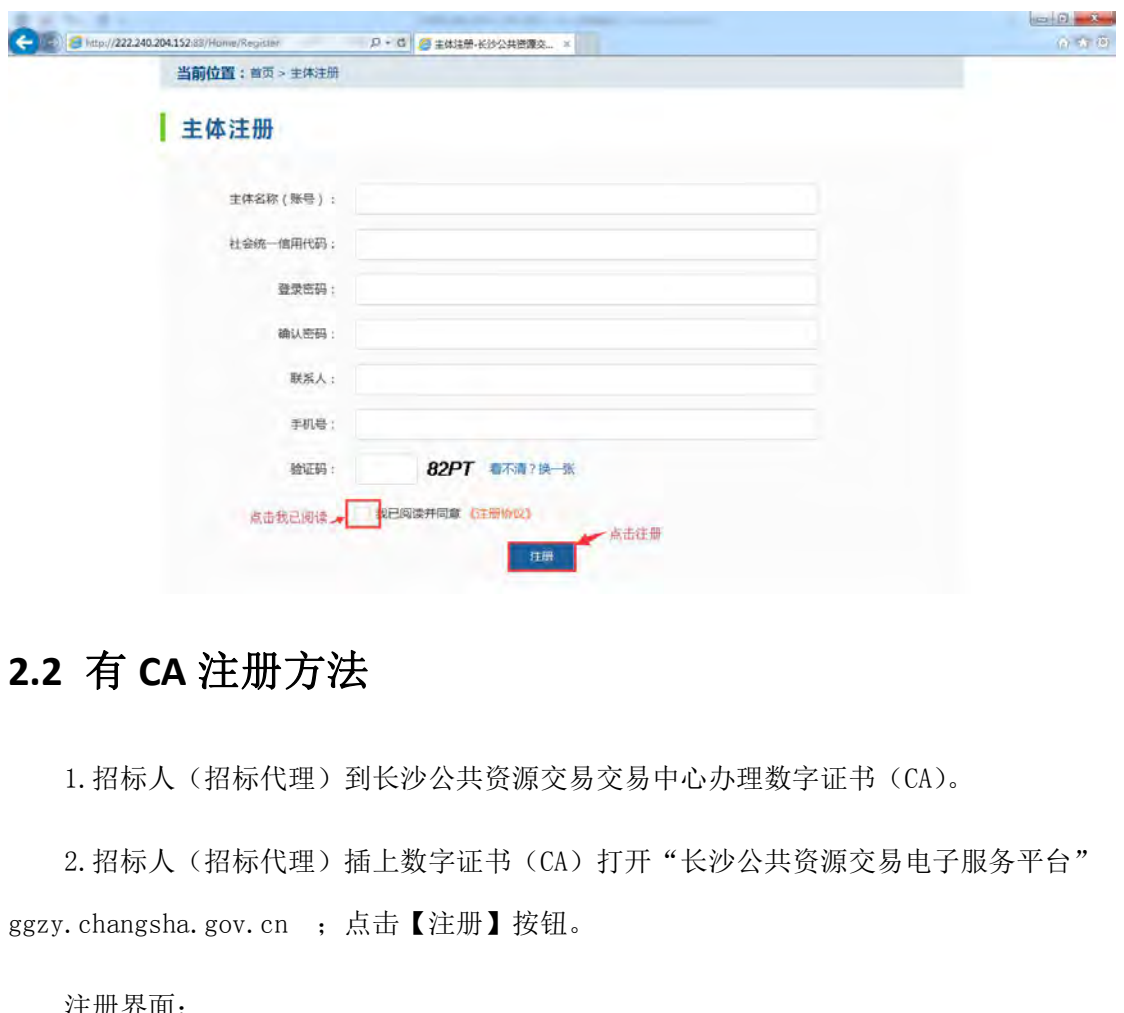

# <span id="page-3-0"></span>**2.2** 有 **CA** 注册方法

1. 招标人(招标代理)到长沙公共资源交易交易中心办理数字证书(CA)。

2. 招标人(招标代理)插上数字证书(CA)打开"长沙公共资源交易电子服务平台"

注册界面:

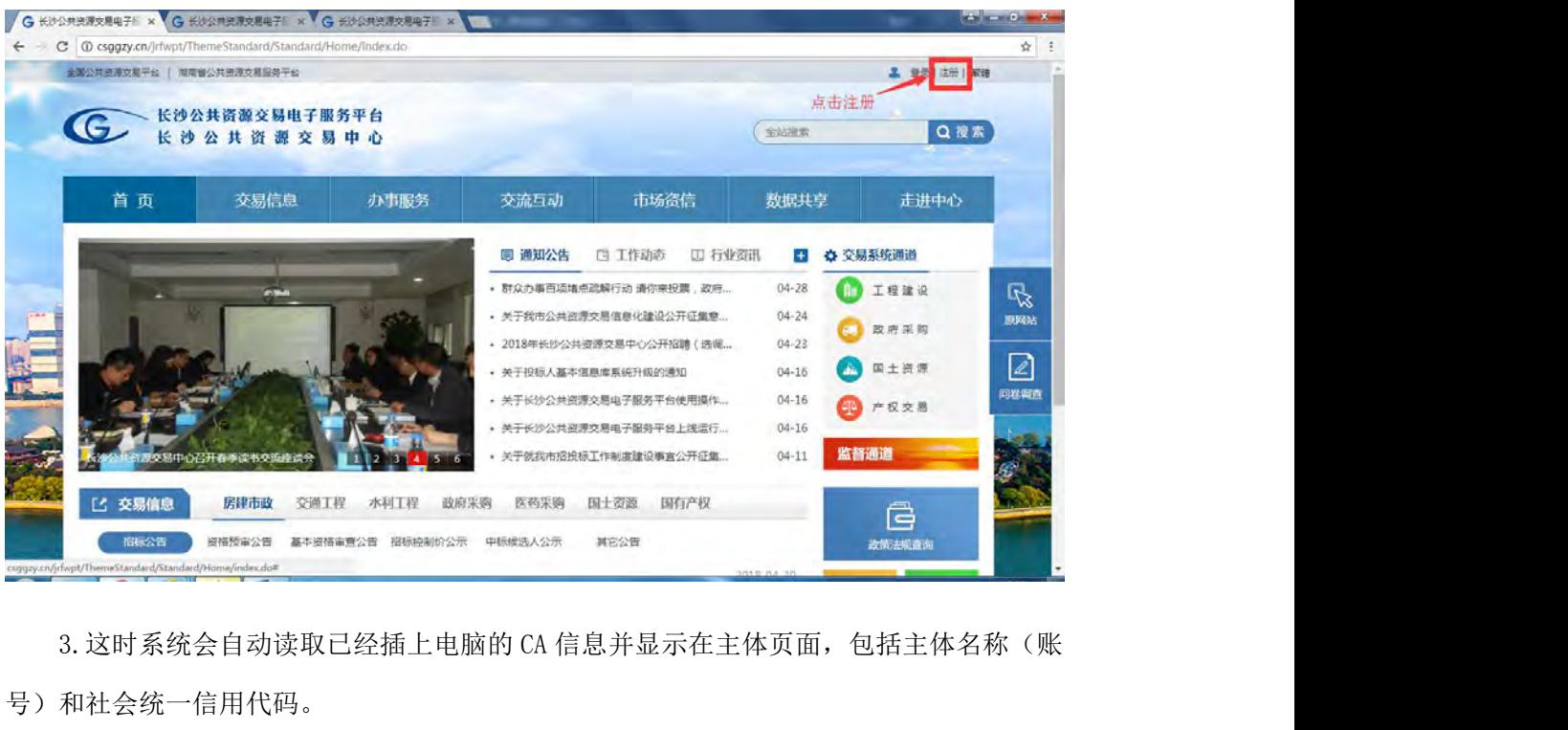

号)和社会统一信用代码。

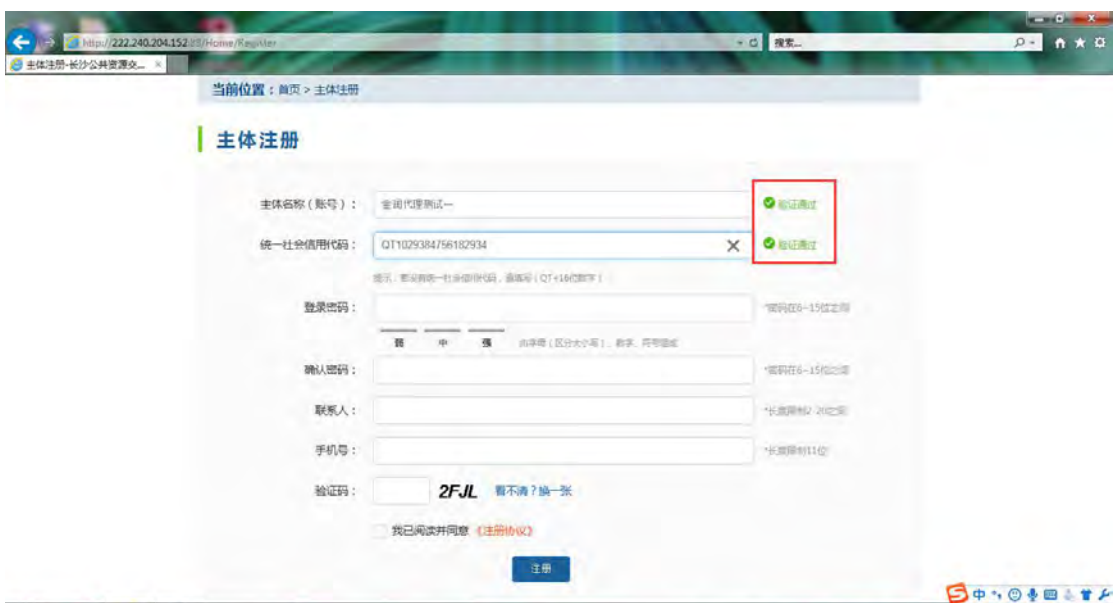

4.输入登录密码信息,联系人、手机号码、验证码信息后,点击【我已阅读并同意《注 册协议》】按钮,即可注册成功。

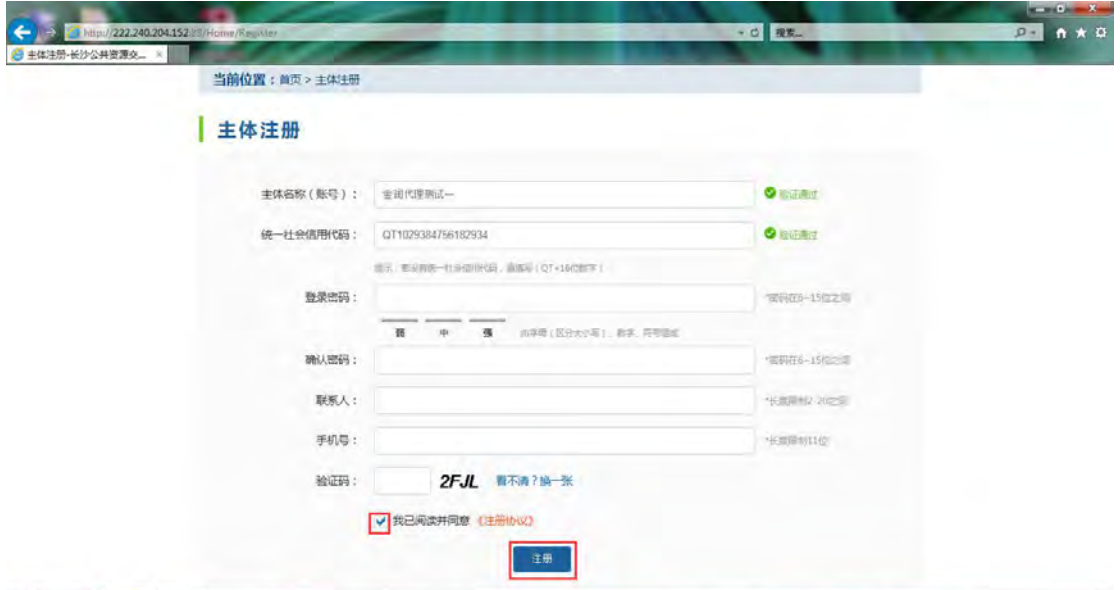

5.每个输入框输入完毕后都会自动校准,输入符合要求时,系统会提示验证通过,若出 现不符合要求,如在确认密码(第二次输入密码)中输入的与登录密码(第二次输入密码) 不一致时,系统会以红色字体进行提示,如图所示。

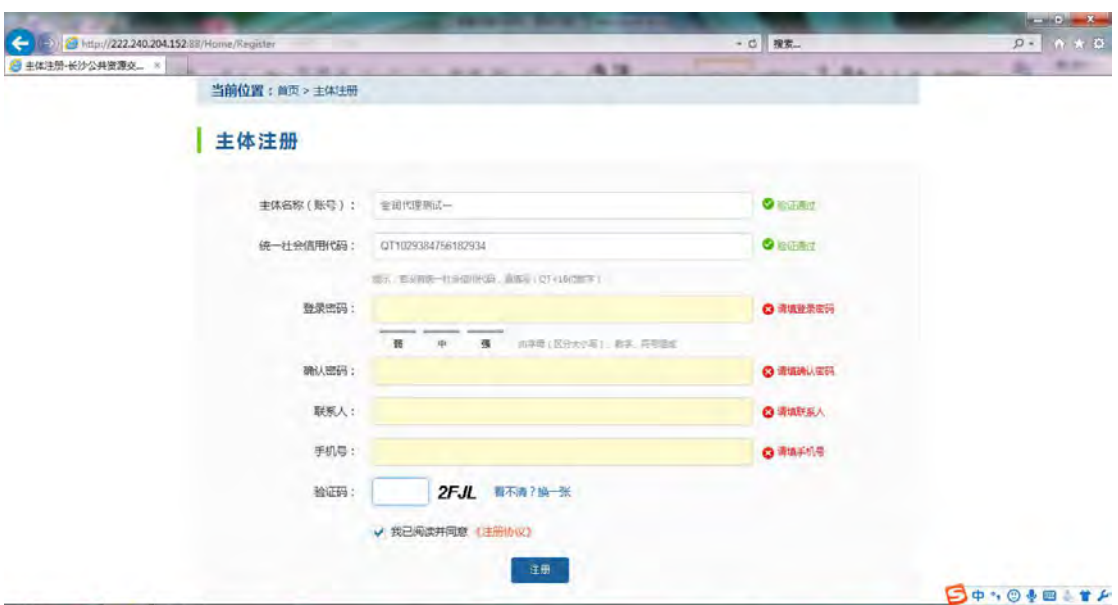

点击《注册协议》按钮可以注册协议的详细信息,点击按钮【同意】即可。如图所示。

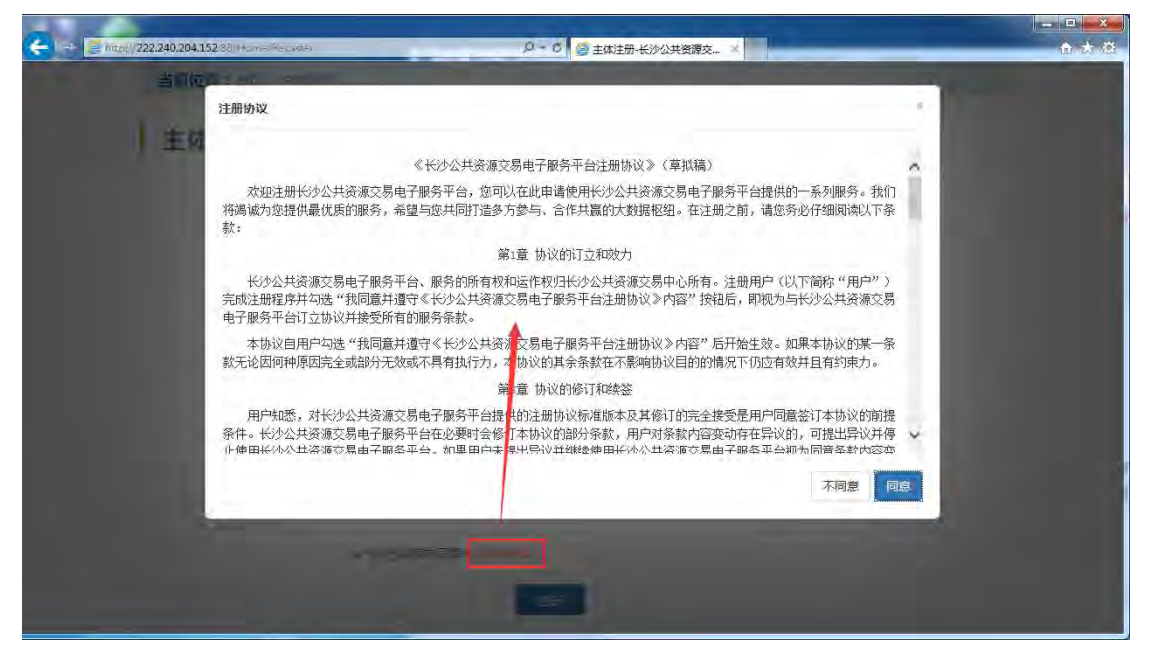

<span id="page-5-0"></span>注册成功后, 会自动跳转至主体库页面, 详细步骤请查看《资料填写》。

### **2.3** 资料填写

主体信息库为长沙市唯一的公共资源交易主体数据库,是市公共资源交易服务平台的重 要组成部分,也是全市各级各类公共资源交易平台的重要数据来源。所有参与长沙市公共资 源交易的市场主体都应在主体信息库注册登记。

该模块介绍注册登记后的主体信息资料填写,主体信息将适时按规定用于项目报名、开 标、评标等交易过程,未在主体信息库中注册登记的交易主体将无法参与相关领域公共资源

交易活动。以下是在主体库填写时的步骤操作说明。

注册成功后,页面会自动跳转到"长沙公共资源交易服务平台市场主体信息库"页面, 招标人(招标代理)首先要【下载承诺书】,下载成功后,阅读并法定代表人签名、企业盖 章等输入完正确信息后,再【上传承诺书】。也可点击【查看附件】按钮对承诺书进行查看。

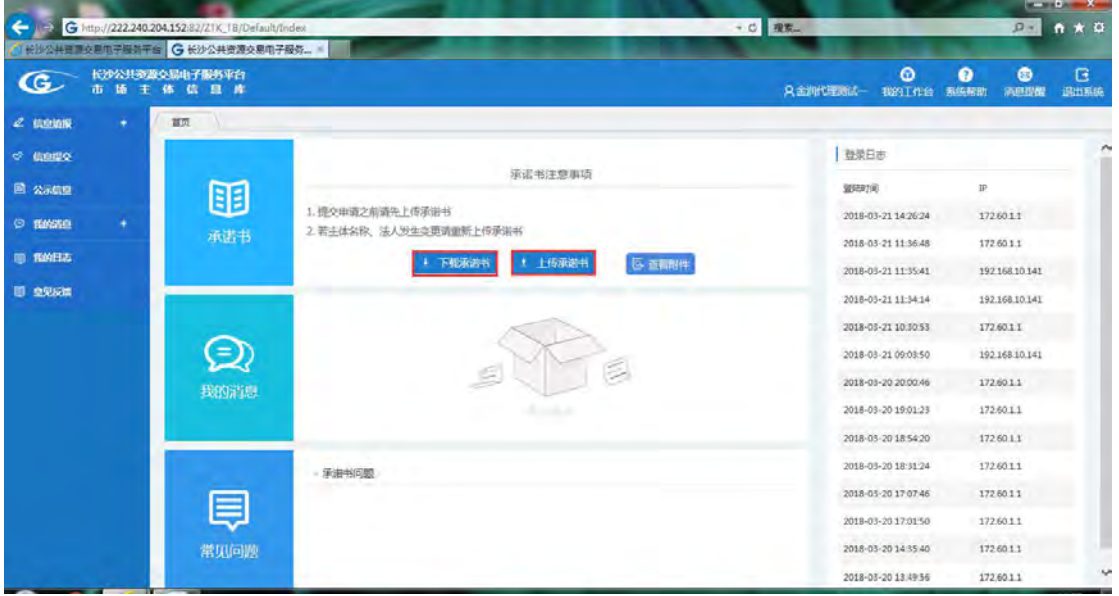

4.基本信息修改,点击【编辑】按钮进行对基本信息补充完善。

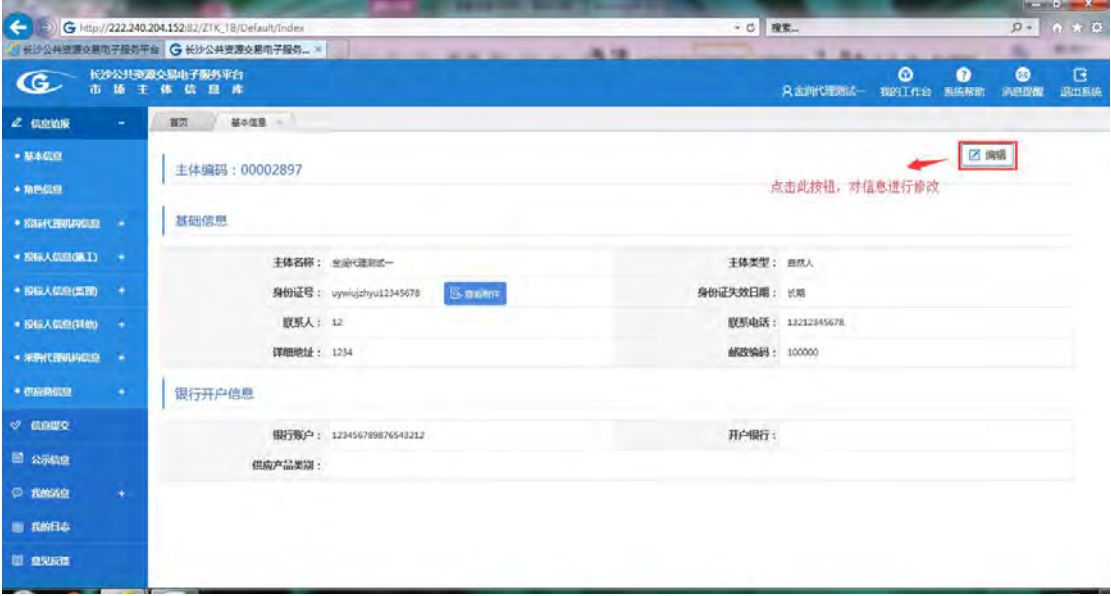

5. 角色信息修改,点击【编辑】按钮进行对角色信息修改。选择不同的主体角色,会上 传不同的承诺书,因此重新选择不同的主体角色后,系统会跳转至上传承诺书页面,重新对 承诺书进行上传。

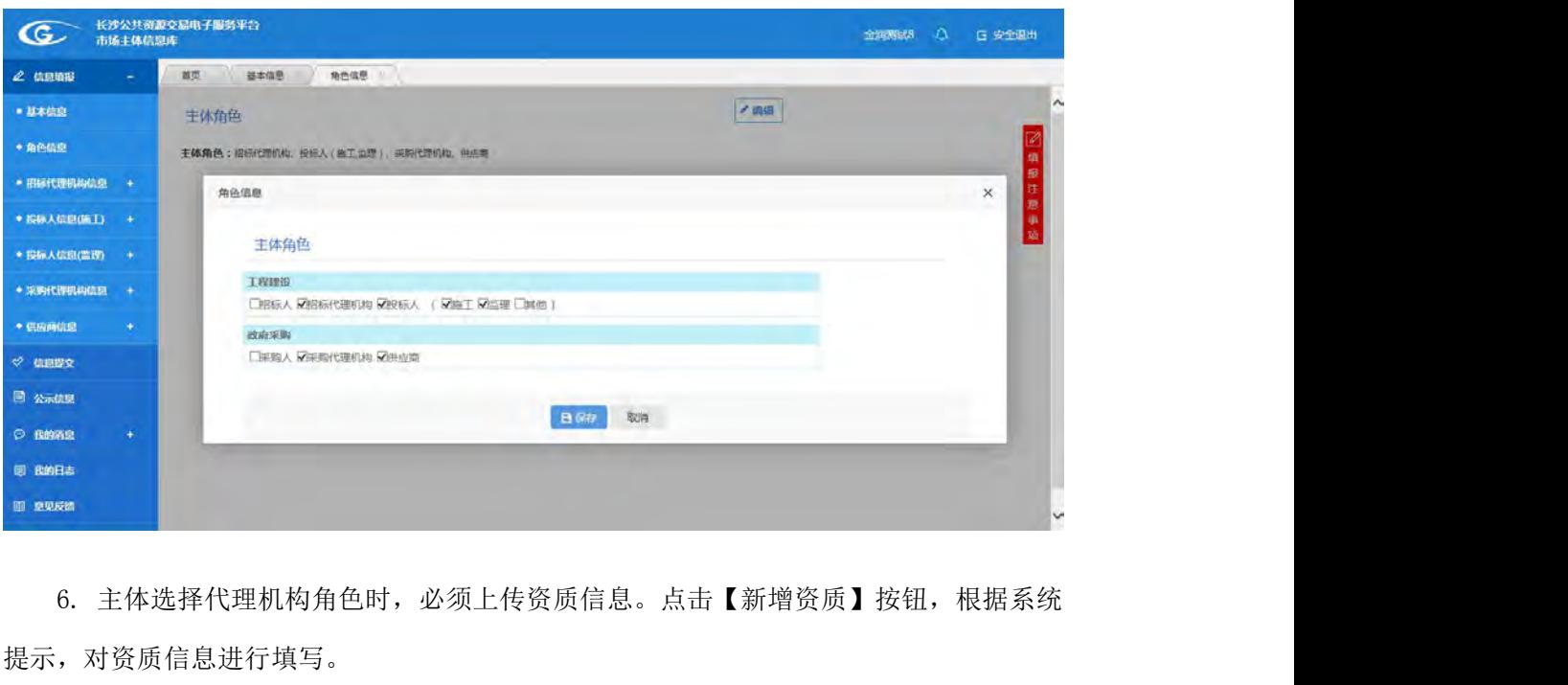

提示,对资质信息进行填写。

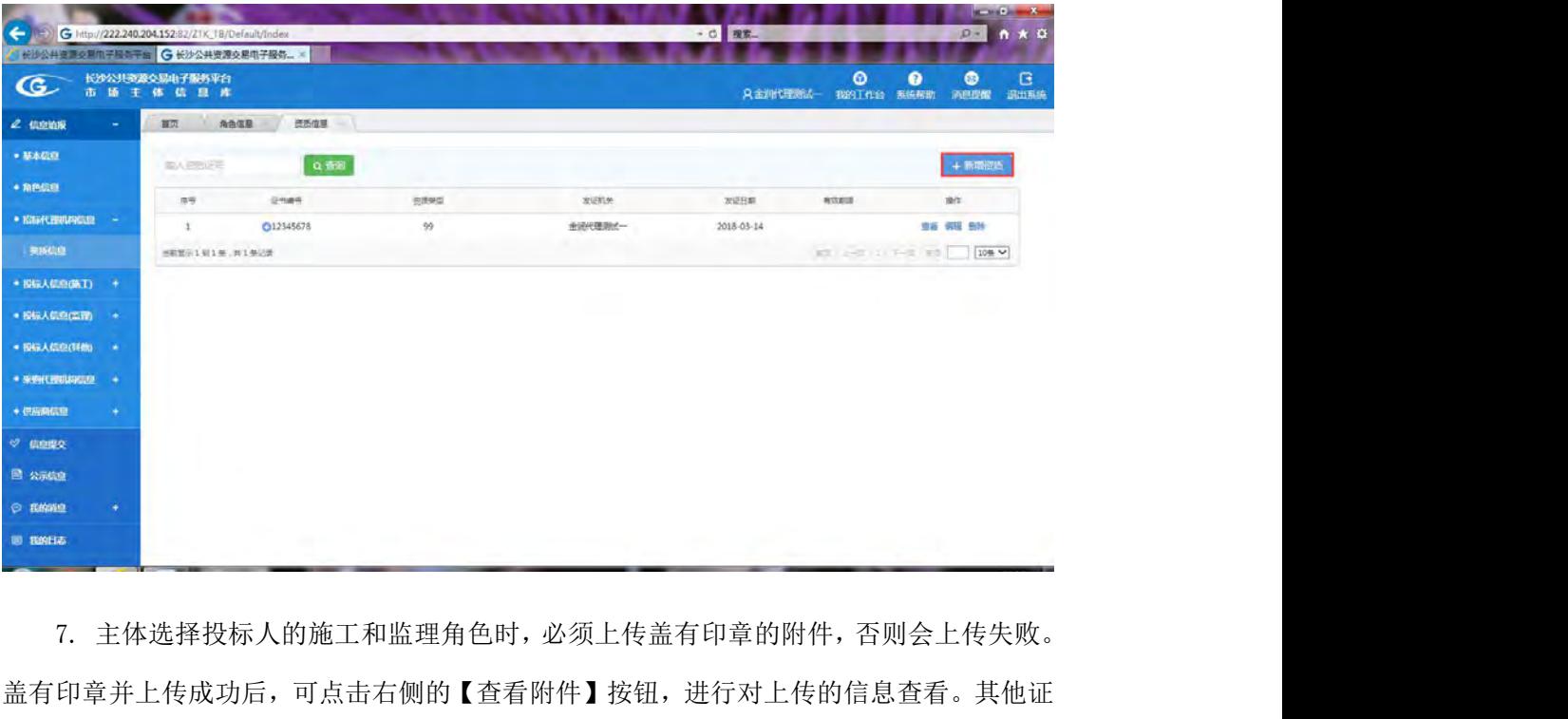

盖有印章并上传成功后,可点击右侧的【查看附件】按钮,进行对上传的信息查看。其他证 件、财务信息、资质信息、业绩信息、获奖信息、人员信息、其他信息和基本信息操作流程 一样

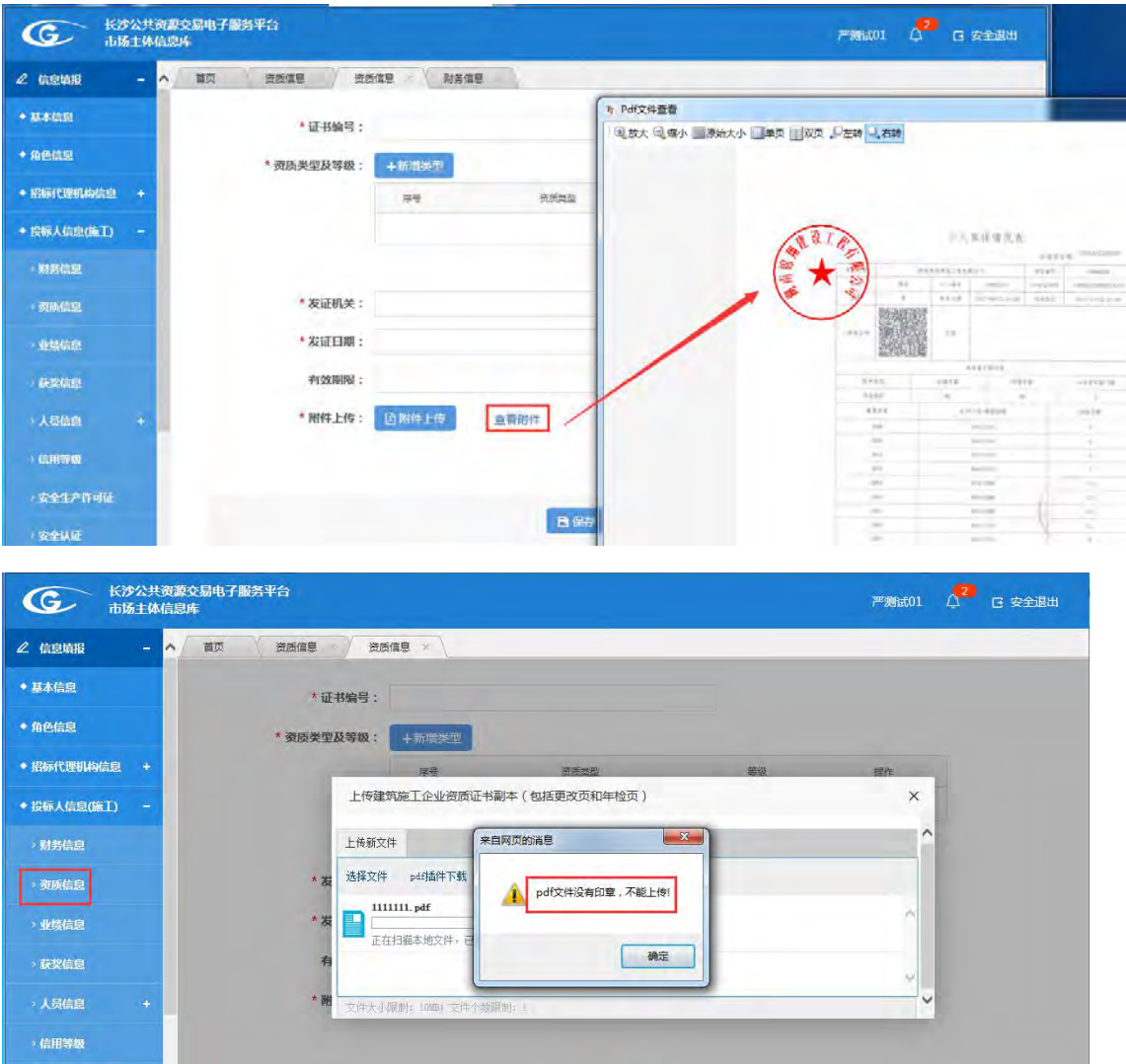

8.信息填写完毕后,选择【信息提交】。点击【提交网上核对】,在信息提交清单中,选 择相应的信息进行提交。

**B保存 取消** 

安全生产许可证

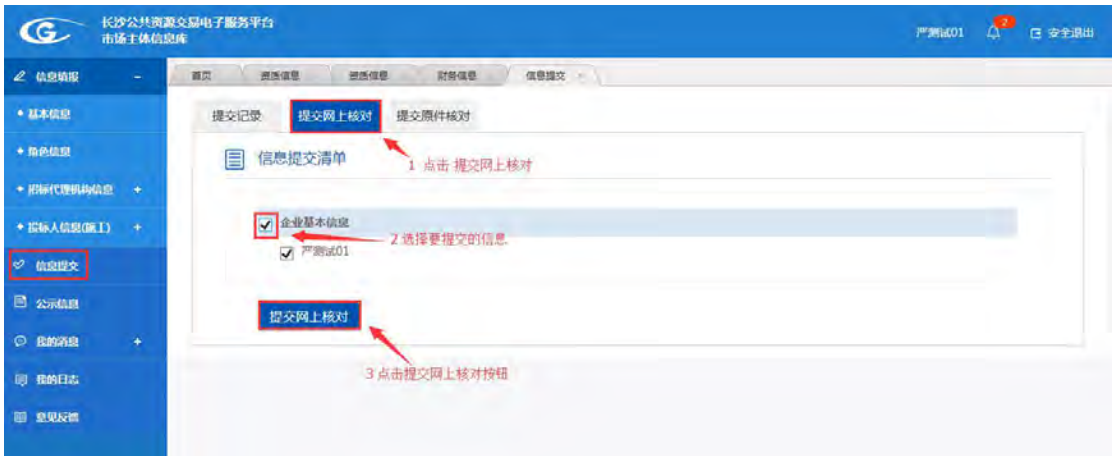

9.提交后,可在【提交记录】处,查看所有提交的基本信息,选择上一步骤提交的内容,

点击【查看】按钮,在提交记录清单中可查看所有的提交内容,选择基本信息,可查看提交 的信息,也可以查看记录操作日志。

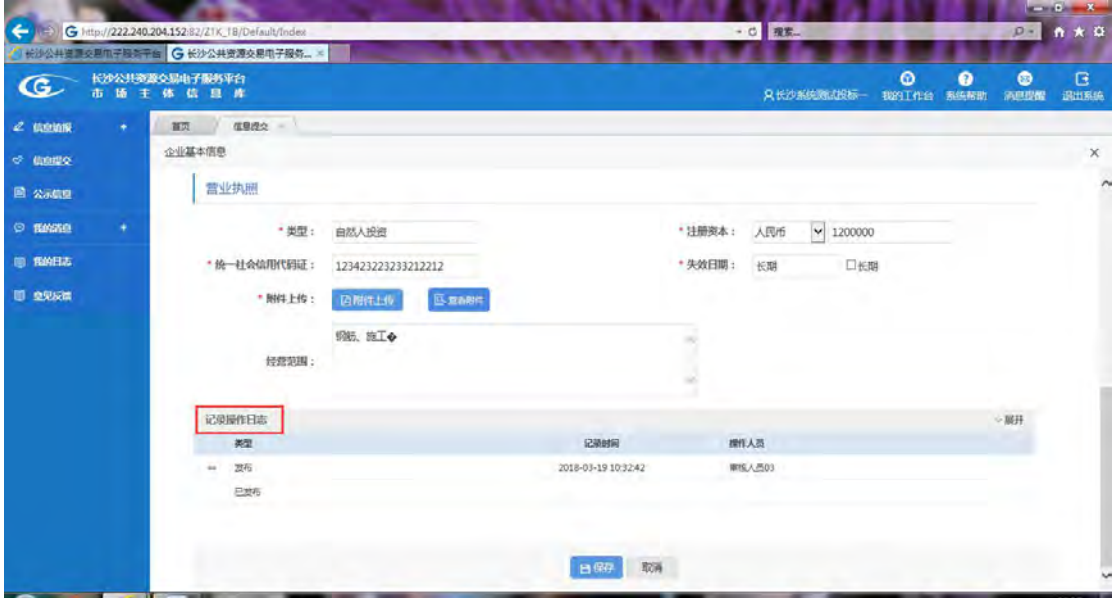

10.中心工作人员核对发布后,招标人(招标代理)在网站首页的【市场诚信】查看。 如不通过,则根据不通过的意见或建议进行修改,然后在进行提交。

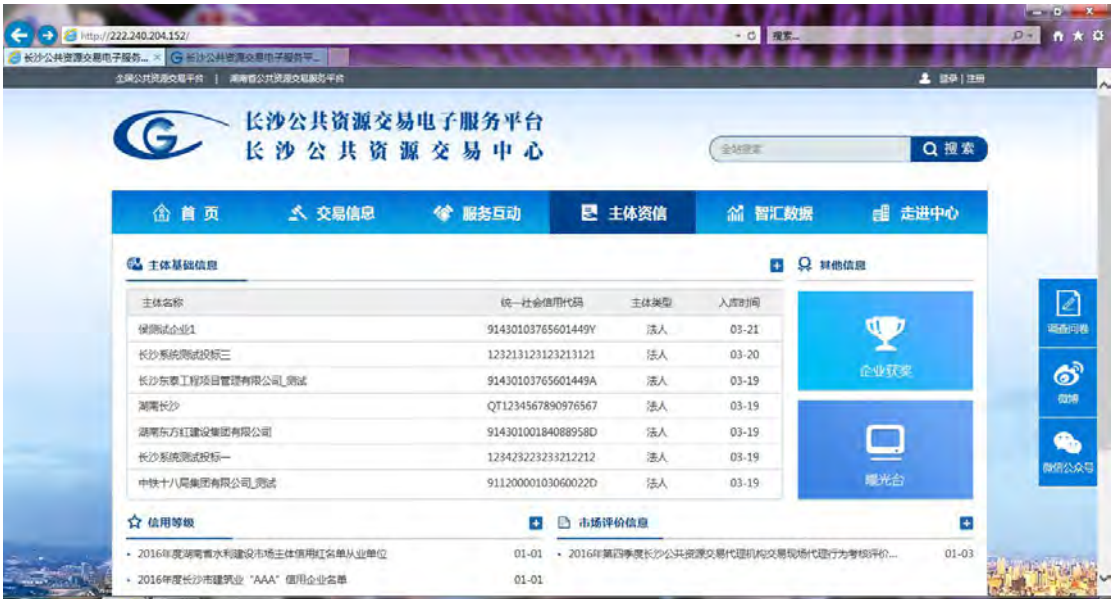

11.点击公示信息,可对所有的信息进行查看。

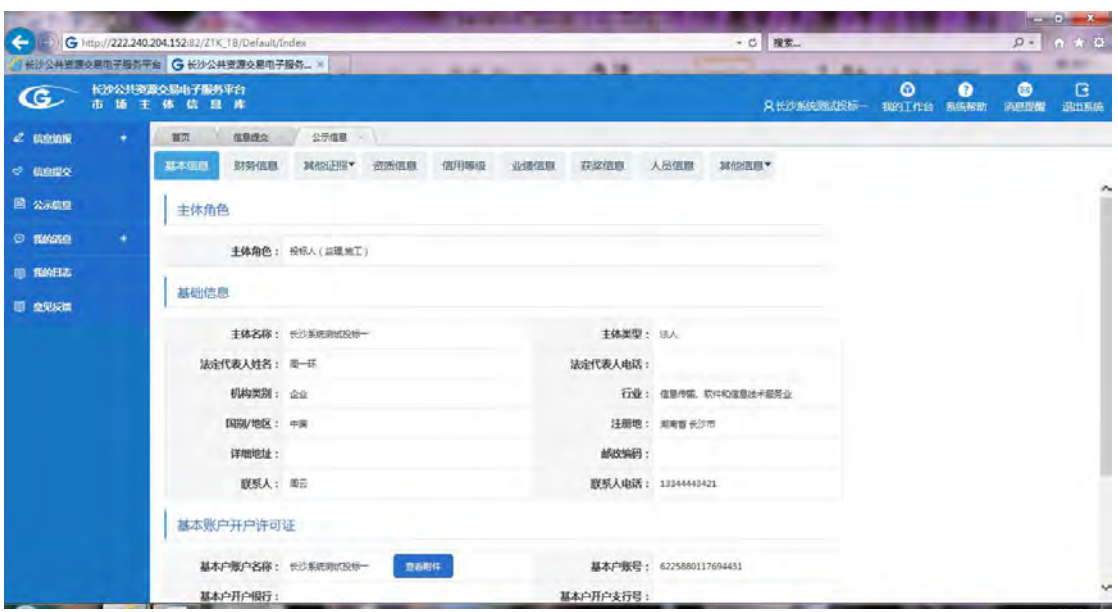

12.点击【我的日志】可以对核对日志和变更日志进行查看,选择时间段,可以对所选 时间内的核对日志列出提供查看。也可以按所显示的列表进行查看。

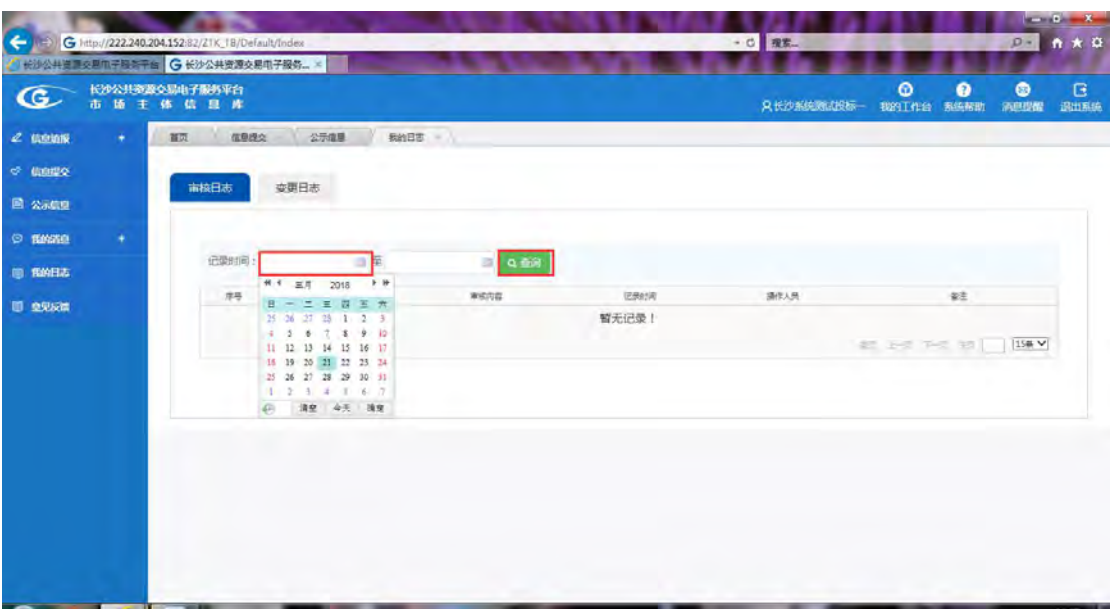

查看变更日志:

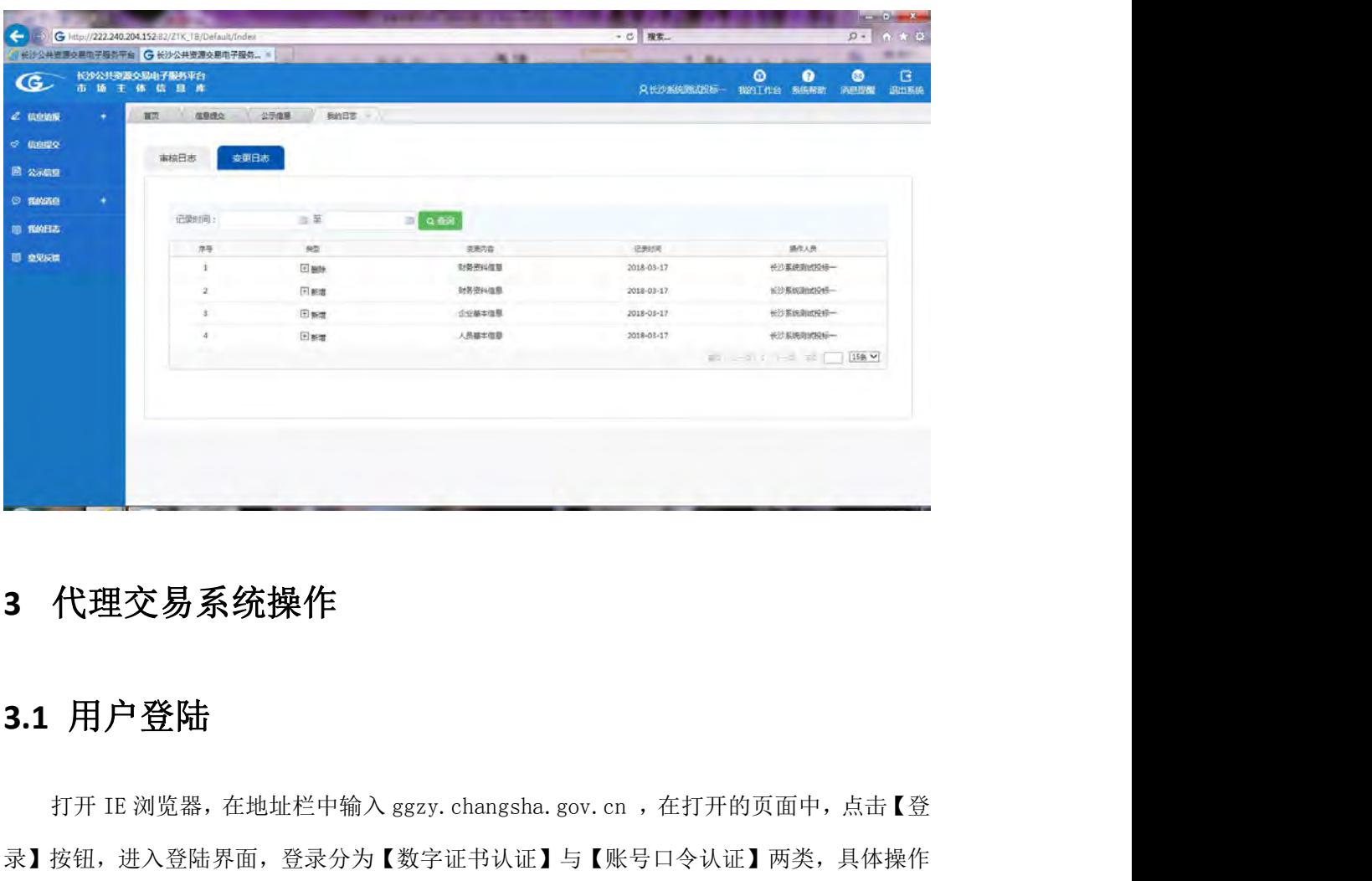

### <span id="page-11-0"></span>**3** 代理交易系统操作

### <span id="page-11-1"></span>**3.1** 用户登陆

录】按钮,进入登陆界面,登录分为【数字证书认证】与【账号口令认证】两类,具体操作 如下:

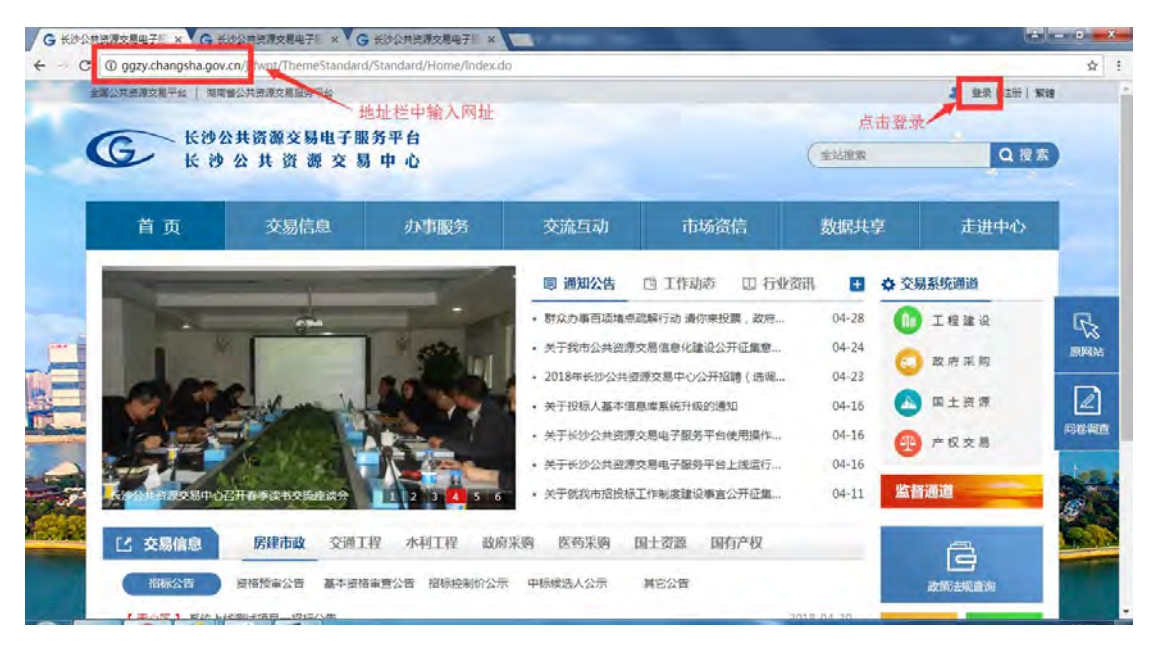

# <span id="page-12-0"></span>**3.1.1** 数字证书认证

用户将数字证书插入电脑自动获取证书,首次使用请下载安装【长沙公共资源交易电子 3.1.1 数字证书认证<br>用户将数字证书插入电脑自动获取证书,首次使用请下载安装【长沙公共资源交易电子<br>服务平台专用工具】, 输入验证 PIN 码,点击【登录】。<br>(Applementations and according

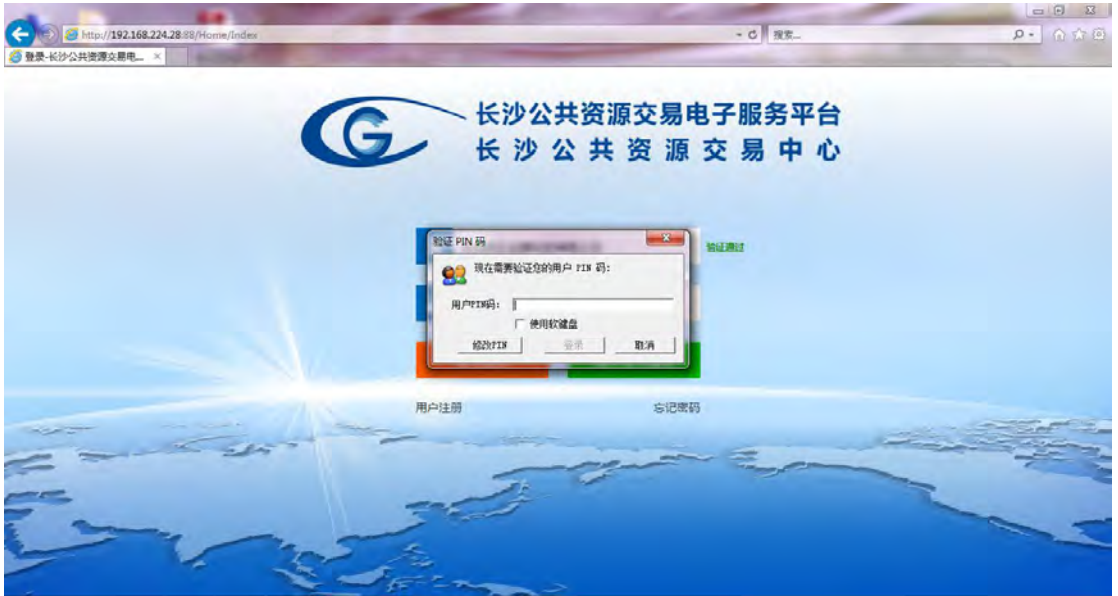

# <span id="page-12-1"></span>**3.1.2** 账号口令认证

输入正确的账号、密码,点击【登录】按钮。如有两个或两个以上的角色,登录成功后, 在首页面欢迎登录信息框框中选择相应的主体角色。

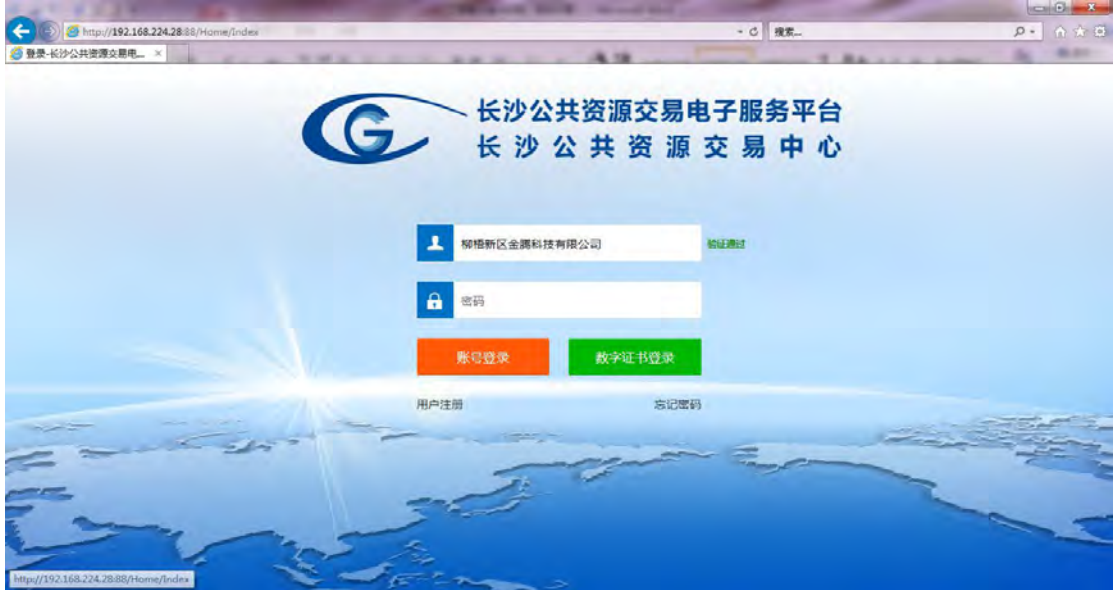

### <span id="page-13-0"></span>**3.2** 工程建设交易系统操作

选择【工程建设】添加项目入场信息,后台页面显示:

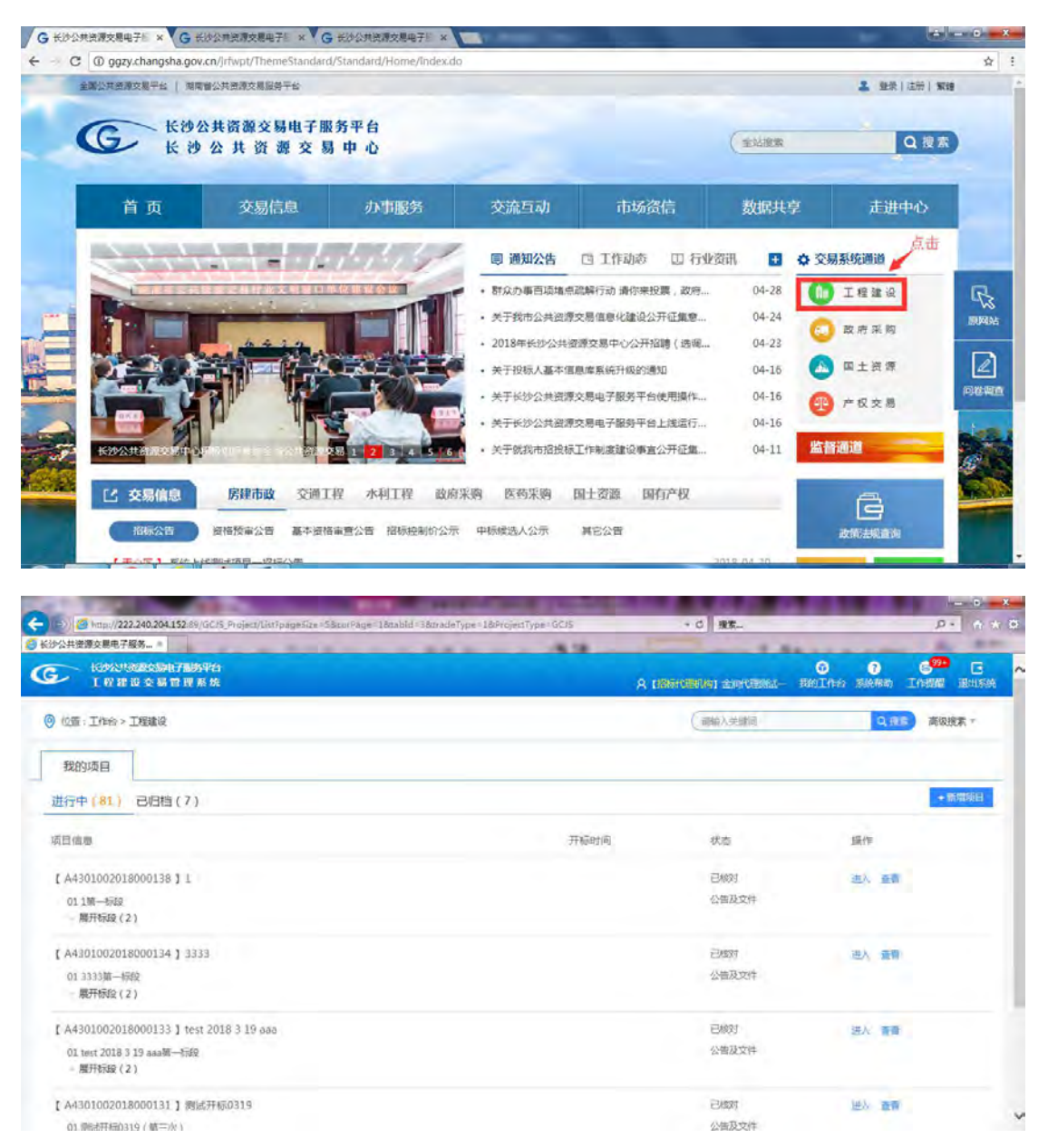

### <span id="page-13-1"></span>**3.2.1** 项目入场

该模块主要介绍项目入场时的信息填写。项目入场信息是由招标代理机构在线填写项目 信息(如项目基本信息、项目审批及行政监管信息)。由中心工作人员(窗口)在线核对公 告及文件信息,将公告及文件信息发布至公共资源交易服务平台。以下是在项目入场填写时 的步骤操作说明。

### 选择【工程建设】,进入工程建设项目页面

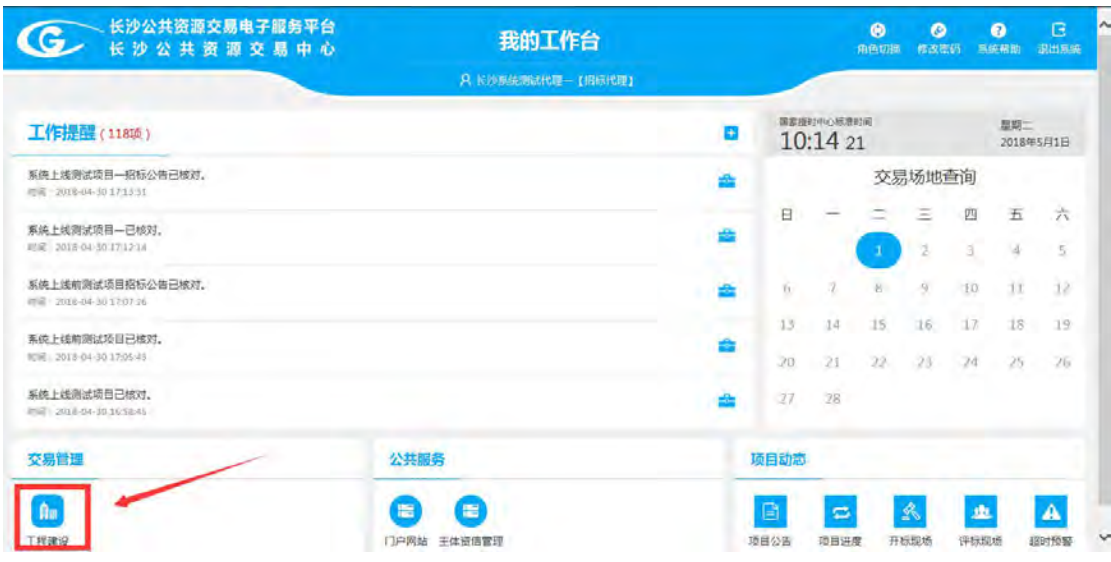

点击右上角的【新增项目】按钮,在新弹出的页面中,填写项目信息

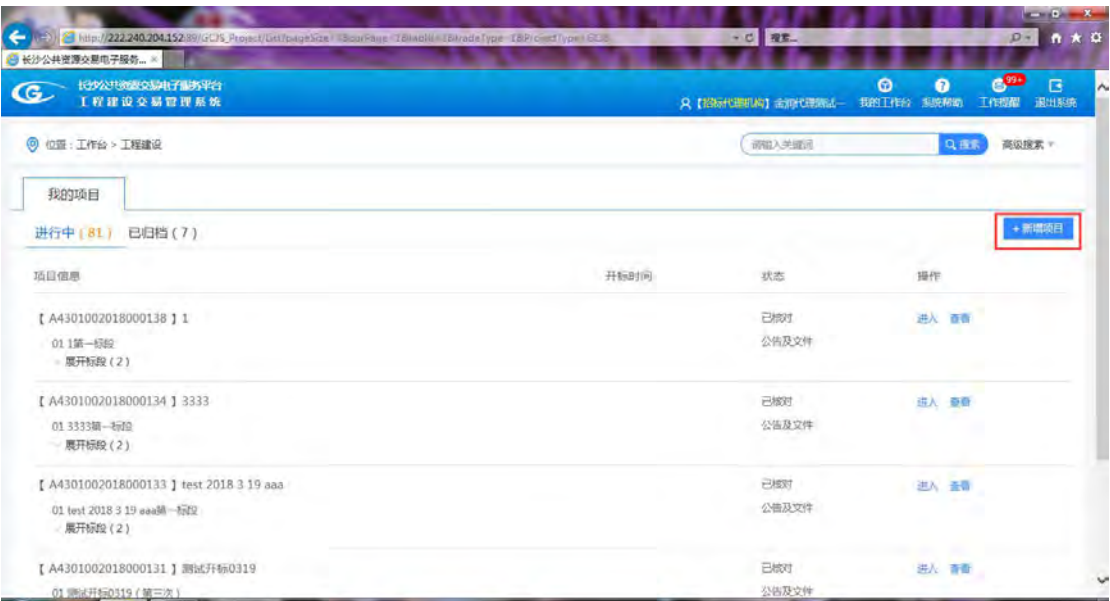

项目信息填好后点击【保存】按钮进行保存,(红色星号为必填项),

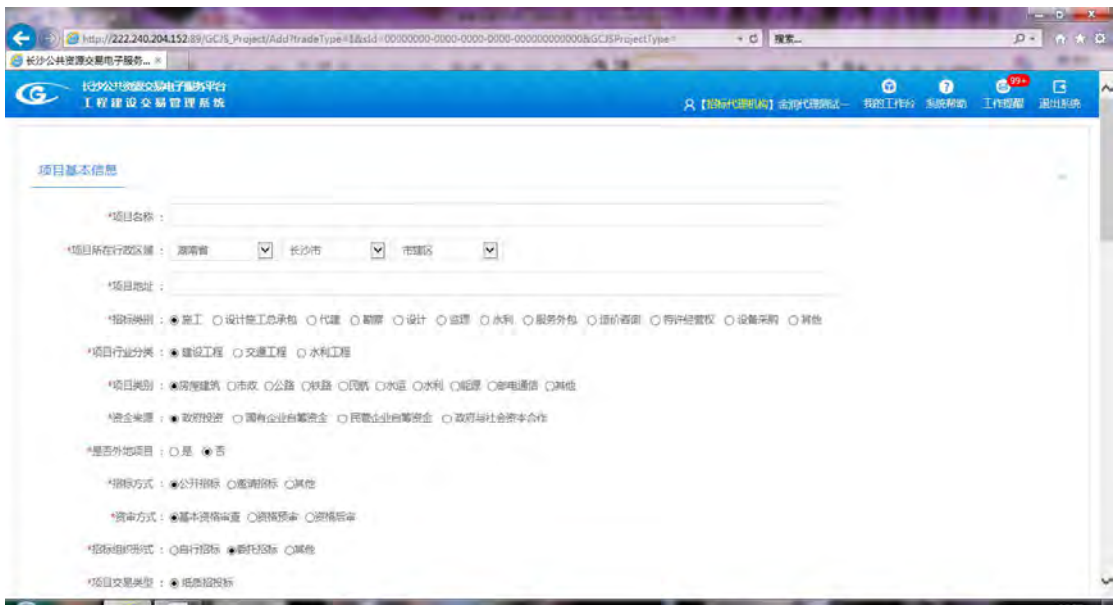

如不知道招标人(甲方)代码,可在地址栏中输入

<http://aaa.nacao.org.cn/portal/publish/index.html> 网址, 进行查询。

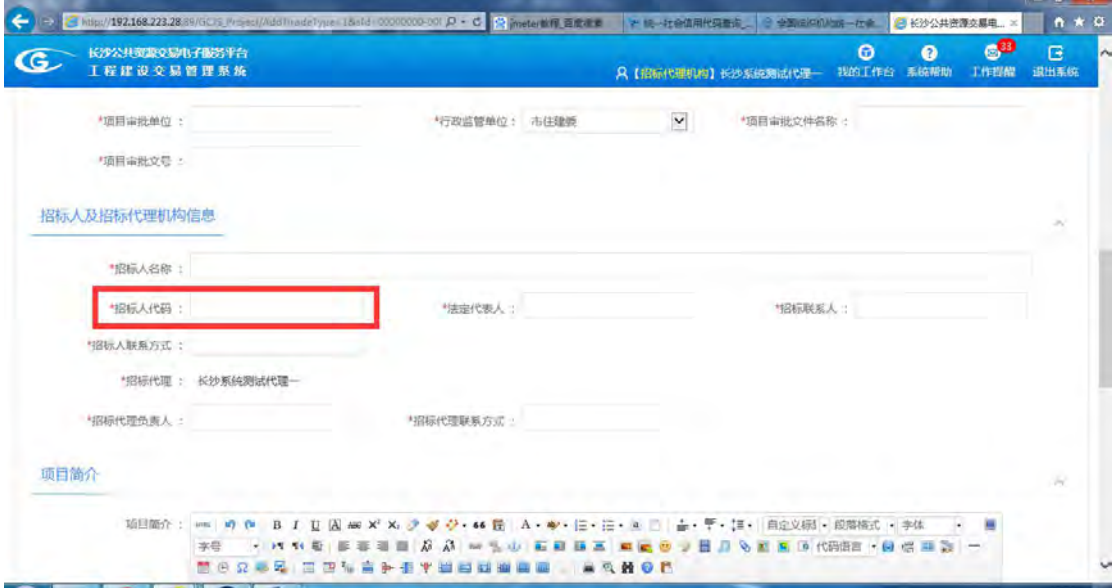

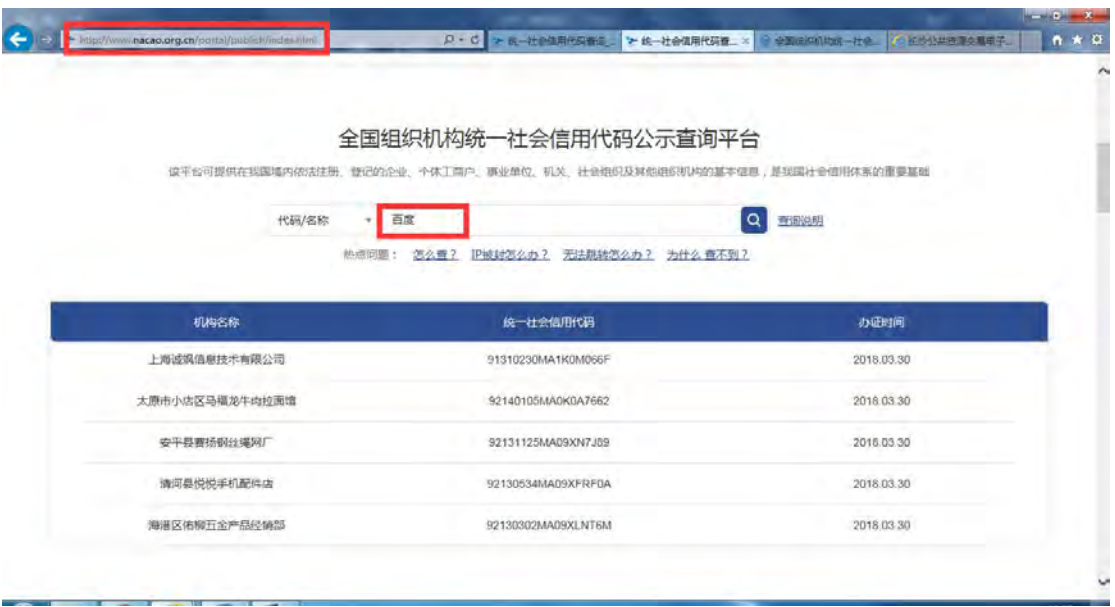

如保存失败,可以查看系统提示,可根据系统提示信息修改。编辑通过后,可再次点击 【保存】按钮进行保存。

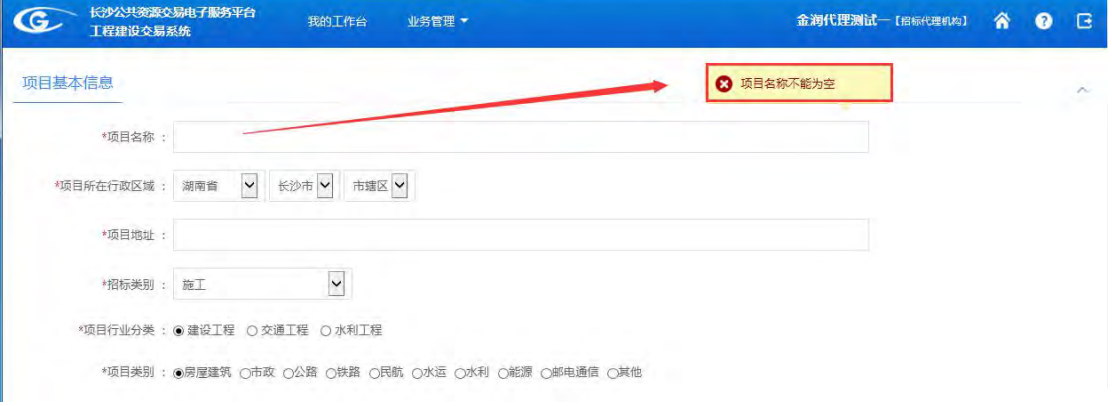

编辑成功后,在项目信息右侧选择【导出项目申请表】。

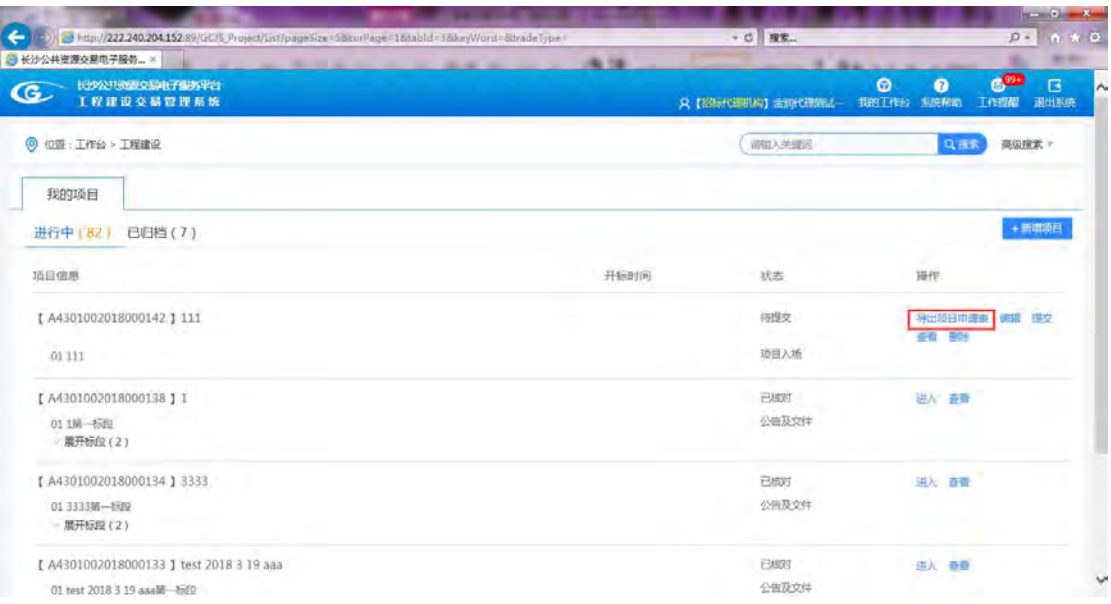

下载成功后,在申请表中填写正确信息后,对项目再次编辑,在附件信息中上传项目入 场交易申请表。点击【保存】按钮。

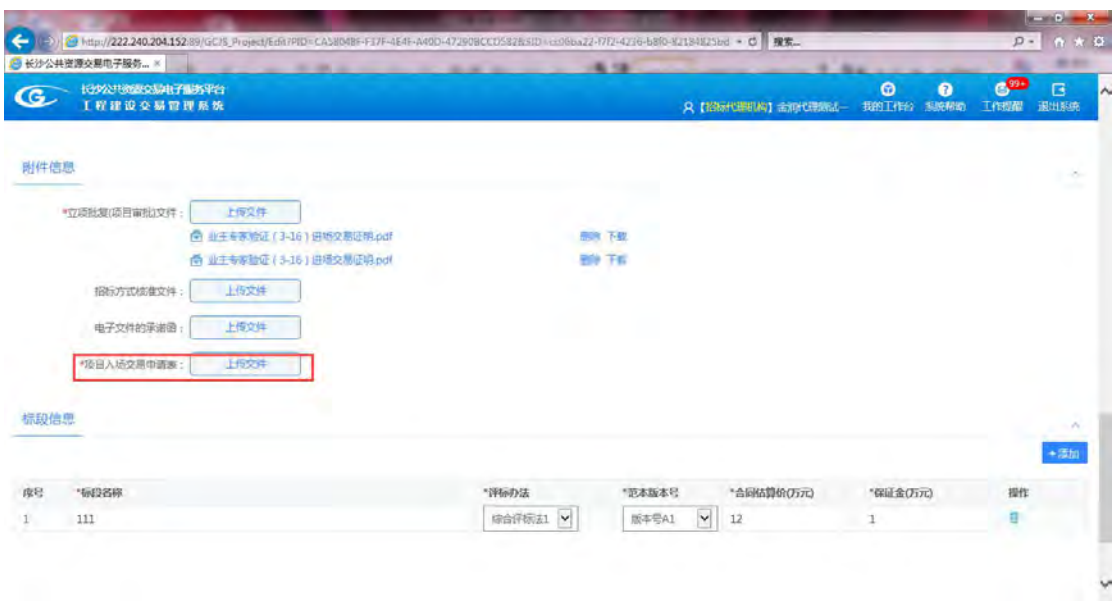

### 如没有上传项目入场交易申请表,系统会进行提示,如下图所示。

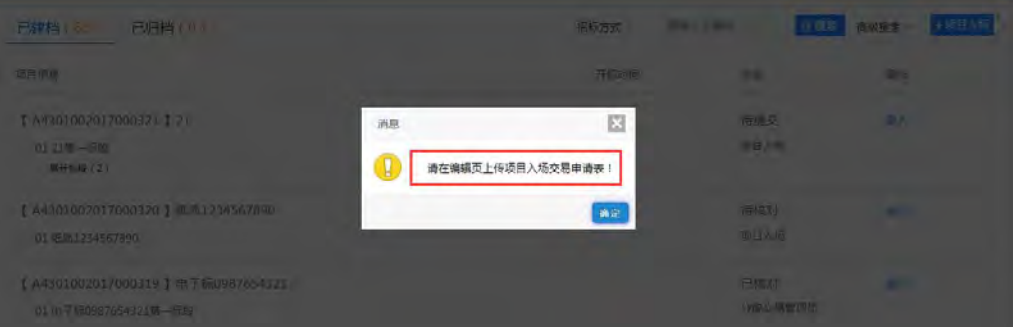

项目添加成功后,点击【进入】下拉框选择【提交】按钮到中心人员核对。提交前,可 点击【编辑】、【查看】、【删除】按钮进行相应的操作。

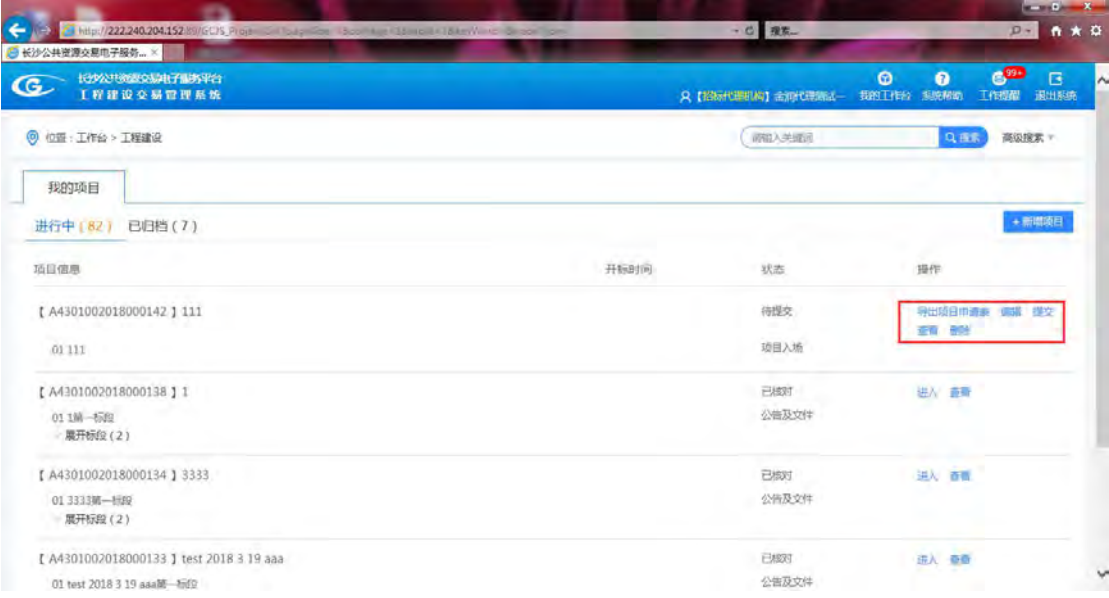

提交后中心人员无核对的情况下,可进行【导出项目申请表】,【撤回】和【查看】,撤 回后可进行再次编辑。

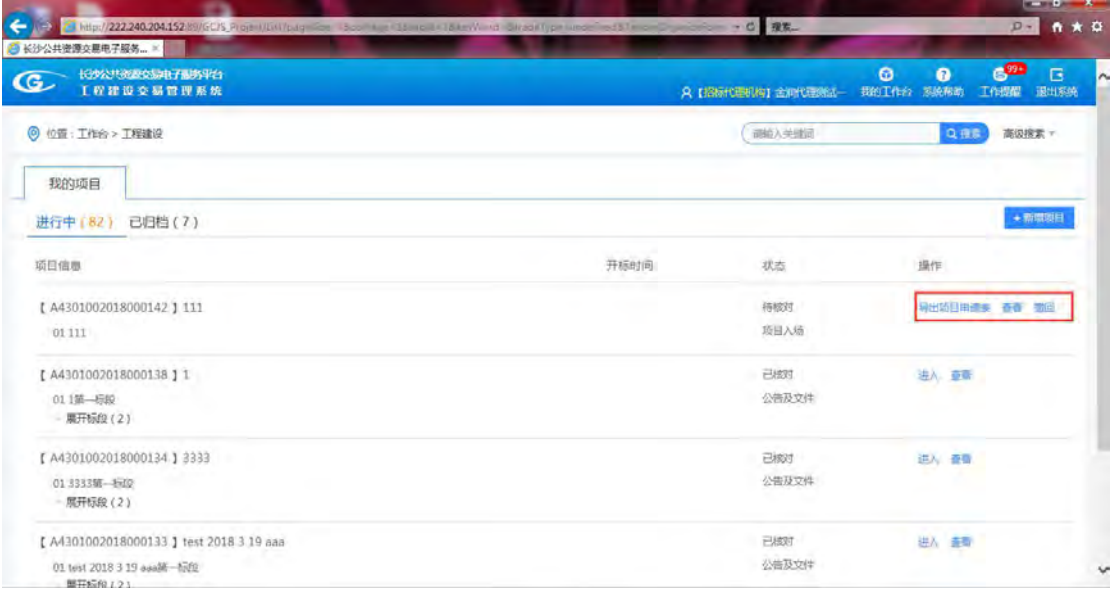

若中心人员核对结果为驳回,则项目状态显示"已驳回",可点击【查看】按钮进行查 看,重新编辑后,可再次点击【提交】按钮进行再次核对。

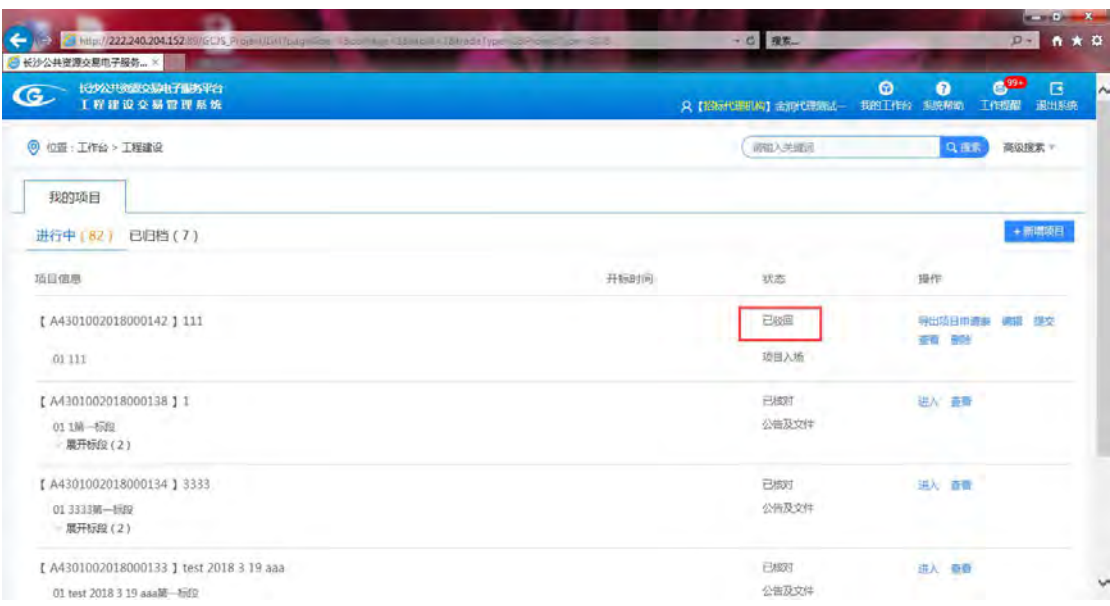

### <span id="page-19-0"></span>**3.2.2** 招标阶段

该模块主要介绍招标阶段中公告的填写和项目答疑。由招标代理填写公告(包括招标公 告、招标控制价公告、其他公告的补充、延期、更正等公告)及文件信息。由中心工作人员 (窗口)在线核对公告及文件信息,将公告及文件信息发布至公共资源交易服务平台。

网上答疑是招标代理机构和投标人在线提问和答疑、中心工作人员(窗口)在线核对并 发布答疑纪要。

待中心人员核对完成后,点击进入下拉框选择【进入】。(此时状态已显示为已核对)

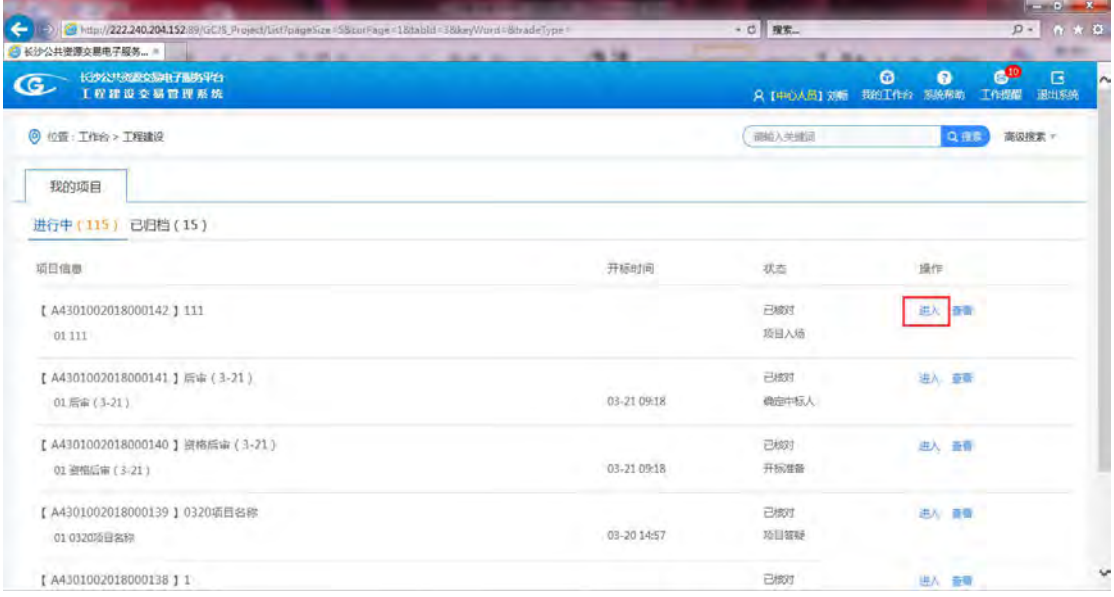

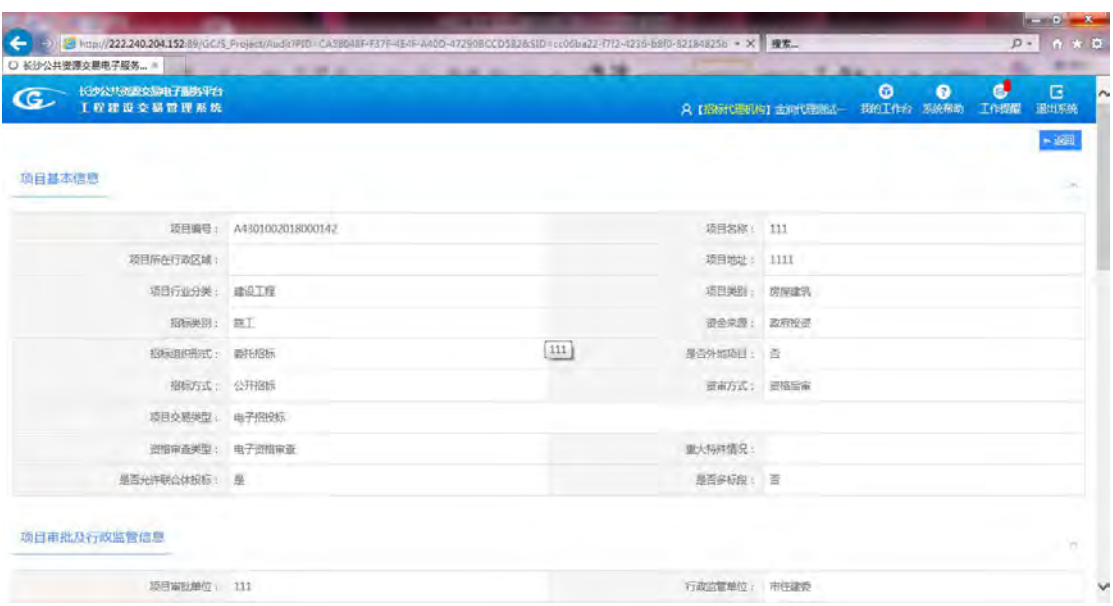

点击【查看】按钮则会显示项目信息和项目核对信息,如图所示。

进入项目后首先是招标阶段,点击【公告及文件】进行填写公告,点击【新增】按钮填 写公告,红色星号为必填项。

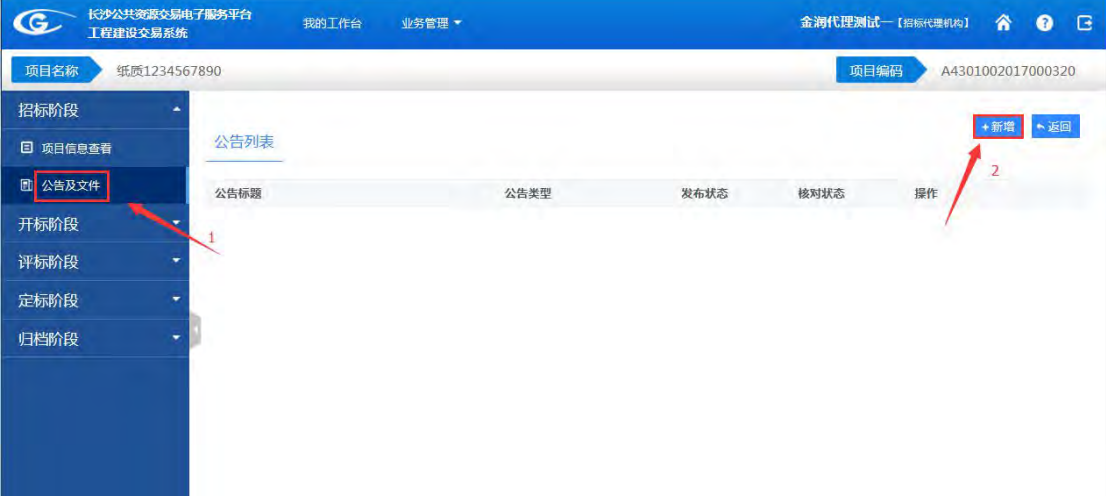

公告填写完成后可点击【保存】按钮保存,可点击【预览】【返回】按钮进行相应的操 作。

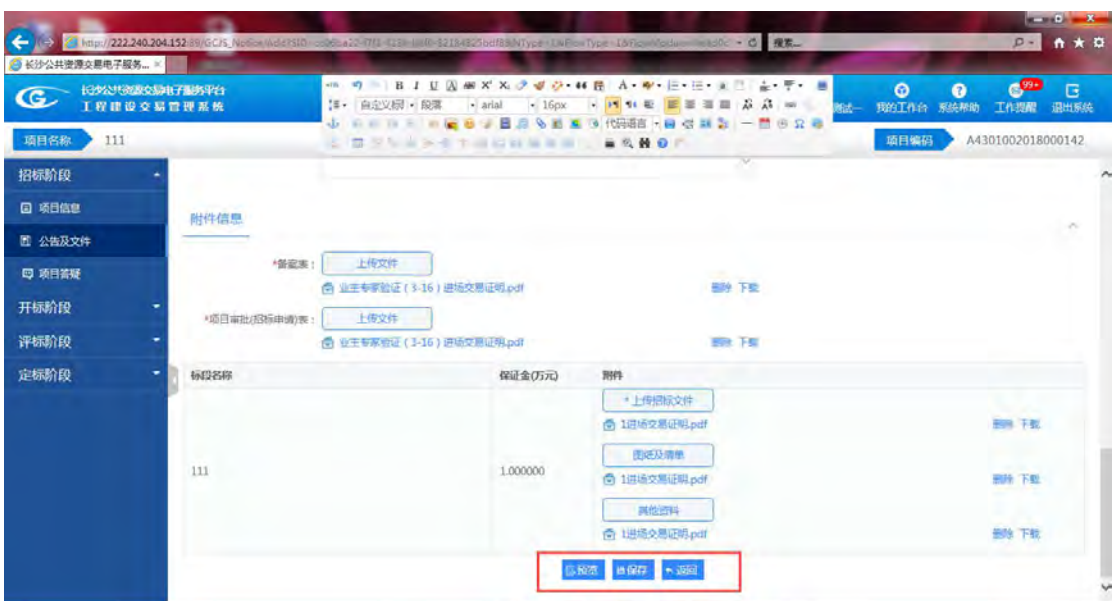

若有必填信息遗漏,点击保存时,系统会进行友好提示,参照提示进行再次修改,修改 完毕无误后,可再次点击【保存】按钮进行保存。

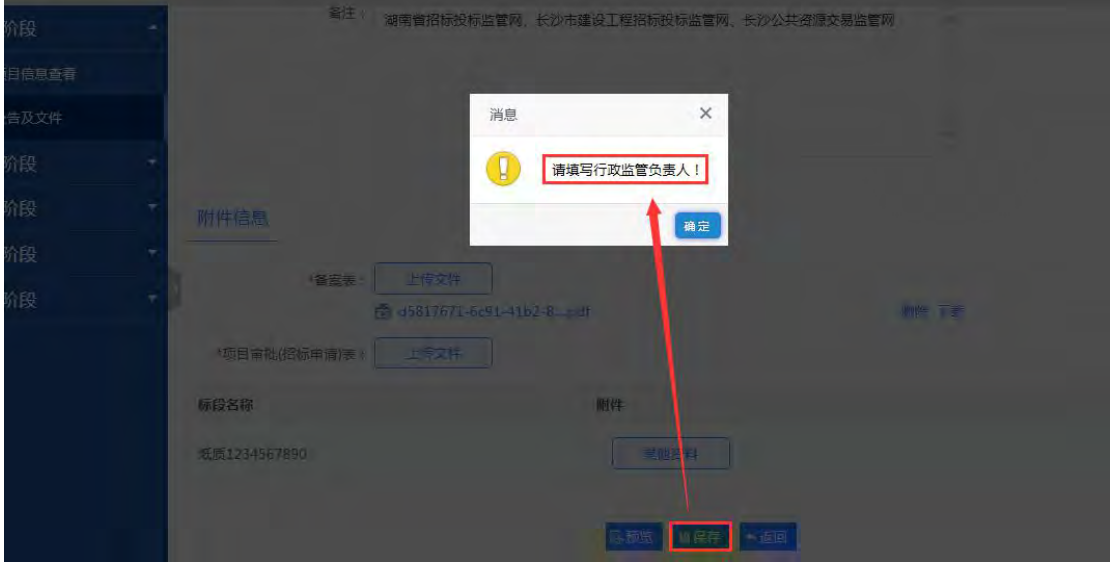

公告保存后点击【提交】按钮进行提交,可点击【编辑】、【查看】、【删除】、【预览】、 【提交】按钮进行相应的操作。

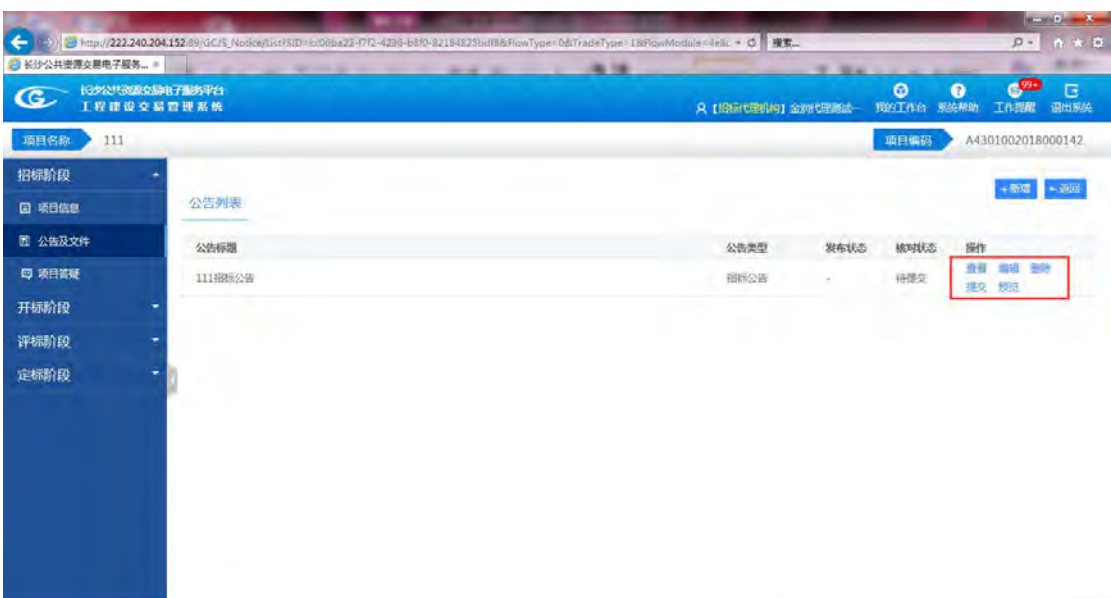

若中心人员核对结果为驳回,可点击【查看】按钮进行查看,重新编辑后,可再次点击 【提交】按钮进行再次核对。

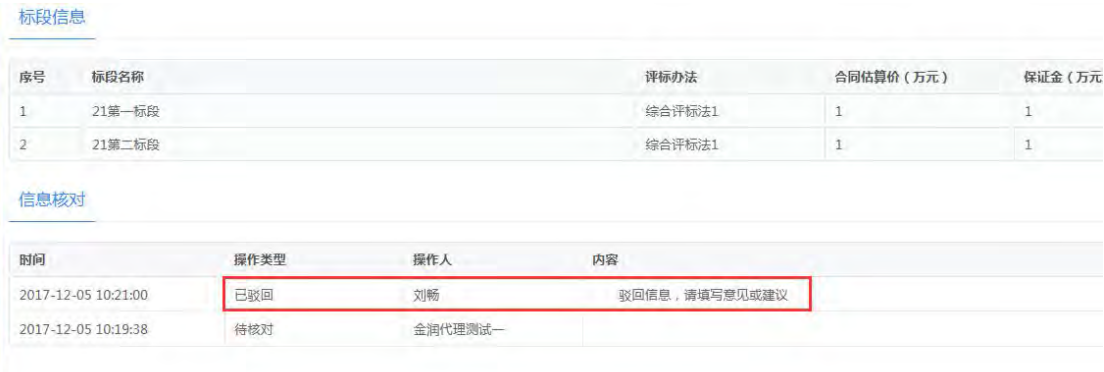

点击项目答疑进行答疑,点击【查看提问】,可对质疑内容进行查看,点击【导出提问】 可对质疑内容导出,保存到本地。

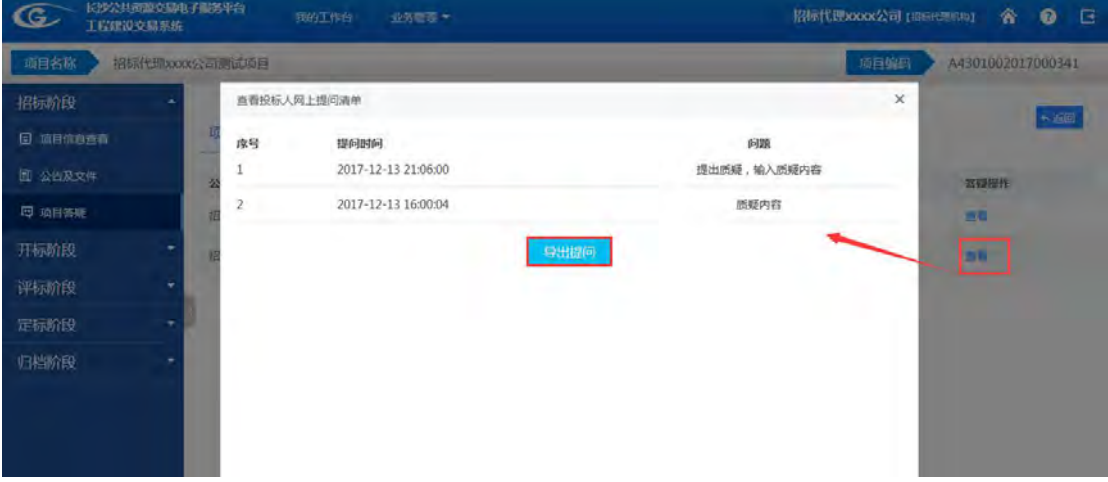

质疑时间结束后,点击【答疑】按钮对质疑进行答疑。

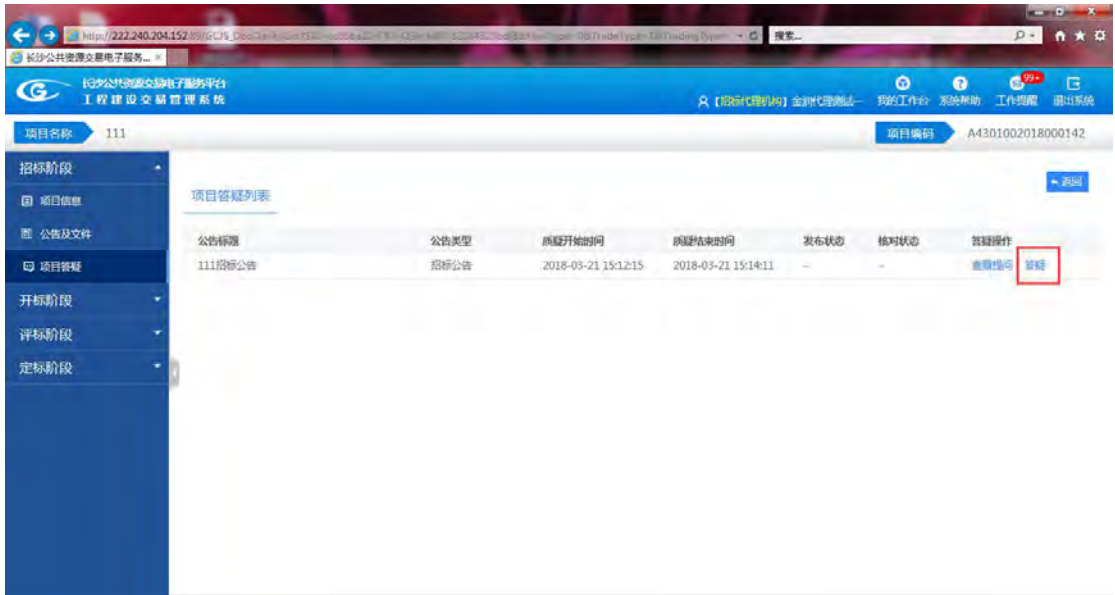

输入网上答疑信息,包括内容信息,然后上传备案表和答疑附件,最后点击【保存】按

钮 しゅうしょう しゅうしょく しゅうしょく

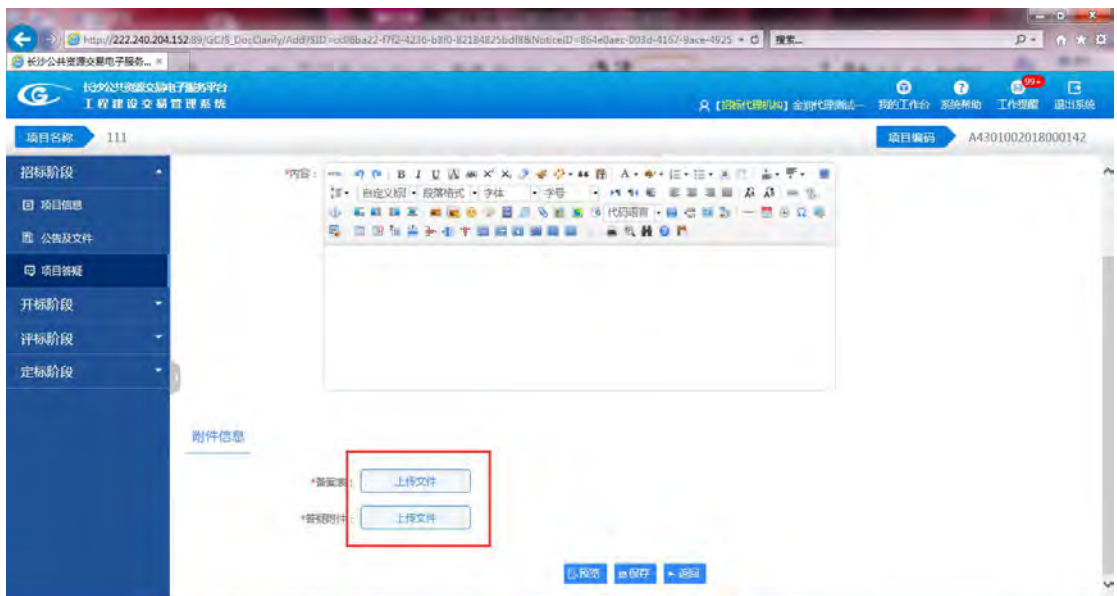

答疑公告填好后,点击【提交】按钮进行提交,可点击【查看提问】【编辑】【删除】【查 看】【预览】按钮进行相应的操作。

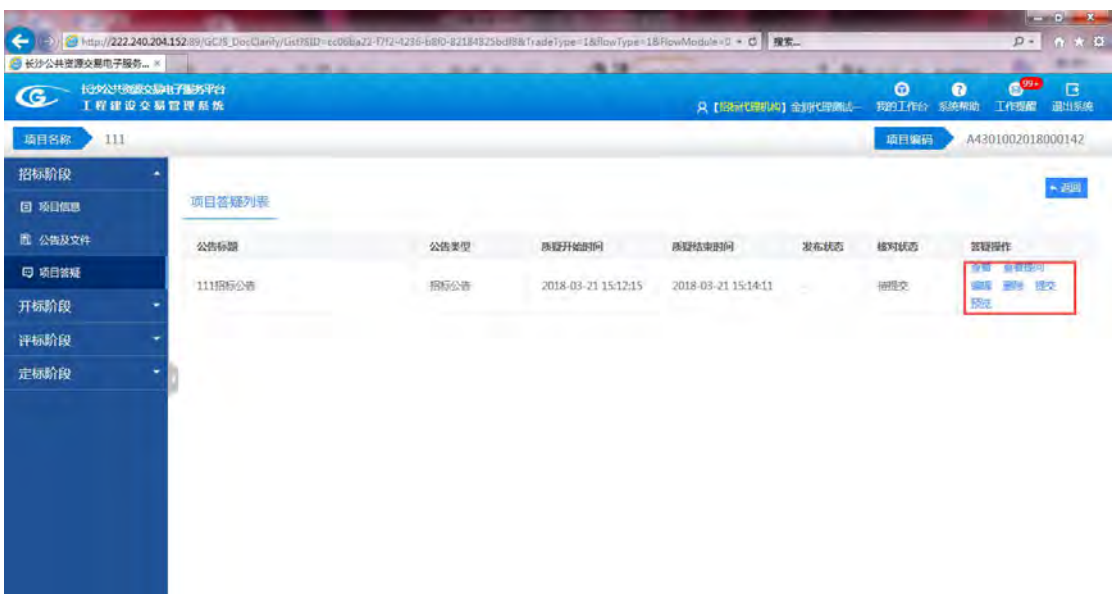

若中心人员核对结果为驳回,可点击【查看】按钮进行查看,重新编辑后,可再次点击 【提交】按钮进行再次核对。

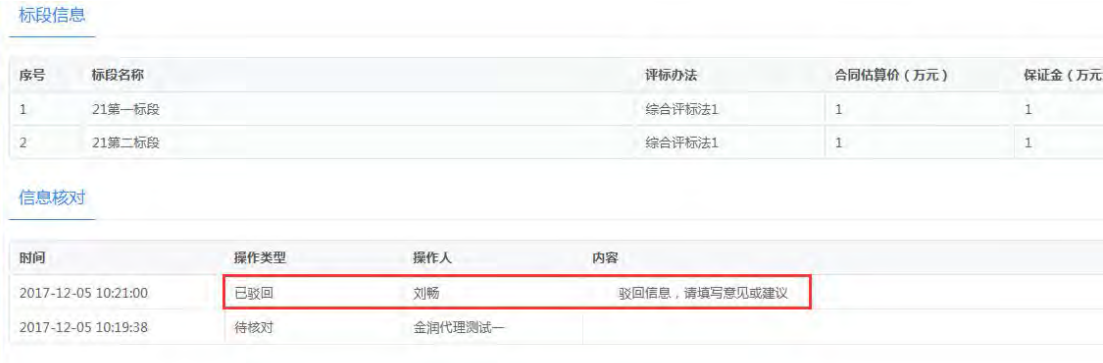

<span id="page-24-0"></span>如其他公告,补充公告、延期公告、更正公告等填写方式一致。

### **3.2.3** 开标阶段

本模块主要介绍开标阶段的开标准备,包括设置回避名单;人员信息、业主专家信息的 录入。开标分为电子标开标和纸质标开标,如遇项目特殊情况如流标等操作。

确定入围名单,点击【+】符号,查看申请人,确定是否入围,入围则在申请人前面的 方框中打钩,不入围则不操作。确认无误后,点击【确认】按钮。

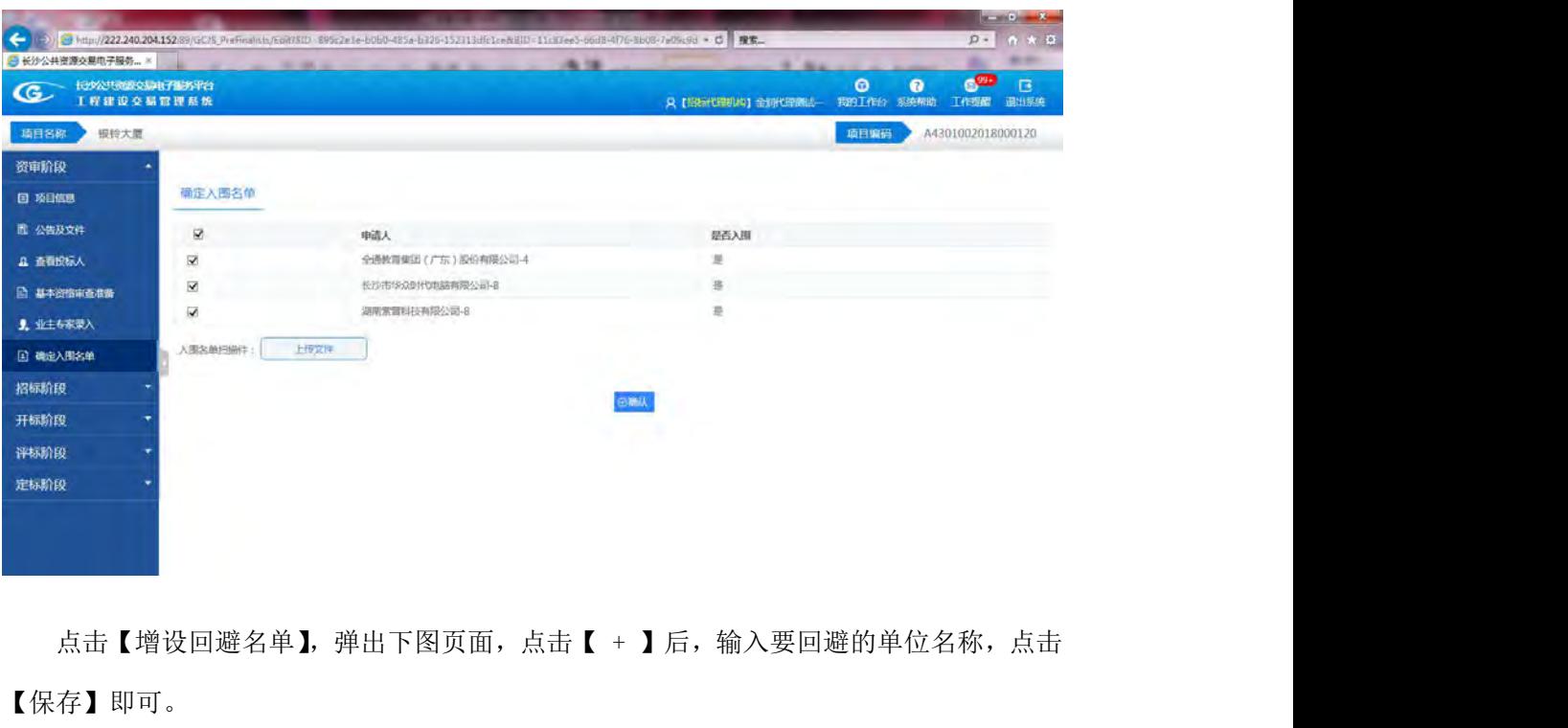

【保存】即可。

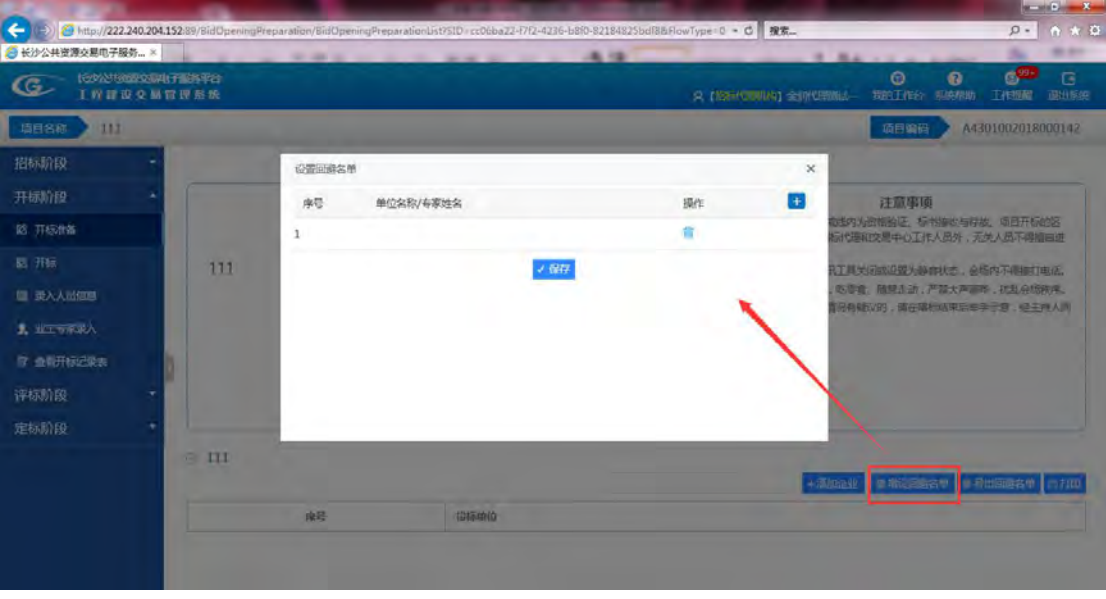

选择查看开标记录表,有【查看】和【下载】按钮可查看开标记录表

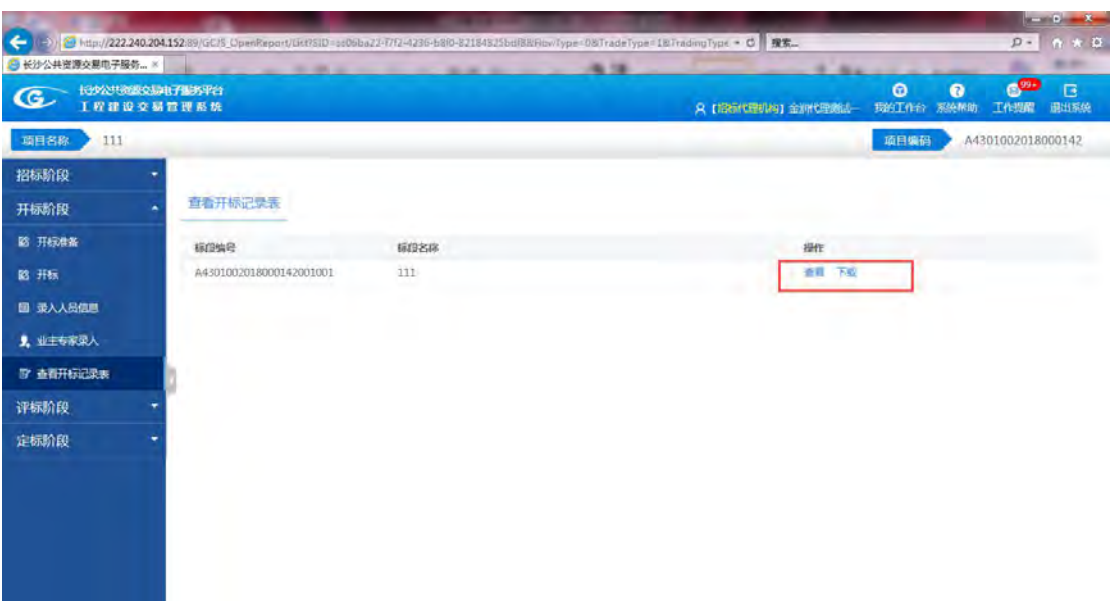

开标时间已到,点击【开标】,电子标:系统自动调取电子交易系统;纸质表:专家评

标。

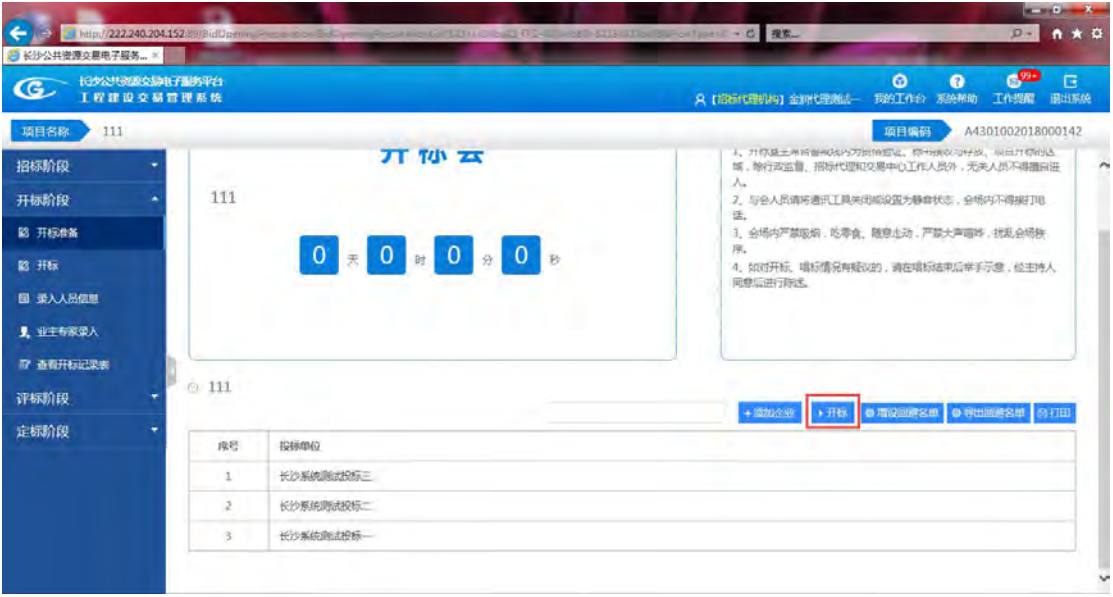

开标阶段新增功能【录入人员信息】选择标段点击【添加】填完后,点击【保存】

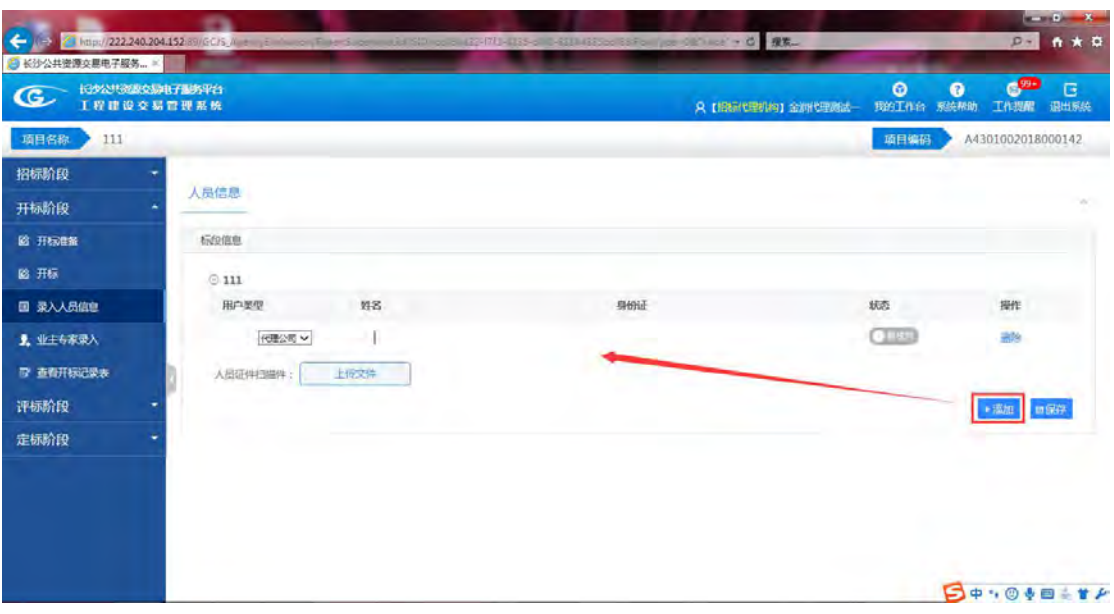

点击左侧菜单栏开标阶段下的【业主专家录入】按钮进入。

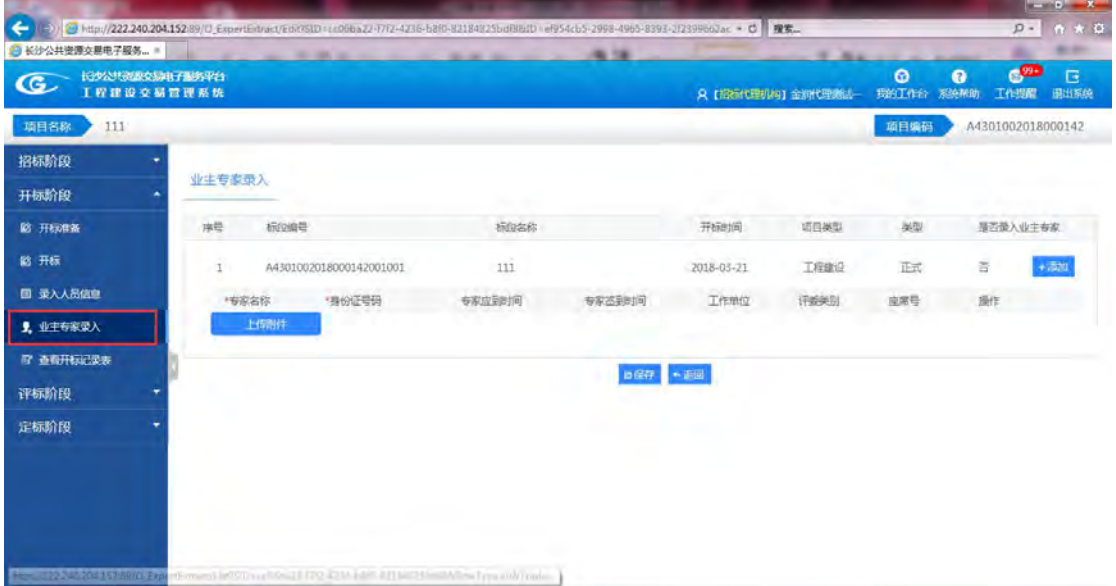

点击项目标段左边的下拉按钮,展开项目标段,点击【添加】按钮添加专家。

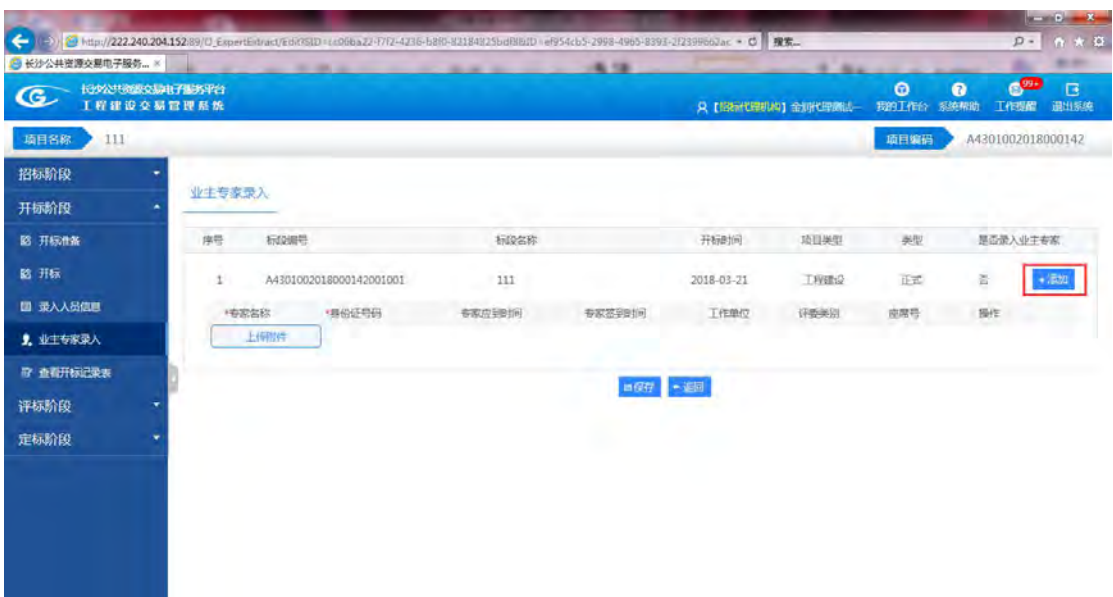

在专家名称栏中,输入完整的名称后点击【保存】按钮,也可以输入关键字进行关联, 如下图所示,点击要选择的专家名称,身份证号码会自动显示。在点击右侧的【保存】按钮 保存,也可点击【删除】按钮进行删除操作。

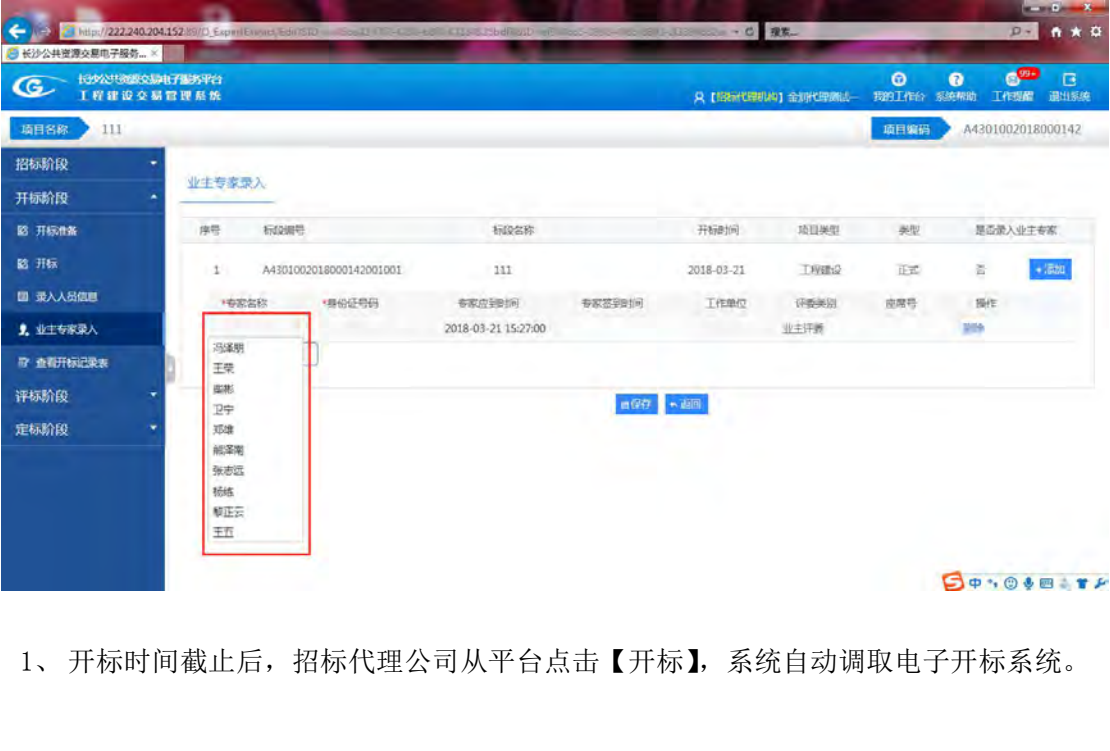

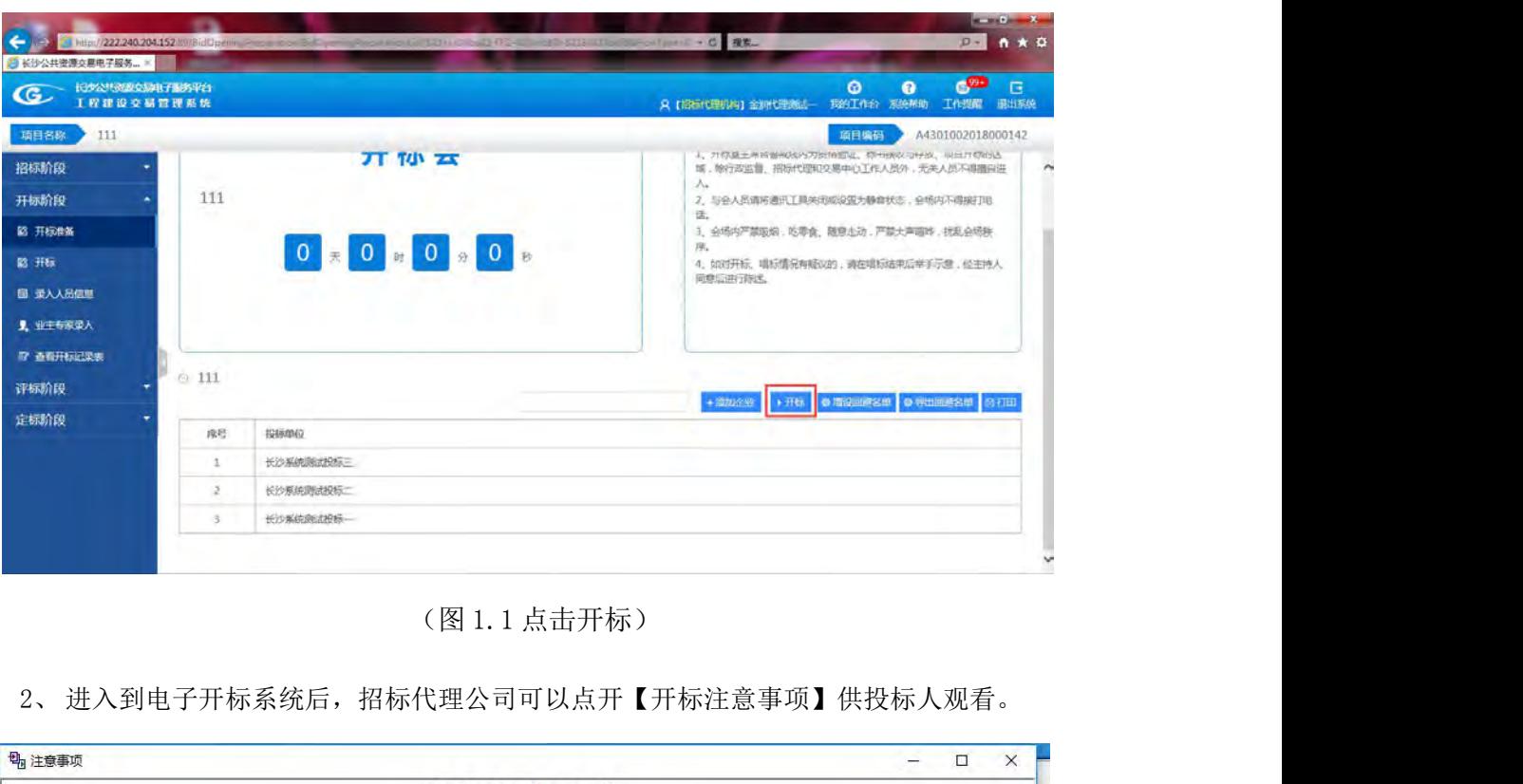

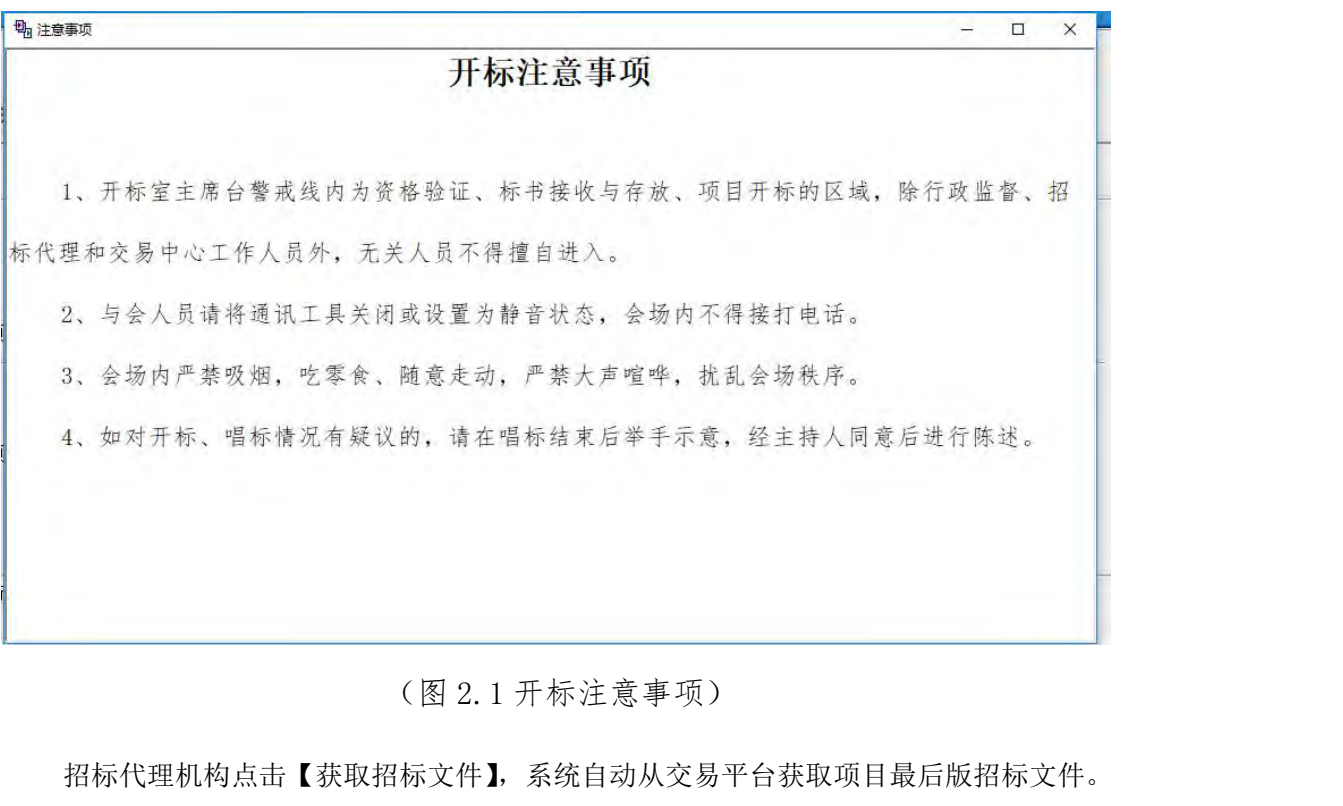

招标代理机构点击【获取招标文件】,系统自动从交易平台获取项目最后版招标文件。

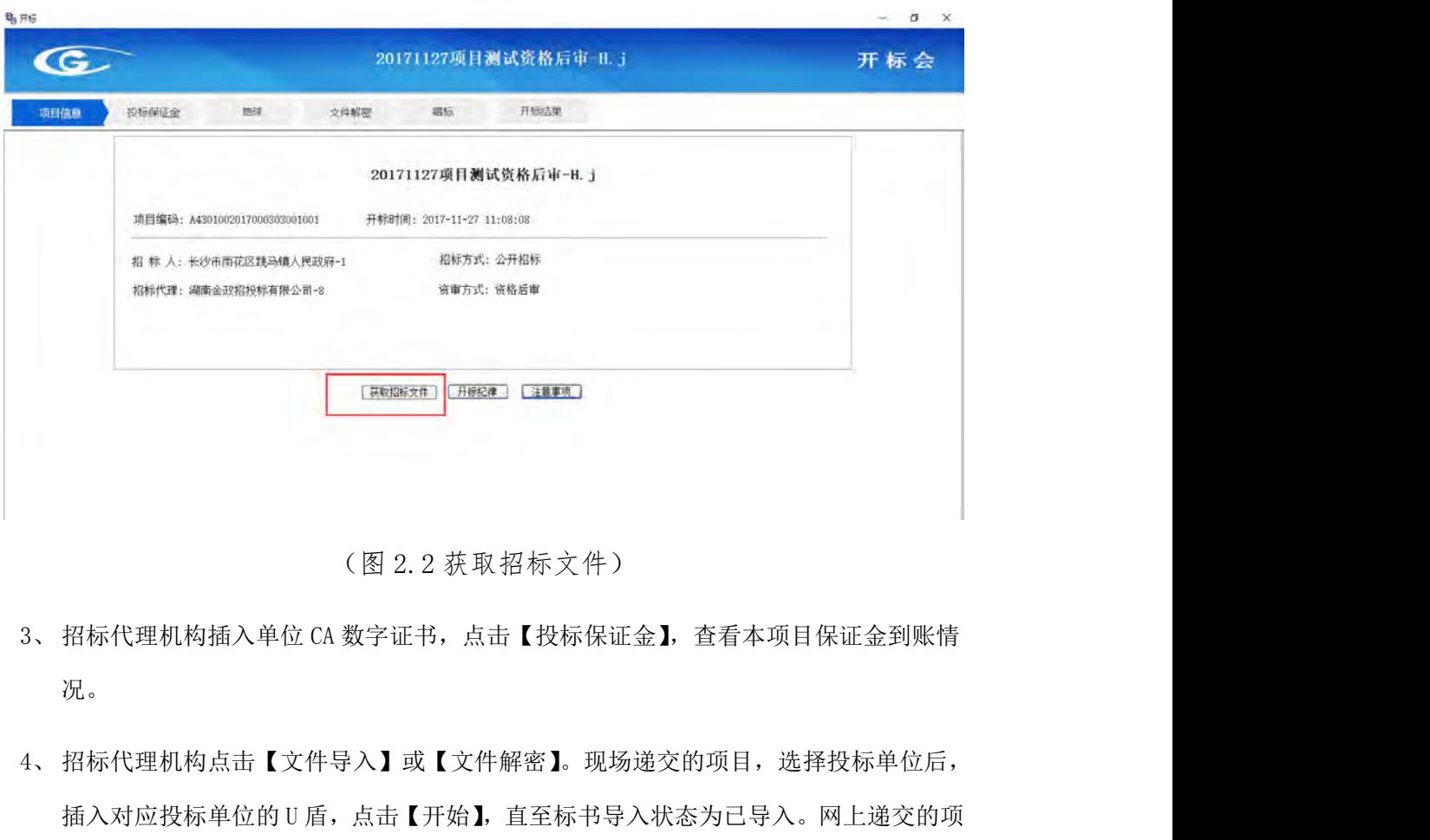

- 况。
- (图 2. 2 获取招标文件 )<br>招标代理机构插入单位 CA 数字证书,点击【投标保证金】 查看本项目保证金到账情<br>况。<br>招标代理机构点击【文件导入】或【文件解密】。现场递交的项目,选择投标单位后,<br><br><br>目则点击【文件解密】 插入投标单位加密所使用的的 CA 数字证书进行文件解密。<br> (图 2.2 获取招标文件)<br>招标代理机构插入单位 CA 数字证书,点击【投标保证金】, 查看本项目保证金到账情况。<br>况。<br>插入对应投标单位的 U 盾,点击【开始】, 直至标书导入状态为已导入。网上递交的项<br>插入对应投标单位的 U 盾,点击【开始】, 直至标书导入状态为已导入。网上递交的项<br>目则点击【文件解密】, 插入投标单位加密所使用的的 CA 数字证书进行文件解密。<br>me

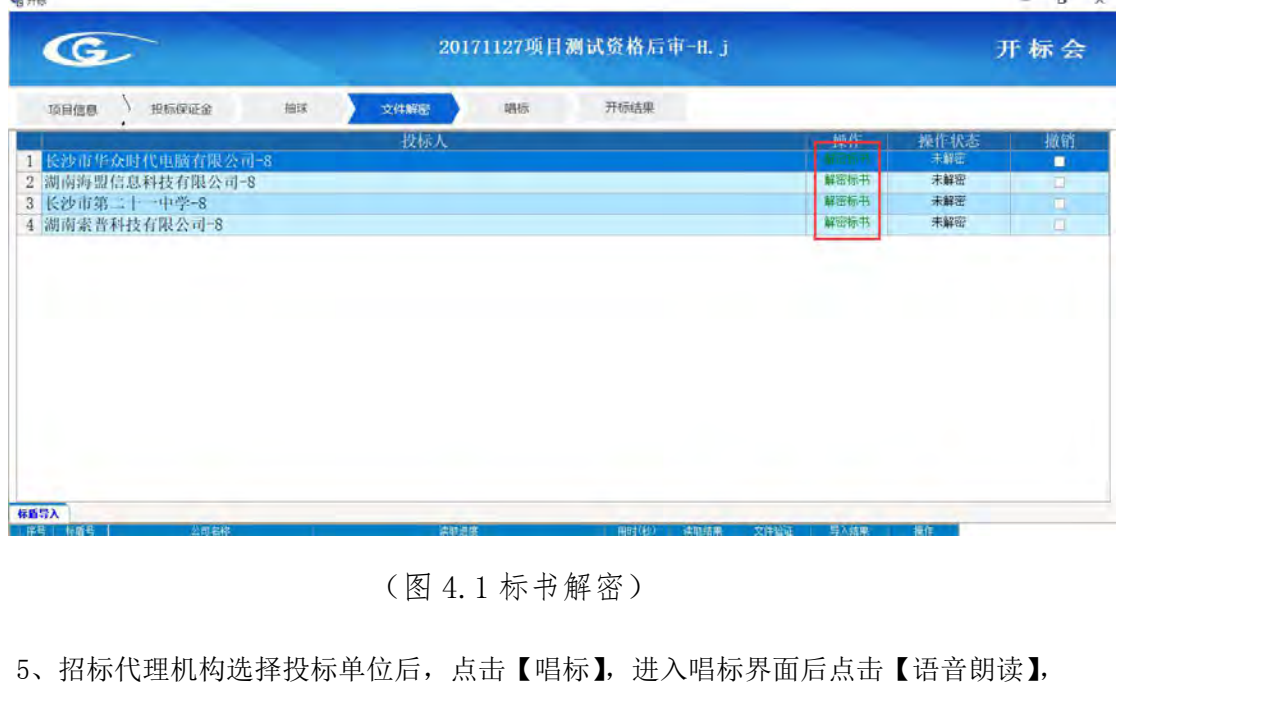

5、招标代理机构选择投标单位后,点击【唱标】,进入唱标界面后点击【语音朗读】, 系统自动进行唱标,唱标一家完成后切换下一家。

| $\mathbb{G}$          | 天心区社会保险缴费中心改造项目  |            |        |           |                                                 |  |  |
|-----------------------|------------------|------------|--------|-----------|-------------------------------------------------|--|--|
| 投标保证金<br>项目信息<br>文件解密 | 唱标               | 开标结果       |        |           |                                                 |  |  |
| 投标人                   | 投标报价(元)          | 项目负责人      | 措施费(元) | 投标工期(日历天) | 备注                                              |  |  |
| 湖南安喆电力建设有限公司          | 10 <sub>10</sub> | 曾正浩        | 0.00   | 60        |                                                 |  |  |
| 2 湖南同景园林建筑有限公司        | 8.9              | 汪佳         | 0.00   | 60        |                                                 |  |  |
| 3 湖南荣腾电力建设有限公司        | 9.86             | 顾怜南        | 0.00   | 60        |                                                 |  |  |
|                       |                  |            |        |           |                                                 |  |  |
| 开标记录表预览               | 唱标               | 其他情况       |        |           |                                                 |  |  |
| 投标单位名称:湖南安喆电力建设有限公司   |                  | (图 5.1 唱标) |        | 当前为第1 家   | $\mathbf{u} = -\mathbf{u} + \mathbf{v}$<br>共3 家 |  |  |

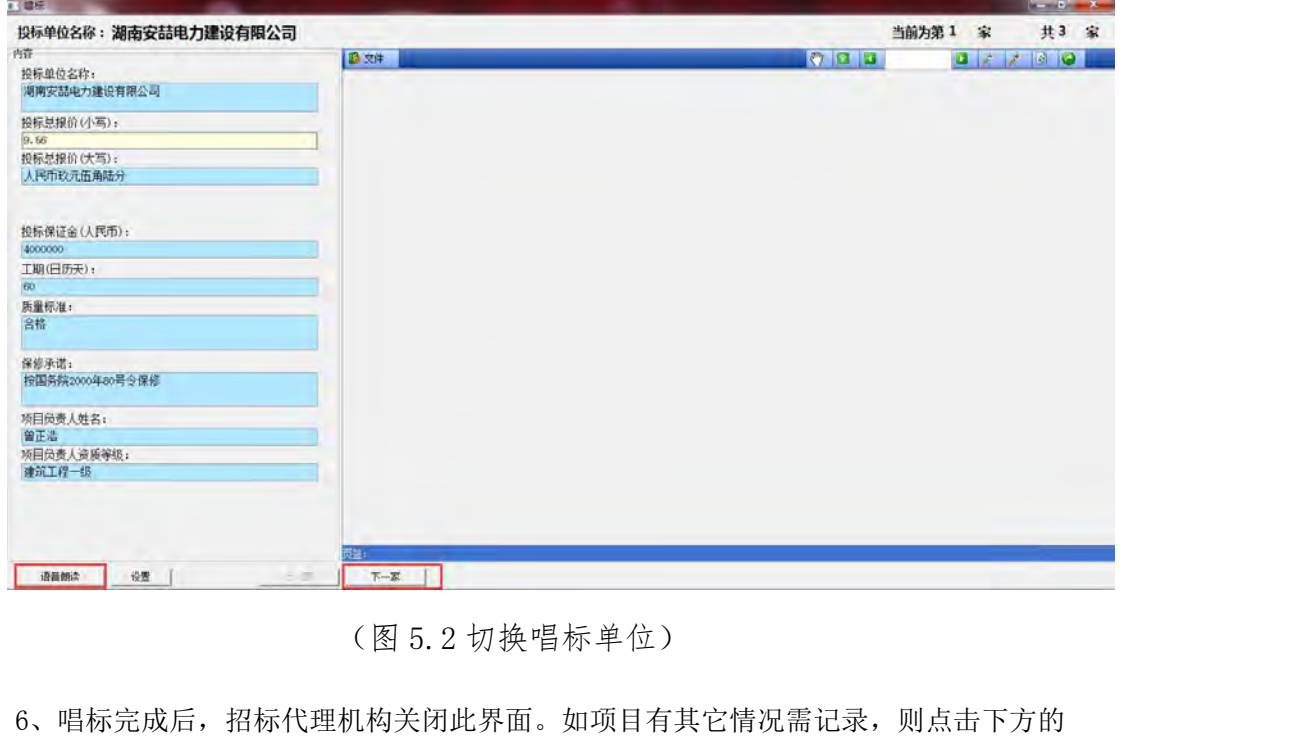

6、唱标完成后,招标代理机构关闭此界面。如项目有其它情况需记录,则点击下方的 【其它情况】,输入其它情况说明。完成后点击【预览开标一览表】,对开标记录表进行预览。 如是需要抽取下浮系数的项目,招标代理机构需录入抽取的下浮系数。

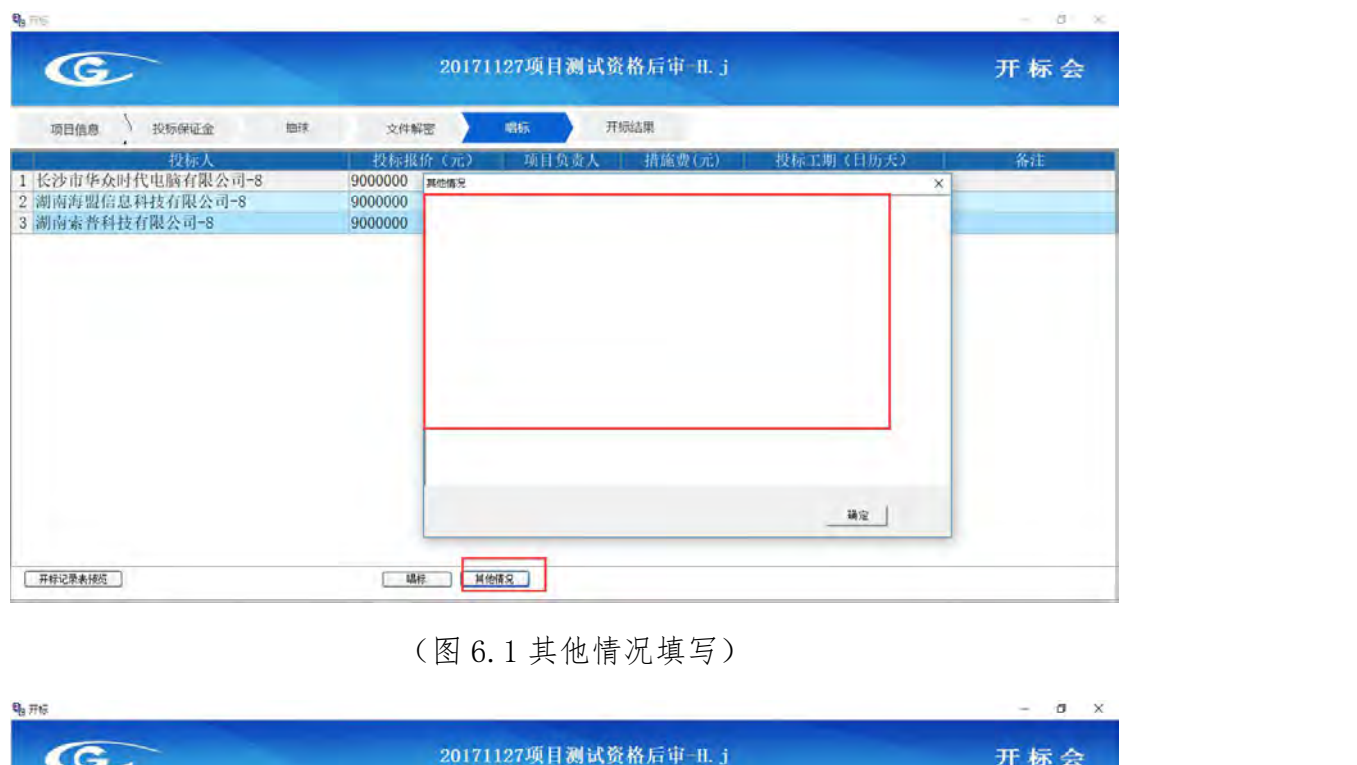

| 电开标                                                            |                                       |                                |                                 |                                       | $ 0$ $\times$ |
|----------------------------------------------------------------|---------------------------------------|--------------------------------|---------------------------------|---------------------------------------|---------------|
| $\mathbf G$                                                    | 20171127项目测试资格后审-H.j                  |                                |                                 |                                       | 开标会           |
| 投标保证金<br>抽球<br>项目信息                                            | 文件解密                                  | 唱标                             | 开场结果                            |                                       |               |
| 投标人<br>1 长沙市华众时代电脑有限公司-8<br>2 湖南海盟信息科技有限公司-8<br>3 湖南索普科技有限公司-8 | 投标报价<br>9000000<br>9000000<br>9000000 | <b>A</b> t H<br>张山<br>张山<br>张山 | 【昔旅费(元)<br>0.00<br>0.00<br>0.00 | 投标工期(日历天)<br>120<br>120<br>120        | 备注            |
|                                                                |                                       |                                |                                 |                                       |               |
|                                                                |                                       |                                |                                 |                                       |               |
| 开标记录表预览                                                        | 唱标                                    | 其他情况                           |                                 |                                       |               |
|                                                                |                                       |                                | (图 6.2 开标一览表预览)                 |                                       |               |
| $7\sqrt{ }$                                                    |                                       |                                |                                 | 项目唱标完成后,招标代理机构点击开标结果页签,点击【打印表格】,选择项目所 |               |
|                                                                |                                       |                                |                                 | 需打印的表格进行打印, 完成后需由招标代理机构在右下方录入招标代理机构联系 |               |

需打印的表格进行打印,完成后需由招标代理机构在右下方录入招标代理机构联系 方式。

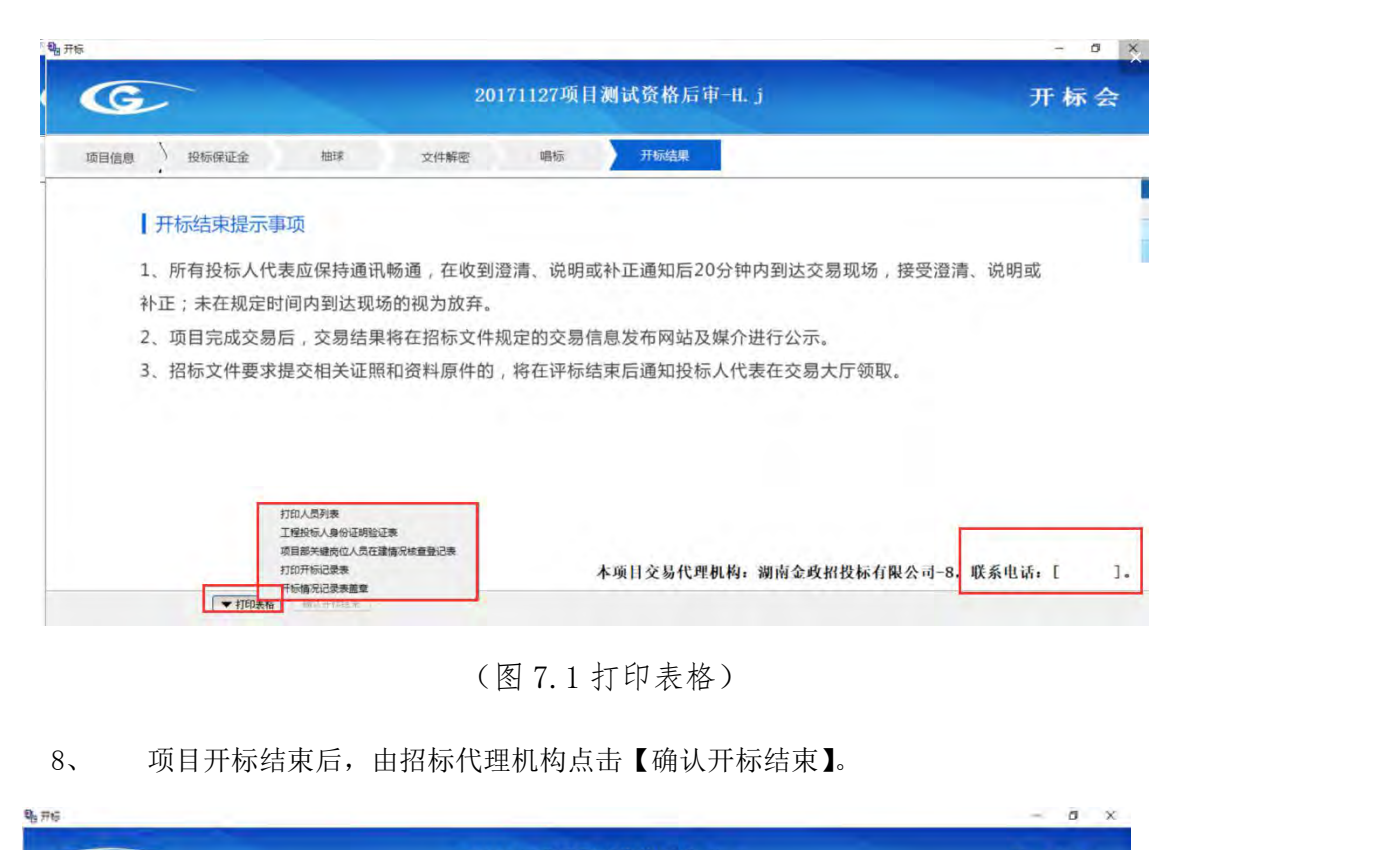

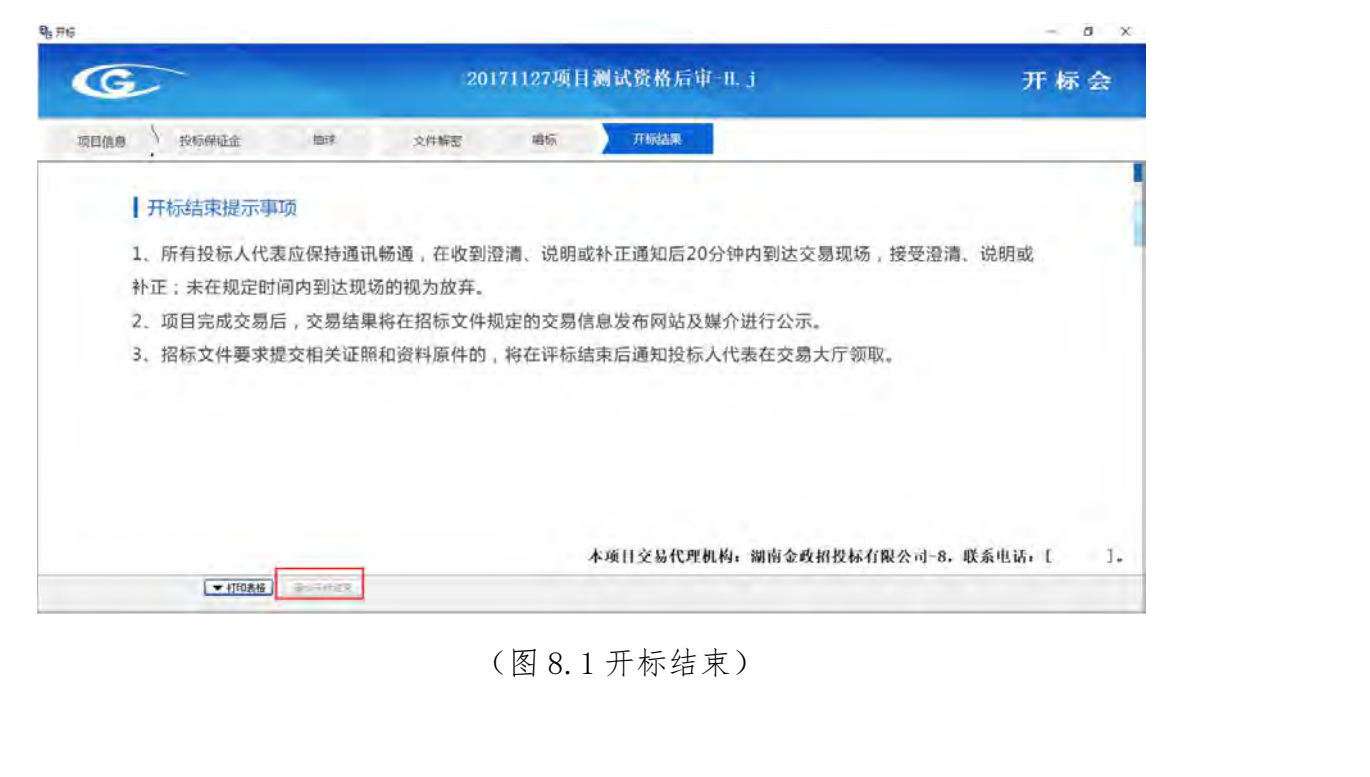

流标后,点击【退款】按钮,洗择要退款的退款人名称后,点击【确认退款】按钮。也 可以点击【上传附近】进行上传附件。

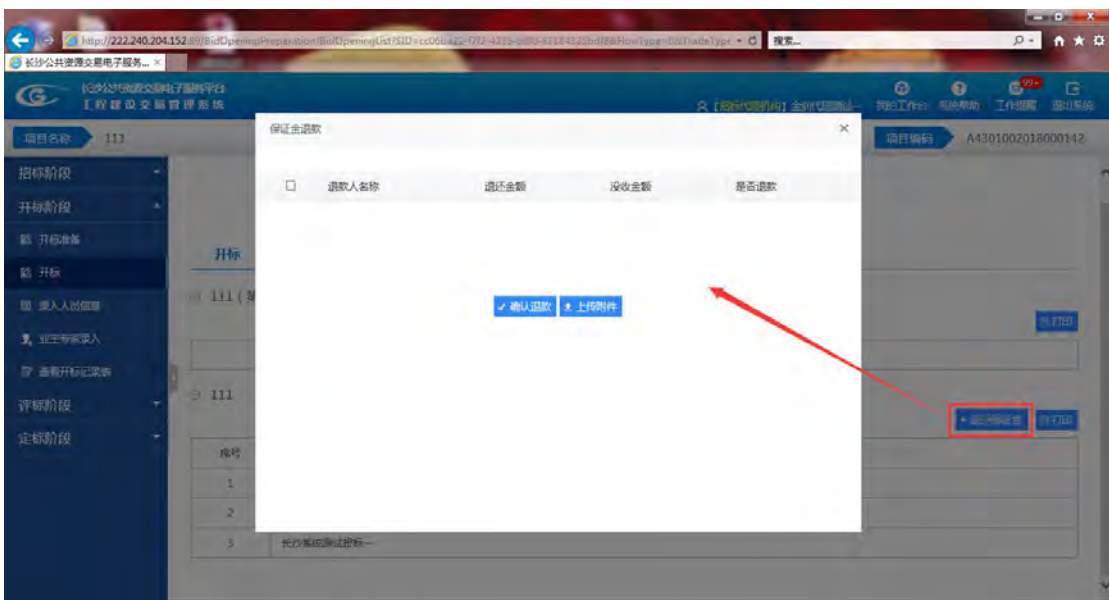

### <span id="page-34-0"></span>**3.2.4** 评标阶段

本模块主要介绍招标代理机构在线录入评标结果的环节。包括更正公告和其他公告,填 写完毕后提交核对信息。

录入评标结果,点击右侧的【录入评标结果】,在弹出的新页面中,填写正确的结果信 息,最后点击【保存】按钮即可完成操作。

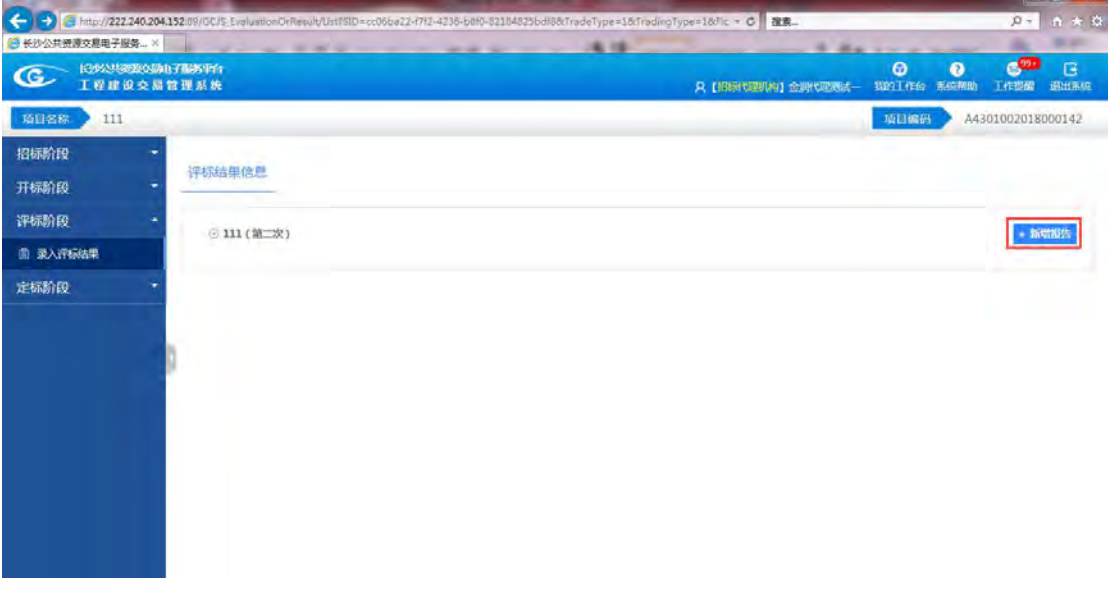

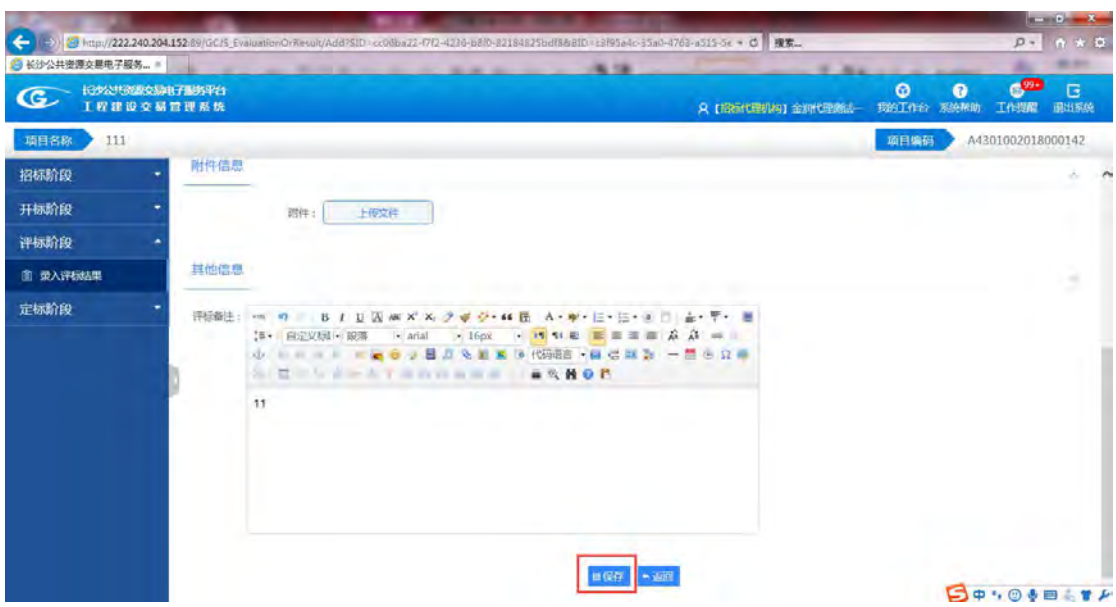

编辑完成后,选择页面操作下的【提交】按钮,进行提交核对,核对完成后,也可对核 对的信息进行查看。

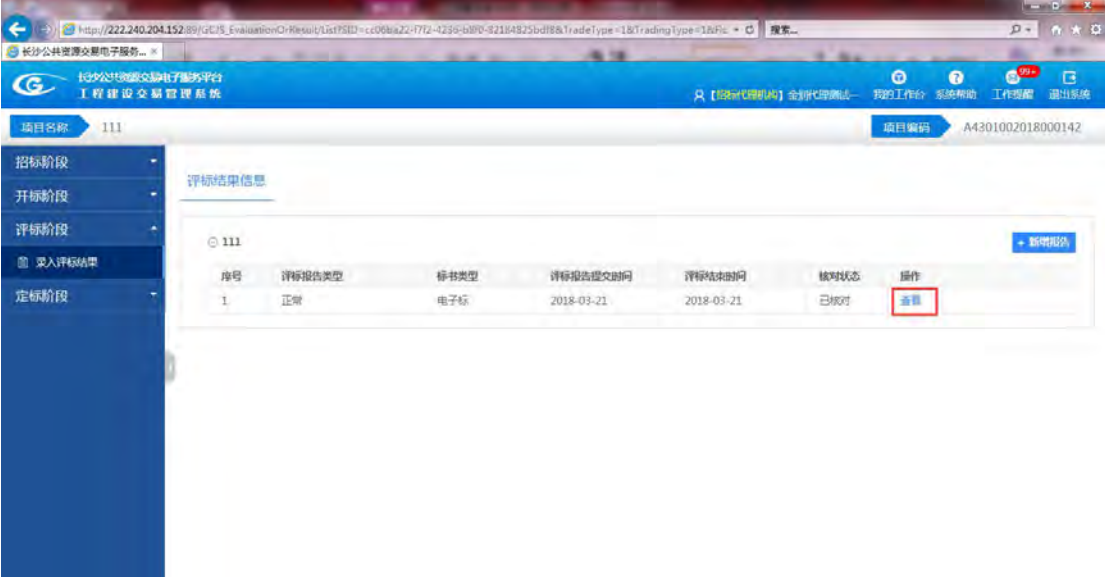

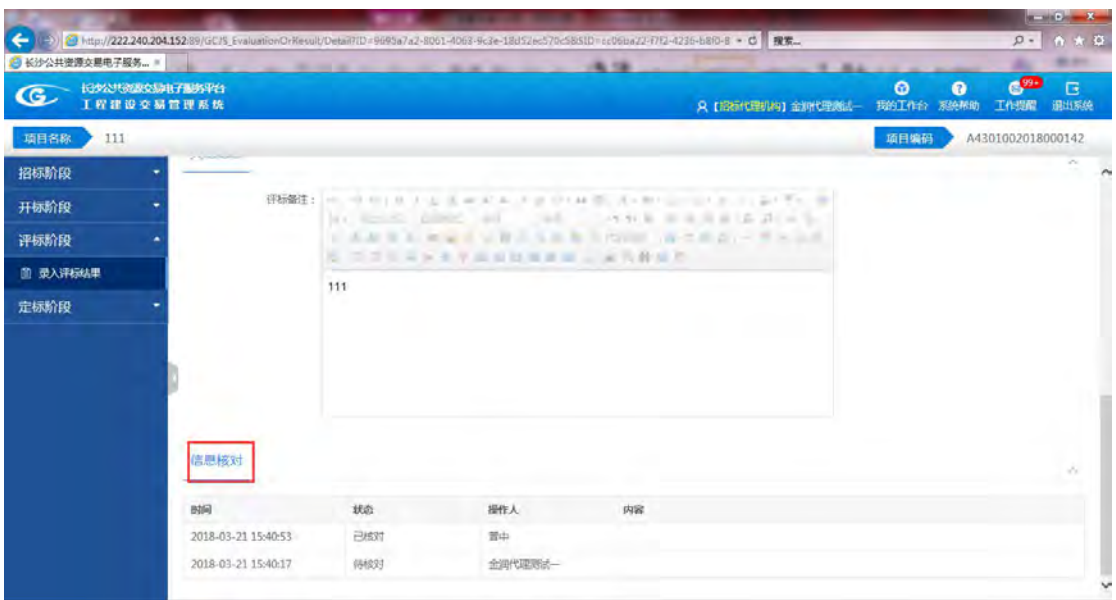

如信息被驳回,则核对状态显示已驳回,可选择【查看】按钮进行查看意见信息,然后 再次【编辑】,修改完毕后,点击提交按钮进行再次核对。如图所示。

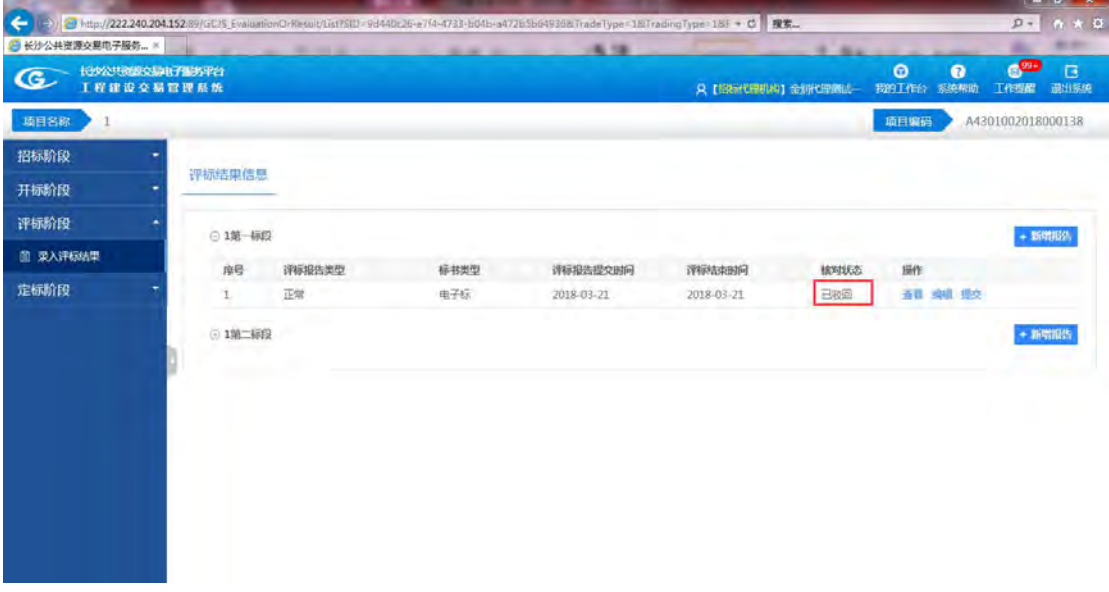

电子标添加核对报告功能,点击【核对报告】按钮,可以调取电子的评标报告进行查看, 支持导出功能,点击导出即可保存到本地。

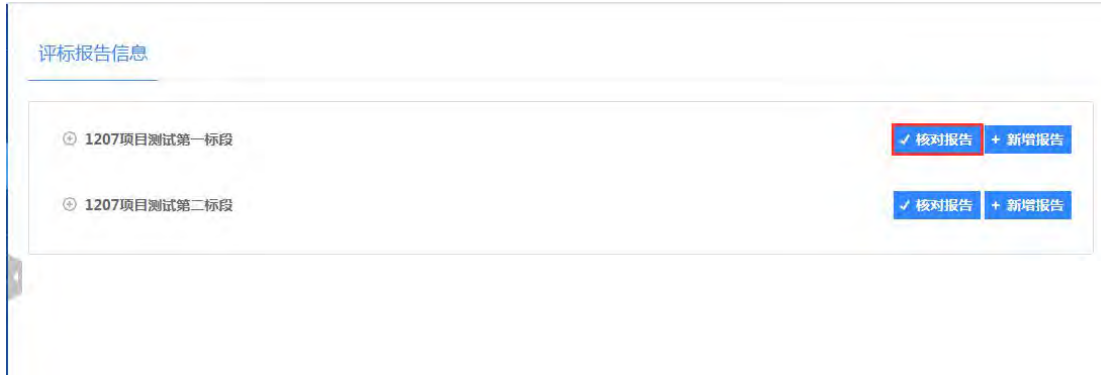

<span id="page-37-0"></span>纸质标的评标是手工录入的,电子标的评标报告是会生成电子版。

### **3.2.5** 定标阶段

本模块主要介绍定标阶段的操作,包括对标书的封存、中标候选人公示、资料调阅与项 目复评、确定中标人、申请退还投标保证金、办理进场交易证明和资料归集等信息。

封存标书是由招标代理机构在线对标书进行封存的环节,防止标书信息泄露或更改;

启封标书是由招标代理机构在线申请启封,由中心人员提供回执密码进行启封。

中标人公示由招标代理机构在线填报中标候选人公示并提交进行核对;

资料调阅与项目复评由招标代理机构的申请的调阅或复评。

申请退还投标保证金由招标代理机构在线对投标人进行投标保证金退款。

点击封存标书,展开标段信息,点击【封存】按钮封存标书,封存信息填好后提交。

资料归集是由招标代理机构在线对各阶段中的文件信息进行合并整理。

### **4** 标书制作操作

### <span id="page-37-2"></span>**4.1** 一、软件安装与启动

### <span id="page-37-3"></span>**4.1.1** 运行环境和基本配置

<span id="page-37-1"></span>标书制作操作<br>1.1 一、软件安装与启动<br>1.1 运行环境和基本配置<br>1.1 硬件环境 (主流电脑配置均可满足,配置高文件的制作更顺畅)

1. CPU: 酷睿 III 以上机型; CPU733 以上;<br>2. 内存: 1G 以上;

1. CPU: 酷睿 III 以上机型; CPU733 以上;<br>2. 内存: 1G 以上;<br>3. 硬盘: 安装程序需要 500M 硬盘空间保证。运行时系统盘临E 1. CPU: 酷睿 III 以上机型; CPU733 以上;<br>2. 内存: 1G 以上;<br>3. 硬盘: 安装程序需要 500M 硬盘空间保证。运行时系统盘临时目录需要至少 500M<br>的硬盘空间; 的硬盘空间;

1. CPU: 酷睿 III 以上机型; CPU733 以上;<br>2. 内存: 1G 以上;<br>3. 硬盘: 安装程序需要 500M 硬盘空间保证。运行时系统盘临时目录需要至少 500M<br>的硬盘空间;<br>4. 显示系统: 与 Windows 兼容的图形显示器,建议采用 1024×768,256 色以上显<br>示模式。 示模式。 1. CPU: 酷睿 III 以上机型; CPU733 以上;<br>2. 内存: 1G 以上;<br>3. 硬盘: 安装程序需要 500M 硬盘空间保证。运行<br>的硬盘空间;<br>4. 显示系统: 与 Windows 兼容的图形显示器, 建;<br>示模式。<br>1.2 软件环境

Windows 环境:Microsoft WindowsXP/win7 并配有中文环境的版本,建议安装中文 3. 硬盘, 安装程序需要 500M 硬盘空间保证。运行时系统盘临时目录需要至少 500M<br>的硬盘空间,<br>4. 显示系统, 与 Windows 兼容的图形显示器, 建议采用 1024×768, 256 色以上显<br>示模式。<br>1.2 软件环境<br>Windows 环境, Microsoft WindowsXP/win7 并配有中文环境的版本, 建议安装中文<br>WindowsXP/win7 版本, 本手册所讲均依据中文 WindowsXP/win7。

### <span id="page-38-0"></span>**4.1.2** 系统安装

1.安装之前请关闭所有防火墙和杀毒软件。如果无法关闭,在安装过程提示要更改 注册信息时,请选择忽略,否则将会导致无法盖章。

2. 在新版电子服务平台 工具下载 下载 最新版的招标版软件。打开软件安装包,根 据安装向导进行安装。 1.安装之前请天内所有切火墙和未再扒杆。如来无法天内,在安装过程提示要注册信息时,请选择忽略,否则将会导致无法盖章。<br>2.在新版电子服务平台 <u>工具下载</u> 下载 <u>最新版的招标版软件</u>。打开软件安装有<br>据安装向导进行安装。<br>**4.1.3 启动电子标书系统**<br>金润电子标书制作软件安装完成并 <u>插好软件加密狗</u> 之后,软件即可运行。下<br>Windows 7 下运行为例说明其启动方式。

### **4.1.3** 启动电子标书系统

金润电子标书制作软件安装完成并 插好软件加密狗 之后, 软件即可运行。下面以

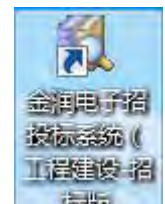

<span id="page-38-1"></span>鼠标指针移到金润电子标书制作软件 " "上,双击鼠标左键。或者点击【开 始 】 菜 单 中 的 【 程 序 】 中 找 到 【 金 润 电 子 标 书 系 统 】 单 击 " 的, 金润电子招投标系统(工程建设-招标, " 即 可。

### <span id="page-39-0"></span>**4.2** 标书制作

### <span id="page-39-1"></span>**4.2.1** 新建招标文件

点击菜单栏【文件】下拉菜单项中的【新建】选项,或者从工具栏点击 再建 图标,系 4.2.1 新建招标文件<br><br>4.2.1 新建招标文件<br><sub>点击菜单栏</sub>【文件】下拉菜单项中的 【新建】选项,或者从工具栏点击<sup>,新量</sup>图标,系<br>统弹出新建对话框如图,插上单位的 ca 锁,点击 【自动获取】, 系统根据单位信息将自动从<br>平台获取项目。(注:新建招标文件需先至交易平台进行项目入场) 平台获取项目。(注:新建招标文件需先至交易平台进行项目入场)

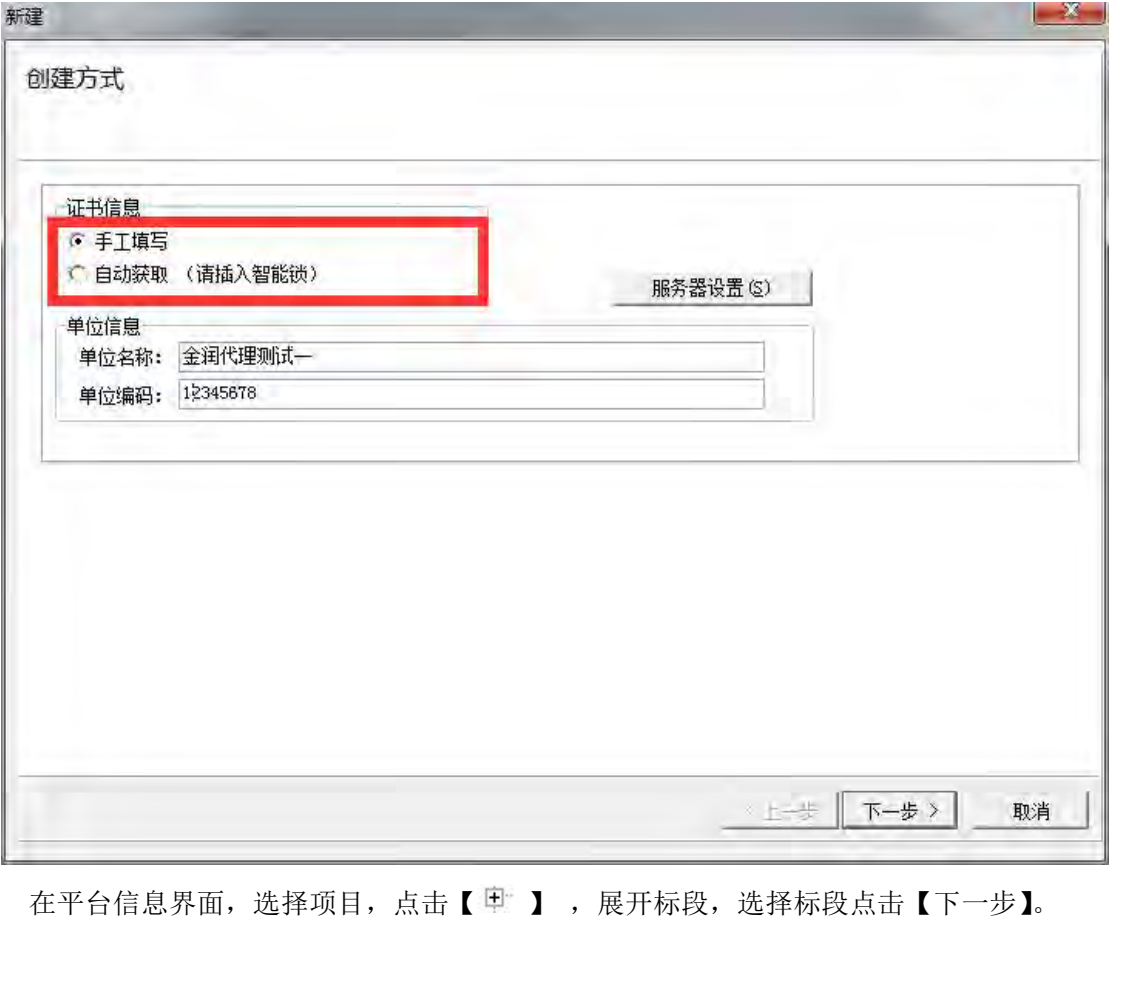

| 项目名称                                       | 项目编码                     | 标段名称 | 标段编码                          | 单位名称 ▲         |
|--------------------------------------------|--------------------------|------|-------------------------------|----------------|
| - 20171107长沙市施工                            | A4301002017000203001     |      |                               | 湖南佳程建设有        |
|                                            |                          |      | 20171107长沙市施 A430100201700020 |                |
|                                            |                          |      | 20171107长沙市施 A430100201700020 |                |
| ⊞ 20171107长沙市监理                            | A4301002017000204001     |      |                               | 长沙市长东投资        |
| 中 20171107水利施工                             | A4301002017000205001     |      |                               | 长沙市市政工程        |
| 田 20171107水利监理                             | A4301002017000207001     |      |                               | 湖南佳程建设有        |
| 2017-11-9 工程建设 电子标 资格 A4301002017000218001 |                          |      |                               | 湖南佳程建设有        |
| 王 1110测试项目-H.i                             | A4301002017000224001     |      |                               | 长沙市天心区城        |
| ⊞ 11.11资格后审--现场递交                          | A4301002017000231001     |      |                               | 长沙市第二十         |
| 11-11现场递交(第二次)                             | A4301002017000237001     |      |                               | 长沙市第二十         |
| + 11.11纸质标                                 | A4301002017000243001     |      |                               | 长沙市华众时代        |
| 田 凌bz长沙市湘江东岸防洪综合改造 A4301002017000251001    |                          |      |                               | 长沙市华众时代        |
| 中 rfc长沙市湘江东岸防洪综合改造]A4301002017000254001    |                          |      |                               | 长沙市华众时代        |
| 招标生成器测试<br>田                               | A4301002017000261001     |      |                               | 长沙市华众时代        |
| 2345234532453255325                        | A4301002017000265001     |      |                               | 长沙市雨花区跳        |
| 岳麓区监理项目<br>Ŧ                               | A4301002017000268001     |      |                               | 长沙市华众时代        |
| **********                                 | A4301002017000269001     |      |                               | 长沙市第二十一        |
| 公开招标-资格后审(电子标)                             | 【 F A4301002017000270001 |      |                               | 长沙市第二十一        |
| h. j-资格后审-电子标                              | A4301002017000281001     |      |                               | 长沙市华众时代        |
| 北善加临地经收后带                                  | 1201002017000200001      |      |                               | <b>区流主需需要型</b> |

在【主要选项】界面点击【下一步】。

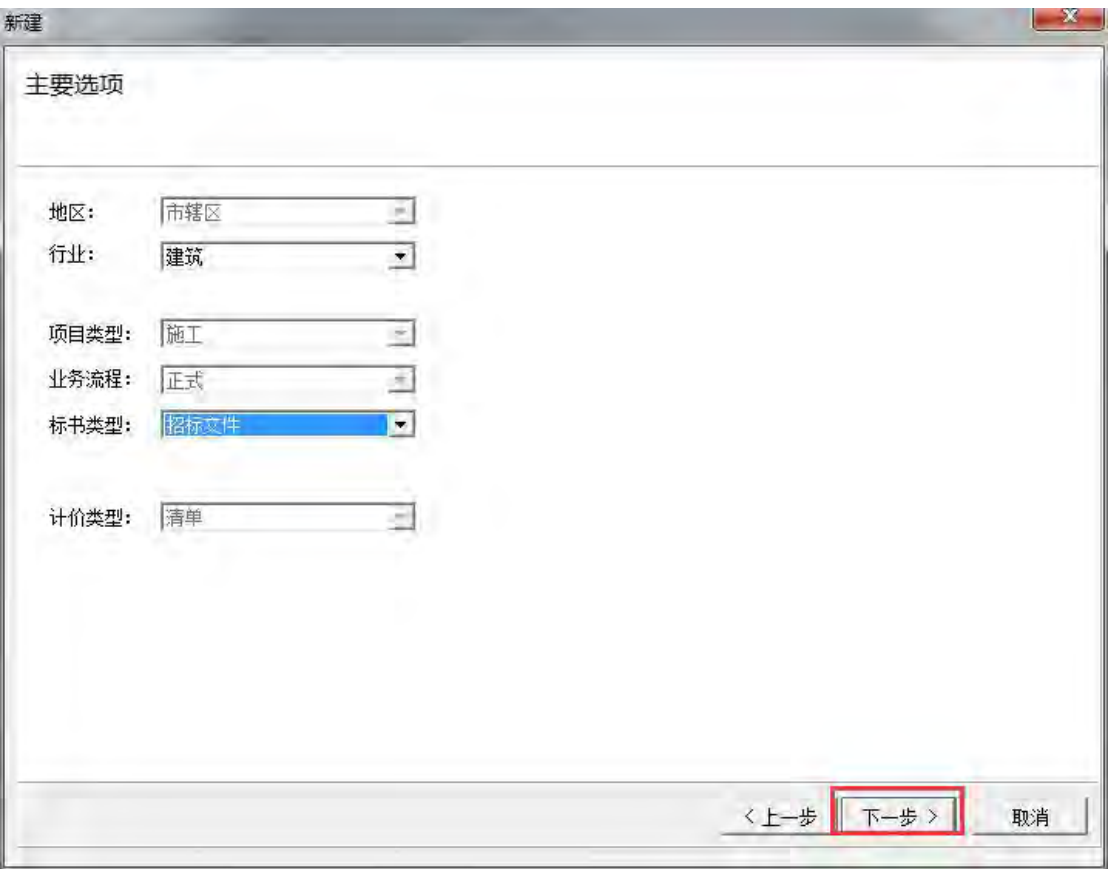

在系统自动提取的【项目信息】界面中,填写招标控制价。

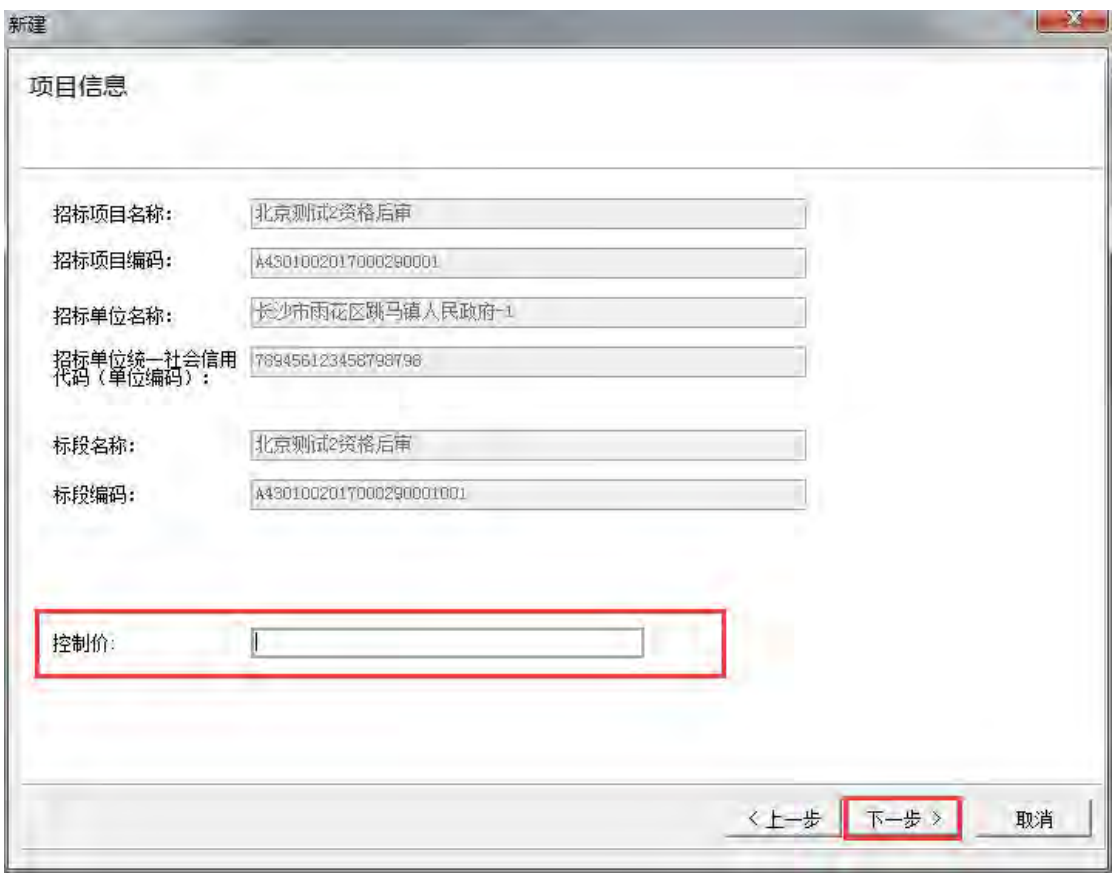

选择"模板"面板中的【通用】,如图:

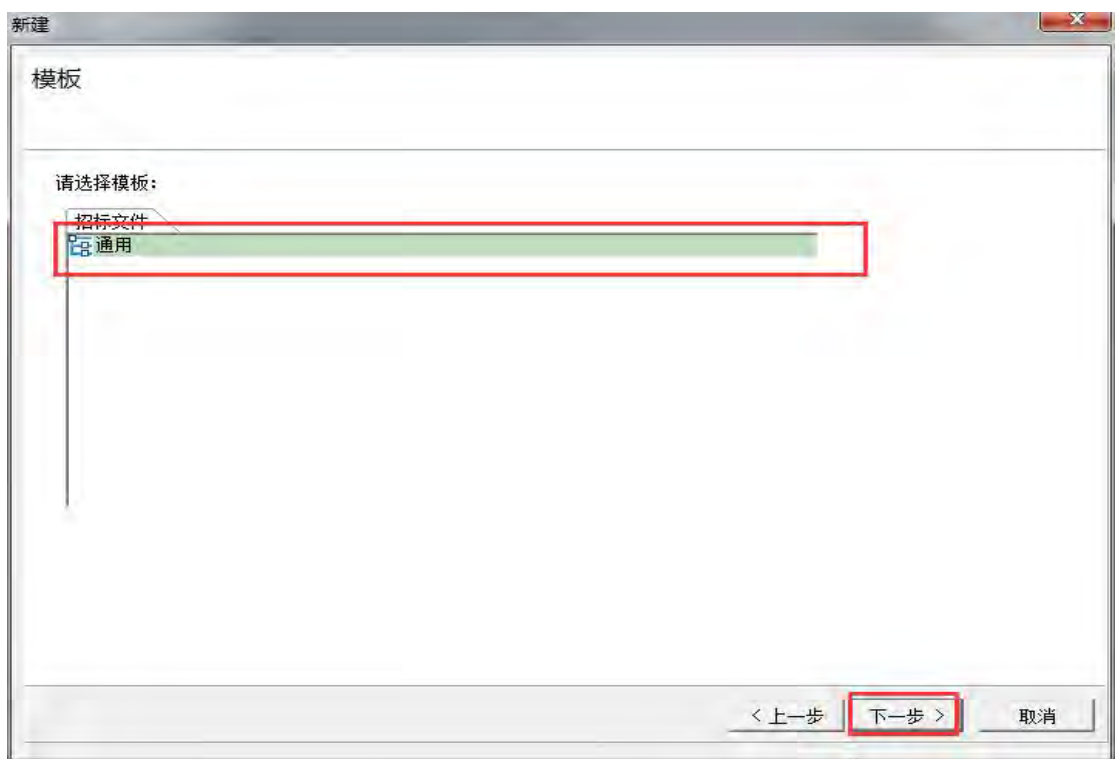

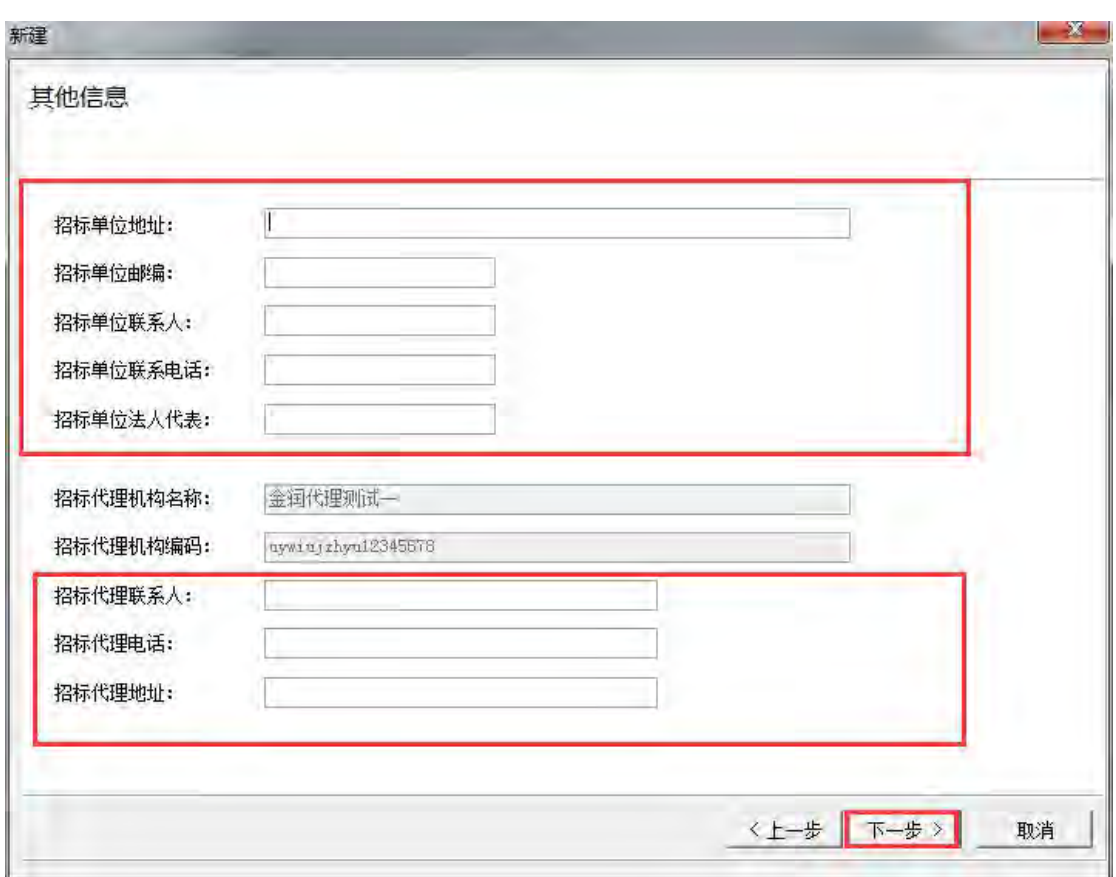

在弹出的"其他信息"界面,需填写招标单位相关信息及招标代理相关信息,如图:

点击【下一步】,进入电子标书制作界面。

### <span id="page-42-0"></span>**4.2.2** 编辑招标文件范本

1.在系统窗体的左上方显示对应地区招标文件的范本,在系统窗体左侧下方显示需要 编辑的标签页。点击【招标文件】,鼠标选中范本右键点击选择【编辑文件】。

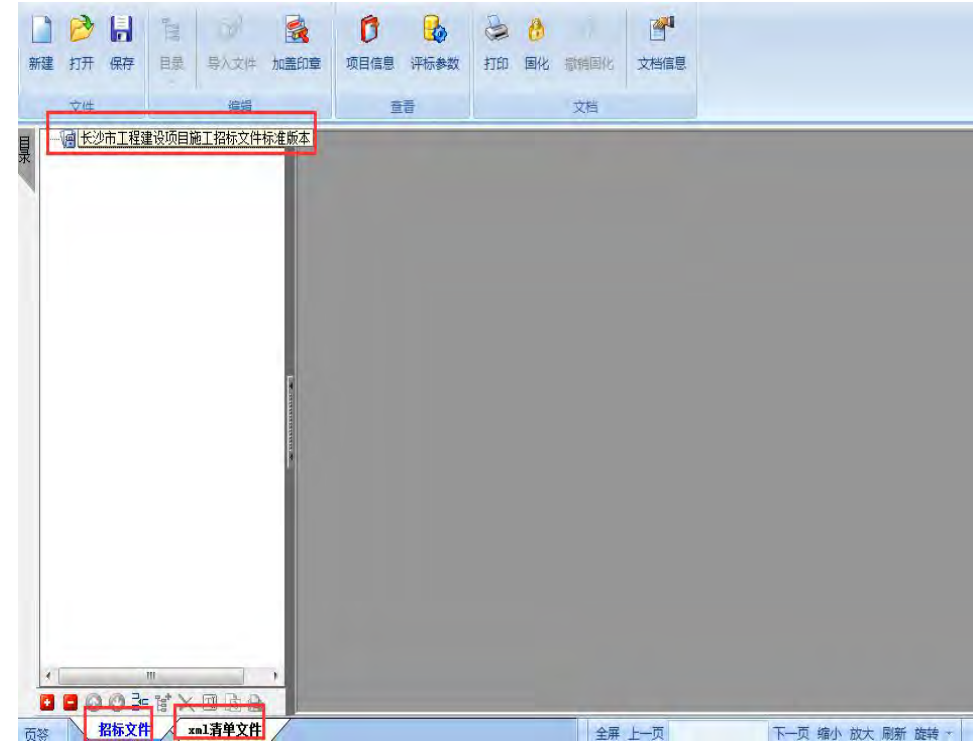

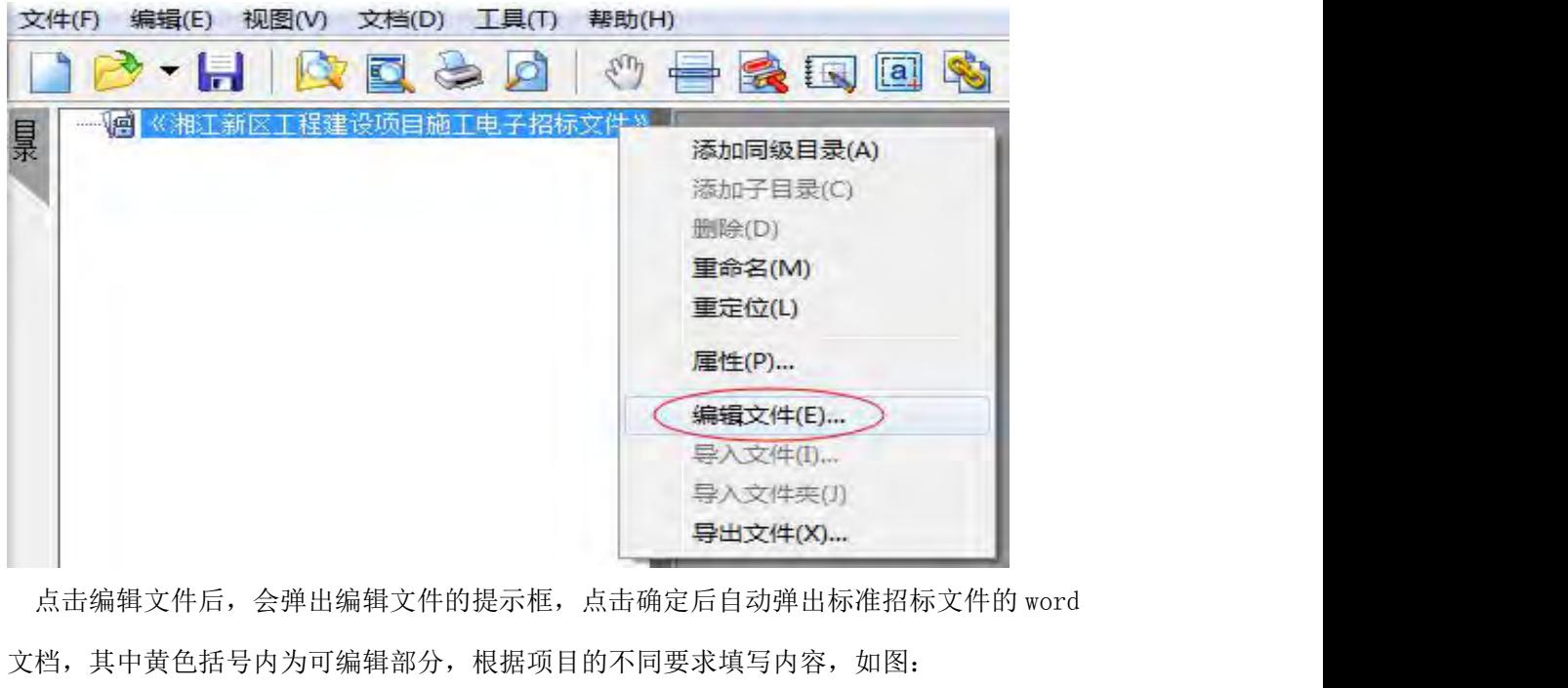

文档,其中黄色括号内为可编辑部分,根据项目的不同要求填写内容,如图:

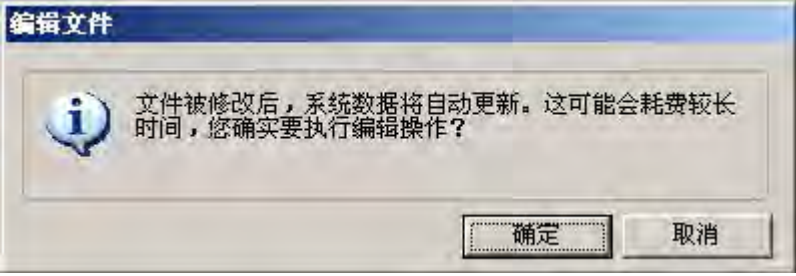

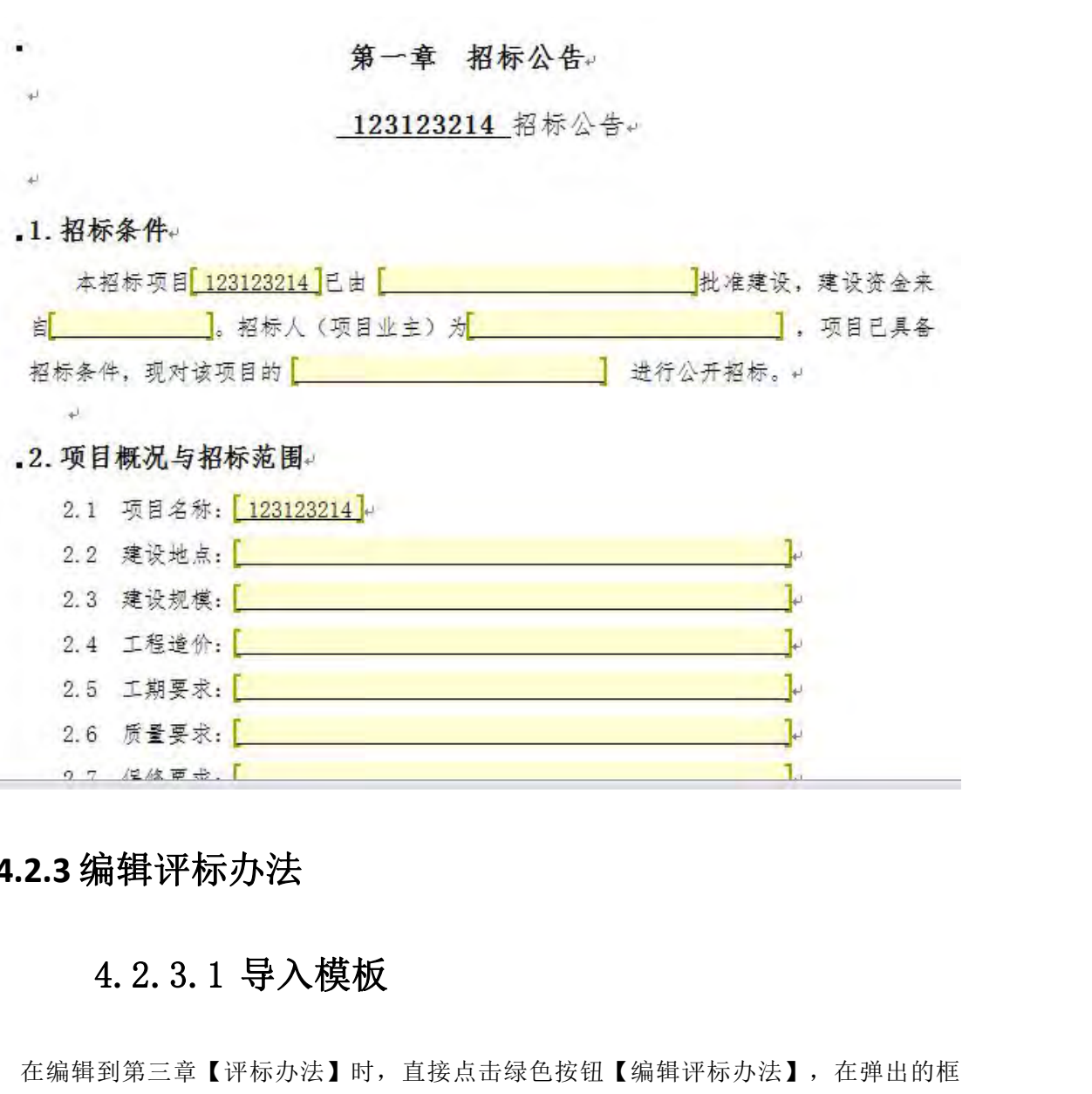

### <span id="page-44-0"></span>**4.2.3** 编辑评标办法

 $\sim$ 

在编辑到第三章【评标办法】时,直接点击绿色按钮【编辑评标办法】,在弹出的框 中导入模板,单击【是】进入选择模板对话框,如图所示:

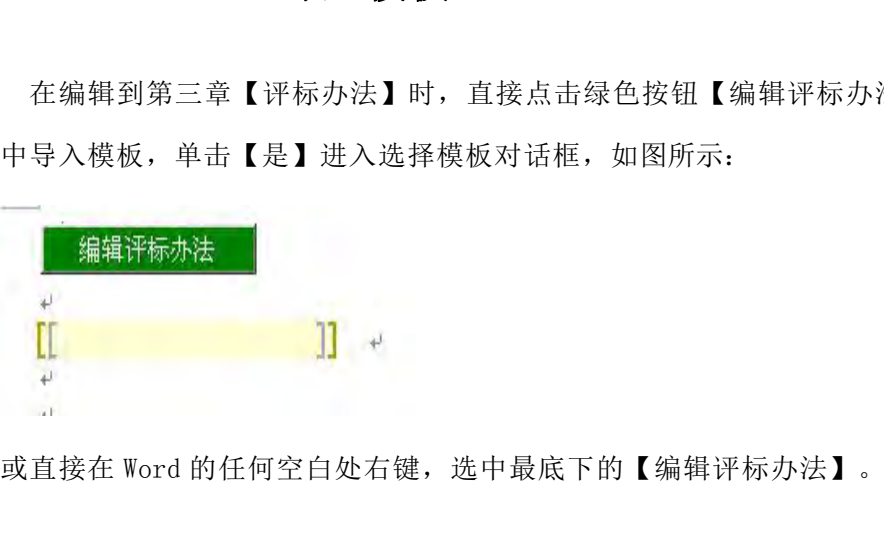

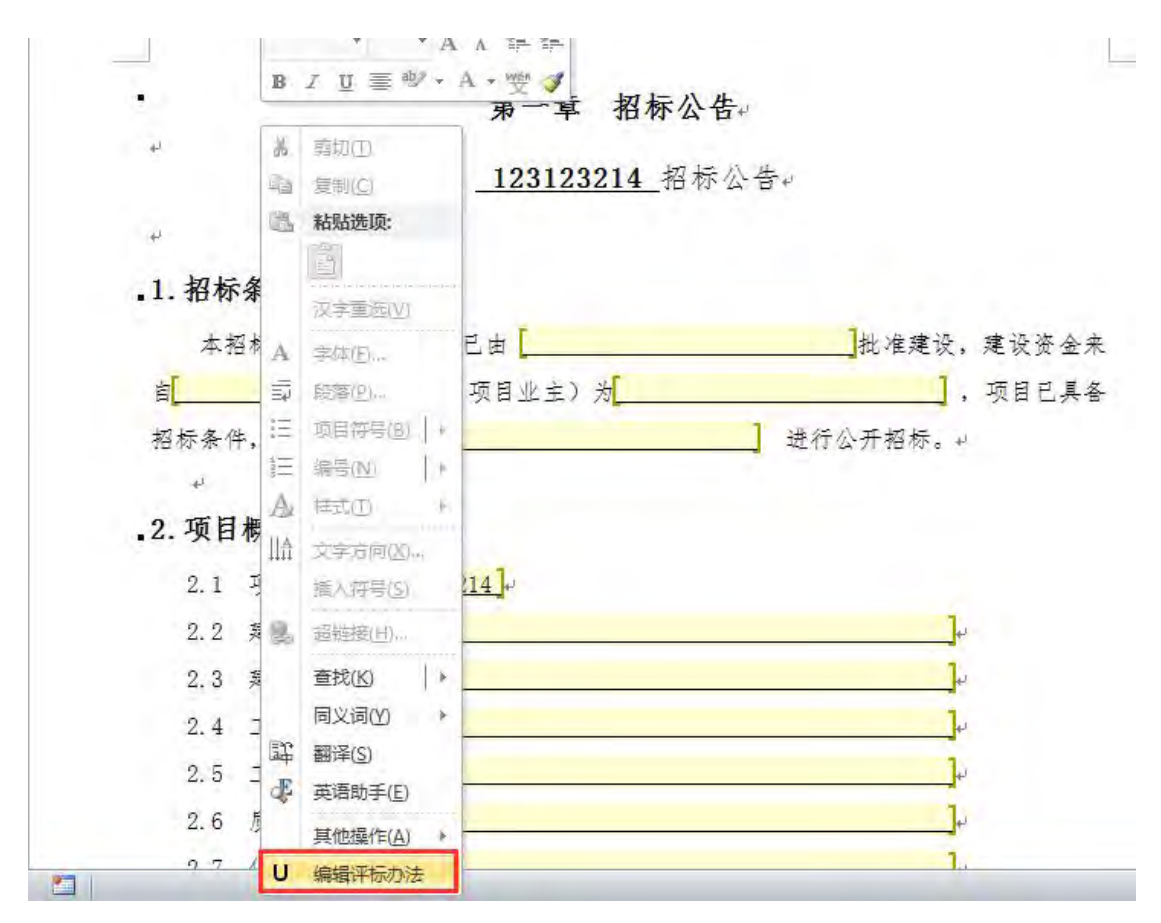

选择是否导入模板,点"是",系统提供五种评标办法的评标参数模板进行选择。

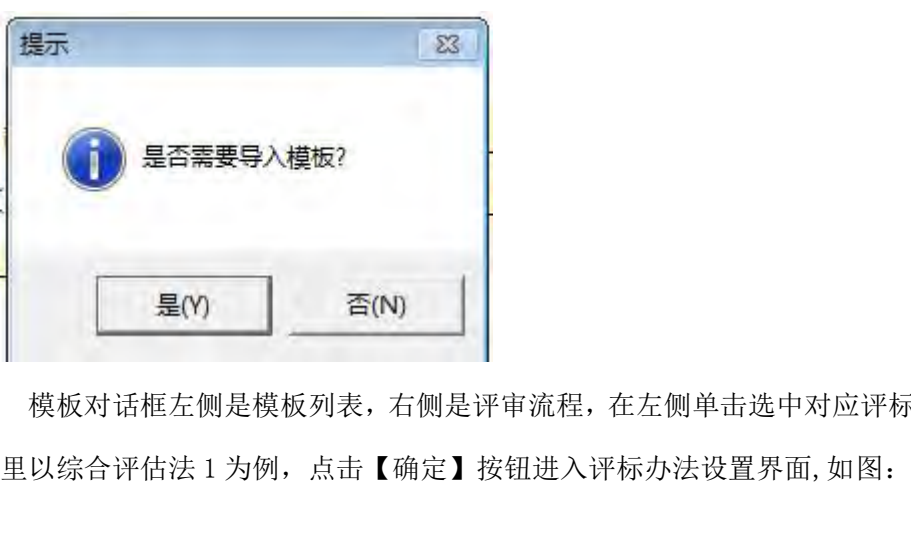

模板对话框左侧是模板列表,右侧是评审流程,在左侧单击选中对应评标办法的模板,这

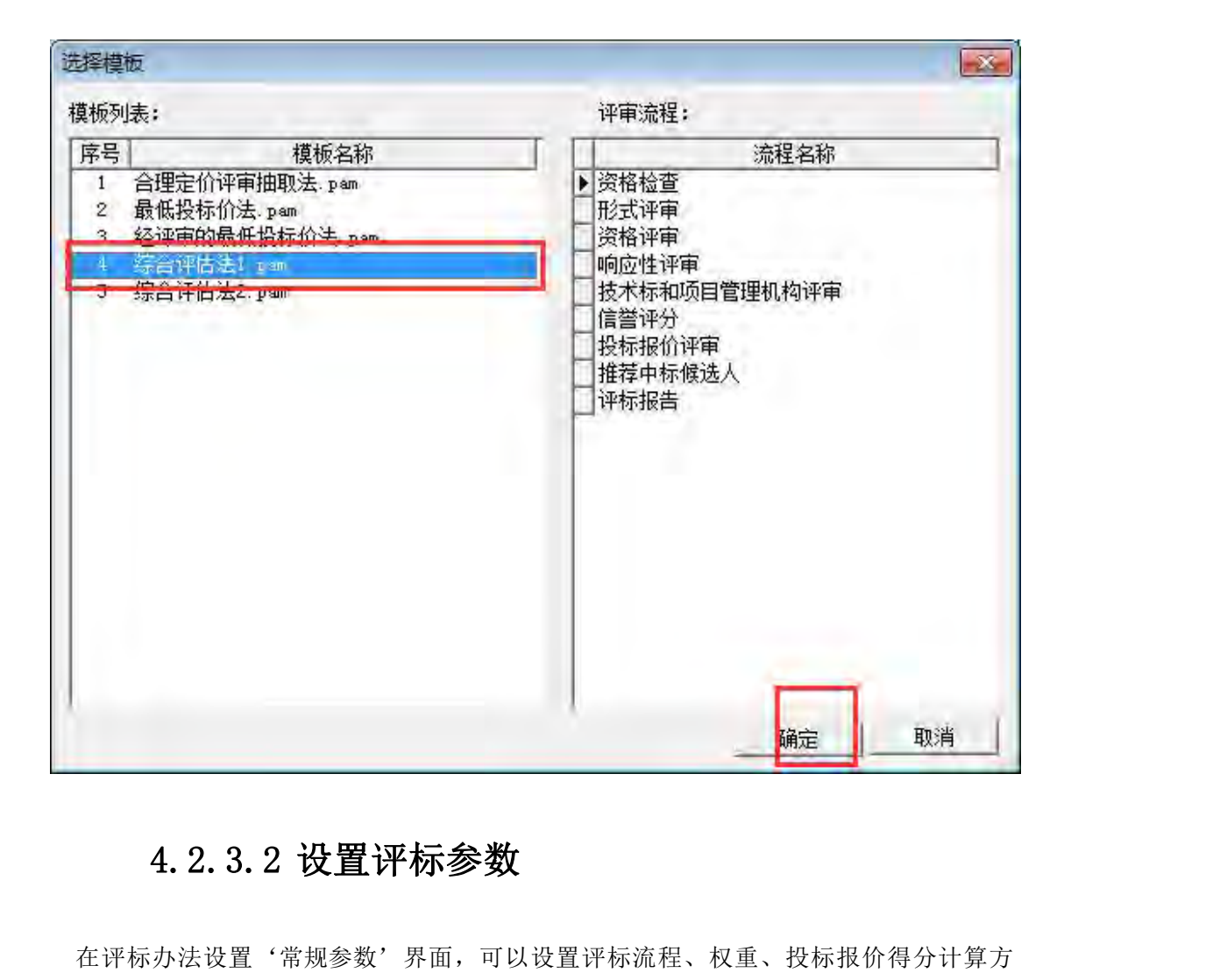

在评标办法设置'常规参数'界面,可以设置评标流程、权重、投标报价得分计算方 法等各种常规参数,如图。

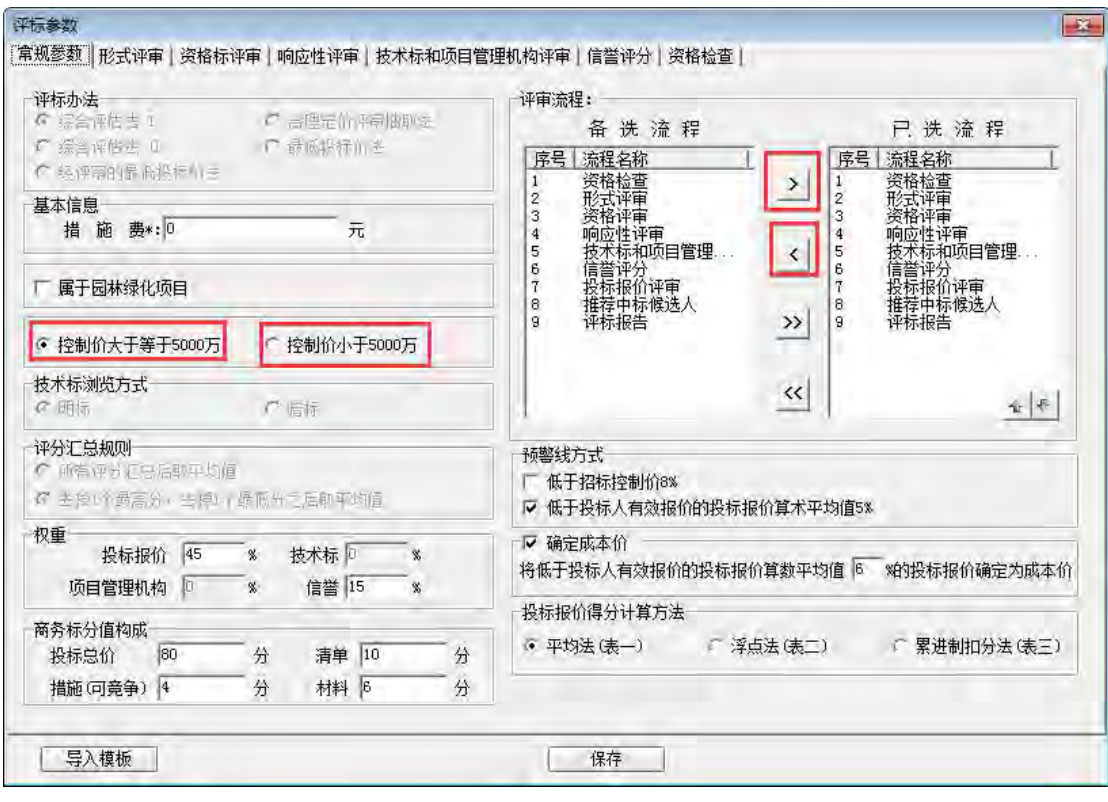

评审流程中, 左侧是备选流程, 选中左侧的预选流程, 单击 \_\_\_按钮 添加流程。选中右侧的已选流程,单击 < 按钮删除已选流程。选中已选流程,单击 + 或 者 + 按钮可以调整流程顺序,辅助评标系统会根据已选流程里的顺序自动生成评审流程的 顺序,供专家评审。 **1 导入樓極 : 「最後の最後の最後の一部の : 「最後の開始の : 」 また、法法制の : 「我们就在。选中右侧的已选流程,有侧是已选流程,选择的流程。选中右侧的已选流程,单击 < 按钮删除已选择 : 我们可以调整流程顺序,辅助评标系统会根据已选了 : 我们可以调整流程顺序,辅助评标系统会根据已选** 

注意事项:流程要根据实际情况进行修改和删除,一般情况不需要修改。

形式评审、资格评审、响应性评审、技术标评审、信誉评分是不允许进行修改的:

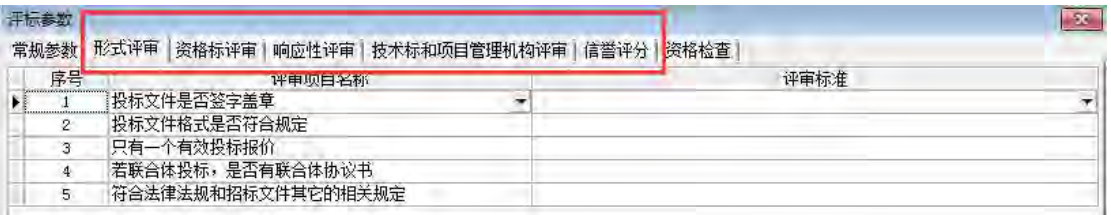

资格检查可根据项目实际需要进行修改。

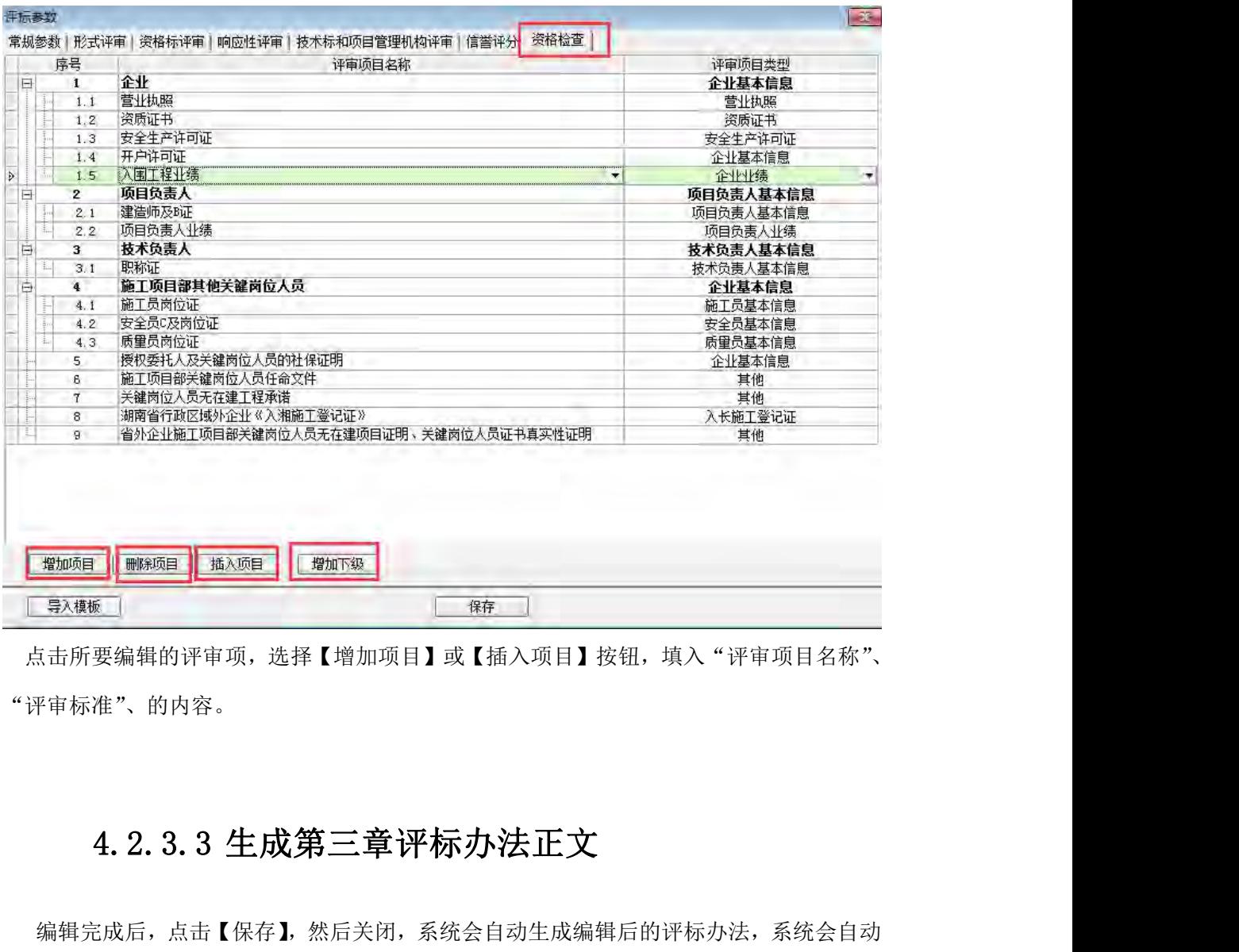

点击所要编辑的评审项,选择【增加项目】或【插入项目】按钮,填入"评审项目名称"、 "评审标准"、的内容。

编辑完成后,点击【保存】,然后关闭,系统会自动生成编辑后的评标办法,系统会自动 生成评标办法正文,如图。

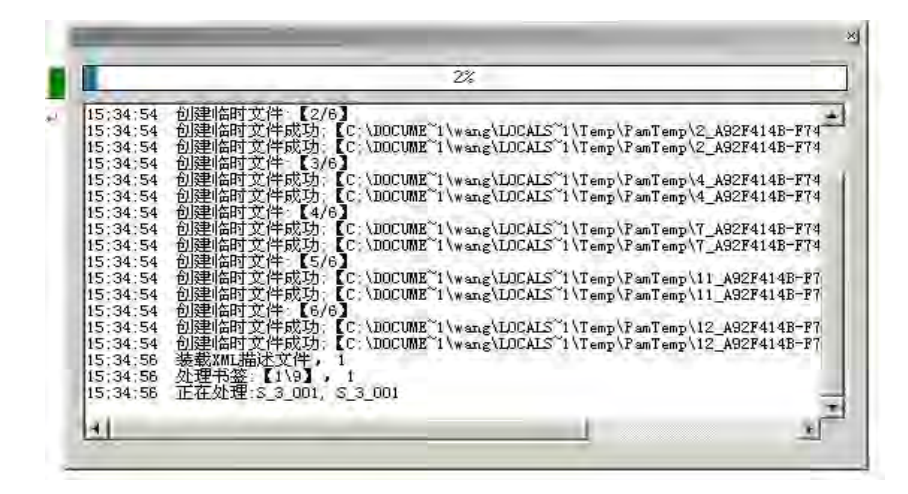

# <span id="page-49-0"></span>**4.2.4** 编写资格性检查一览表

.4 编写资格性检查一览表<br><br>湘江新区项目还需编写资格性检查一览表 ,其他地区资格性检查表由评标参数自动生 成。

在生成第三章后,在文档下方《资格审查报告》中编写《资格性检查一览表》。资格性审 查一览表中,在步骤中勾选审查项目,并在"招标要求"一栏的黄色括号内填写相关信息, 如图所示。

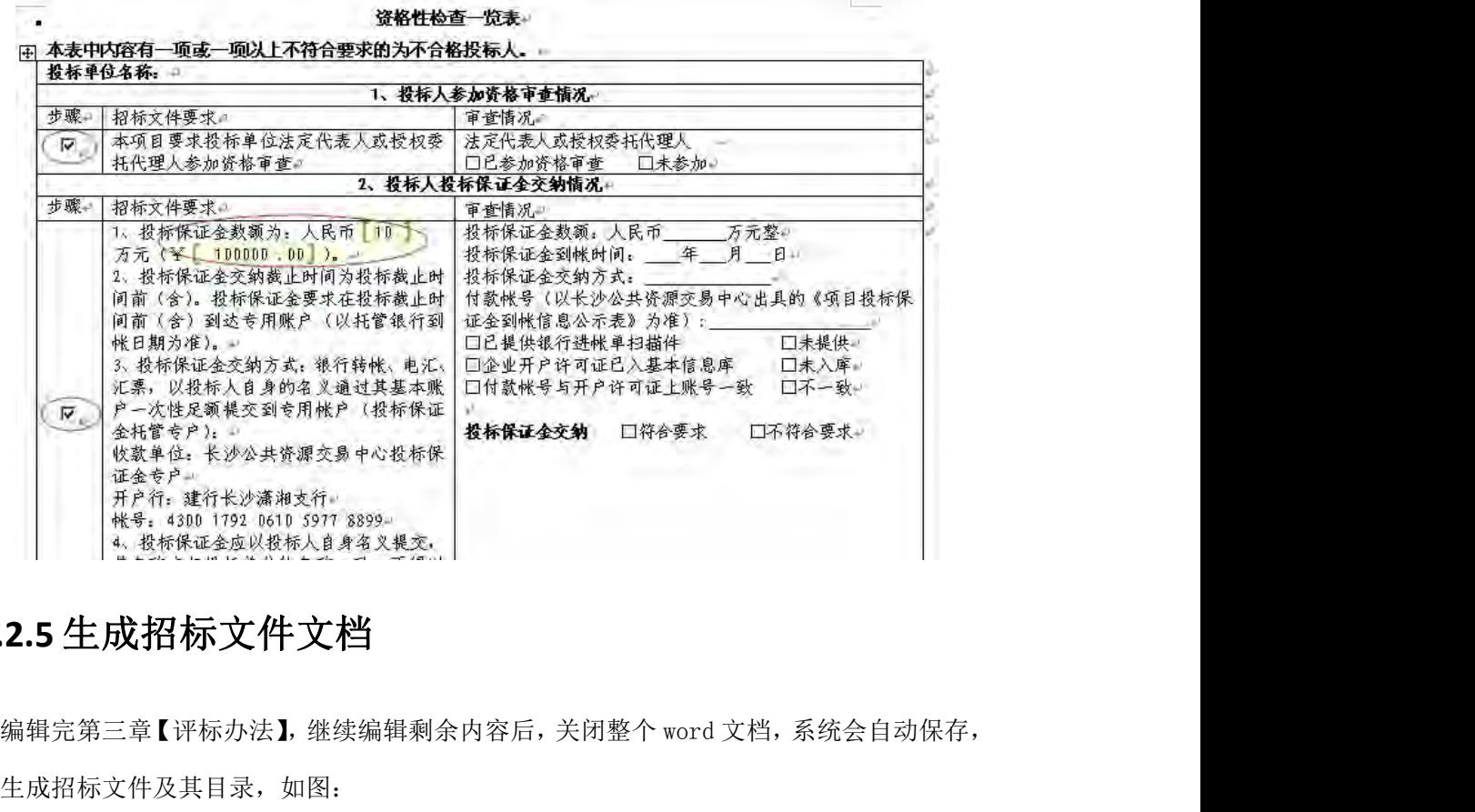

# <span id="page-49-1"></span>**4.2.5** 生成招标文件文档

并生成招标文件及其目录,如图:

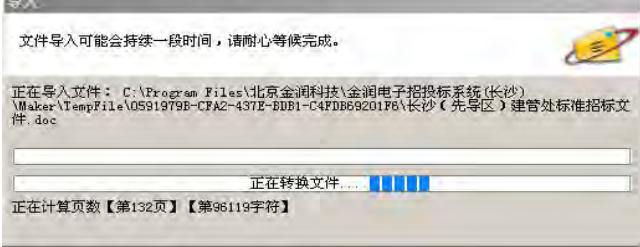

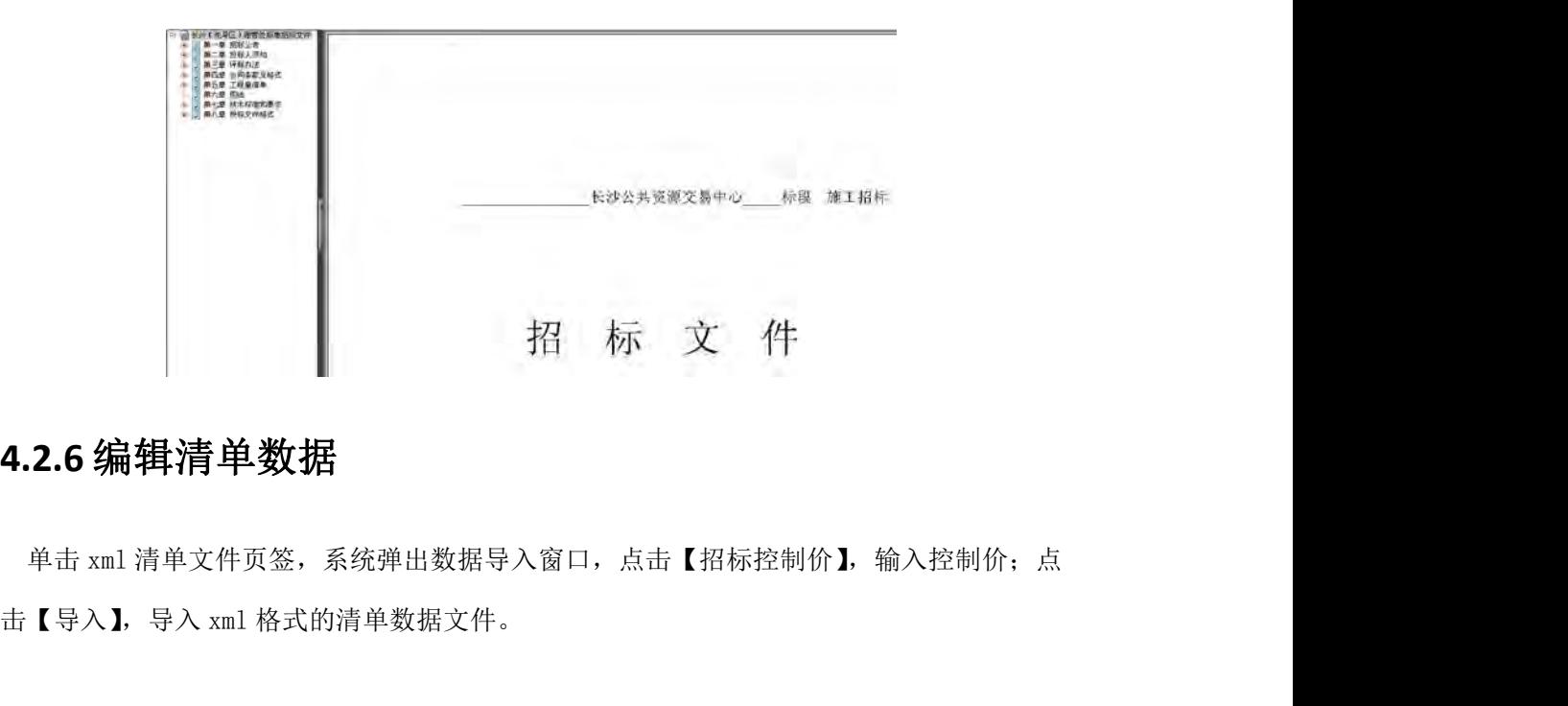

# <span id="page-50-0"></span>**4.2.6** 编辑清单数据

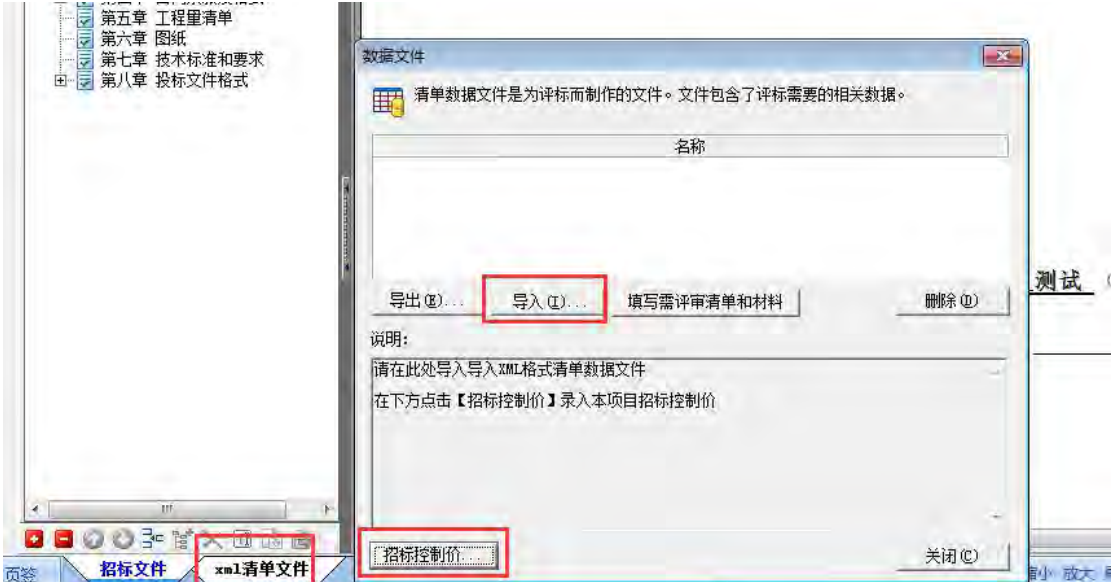

找到需要导入的清单数据文件,点击【打开】即可自动导入清单数据。如图

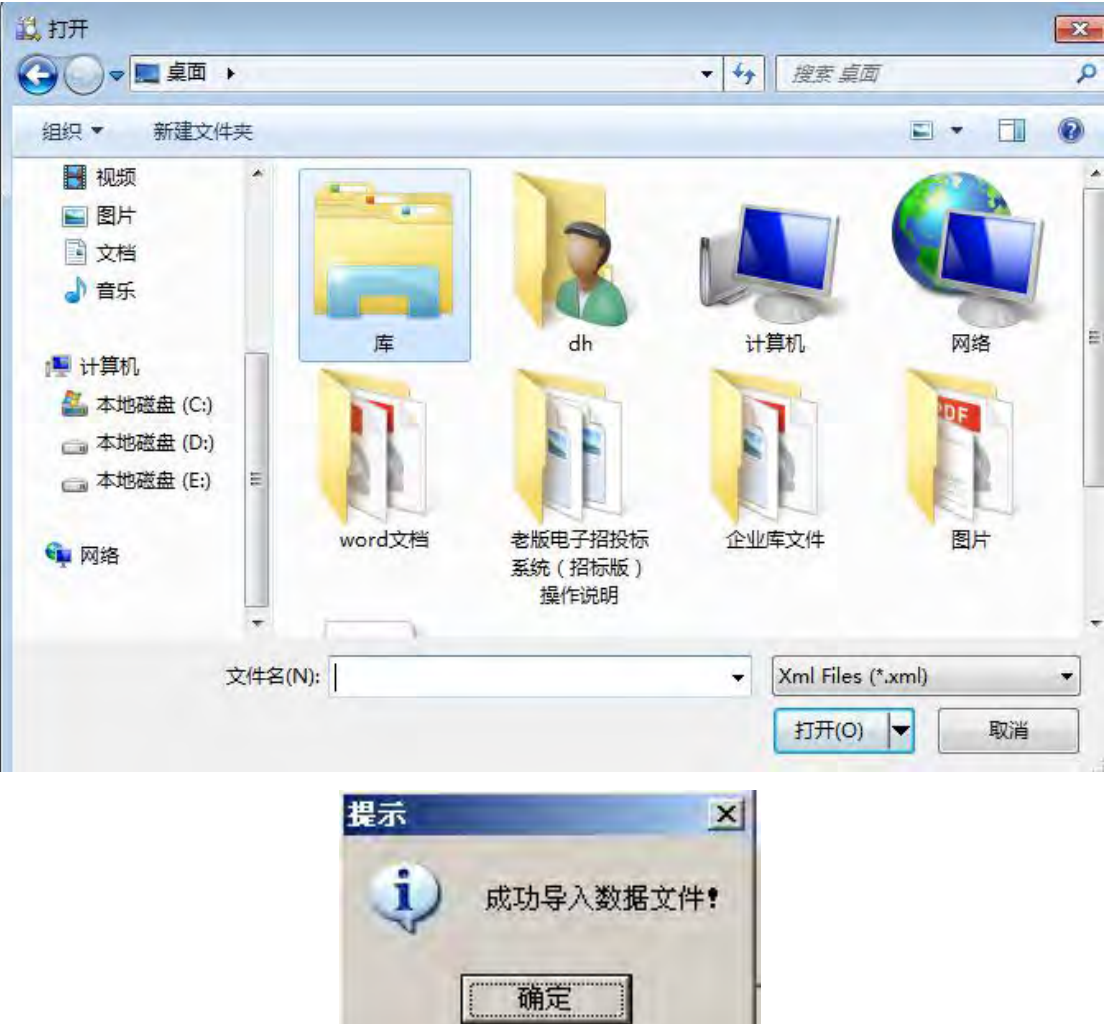

导入清单数据文件后,点击【填写需评审清单和材料】(只有湘江新区项目需要填写) (顺序不能反,必须是先导清单文件,后填写评审材料)。填写好后点击保存。

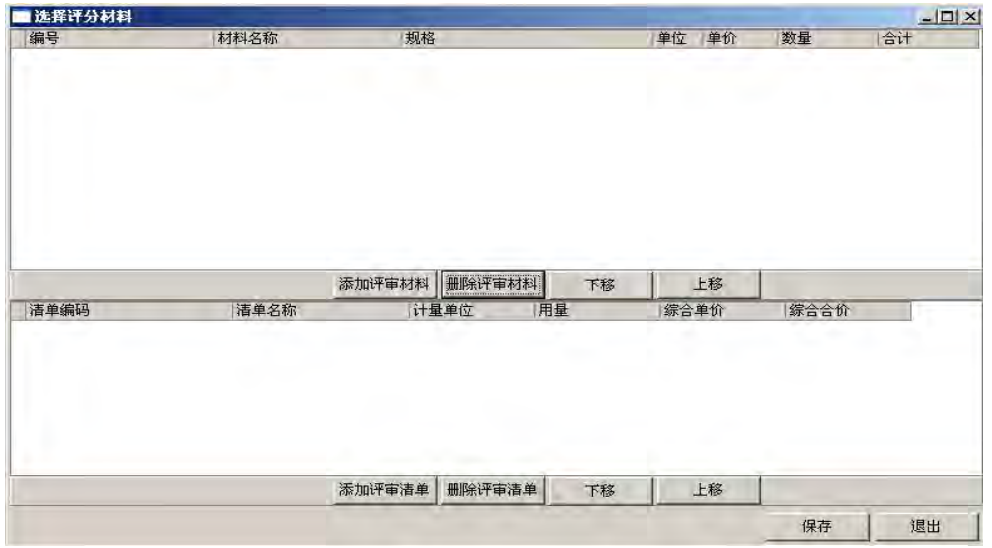

### <span id="page-52-0"></span>**4.2.7** 加盖印章

**.7 加盖印章**<br>插入带有 CA 认证证书和印章的智能锁。在【编辑】菜单中,选择【加盖印章】菜单项,<br>在工具栏中点击【加盖印章】按钮。系统将弹出如下对话框如图: 或者在工具栏中点击【加盖印章】按钮。系统将弹出如下对话框如图:

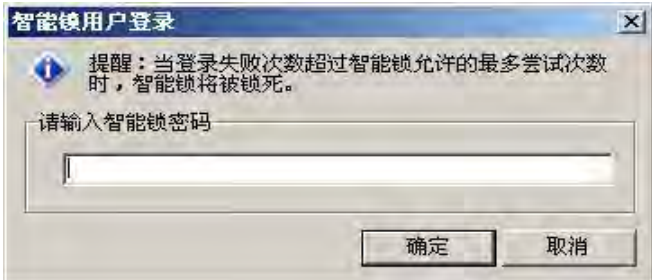

系统要求输入智能锁密码,输入正确的密码后点击【确定】按钮,系统将弹出如下对话框 如图,选择盖章的位置进行盖章操作:

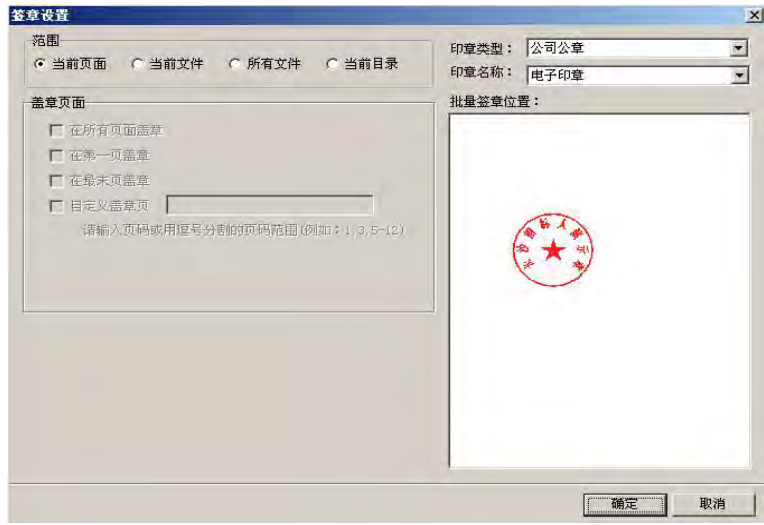

### <span id="page-52-1"></span>**4.2.8** 标书固化

在菜单中,选择【固化】菜单项,系统弹出将标书另存为的对话框,如图

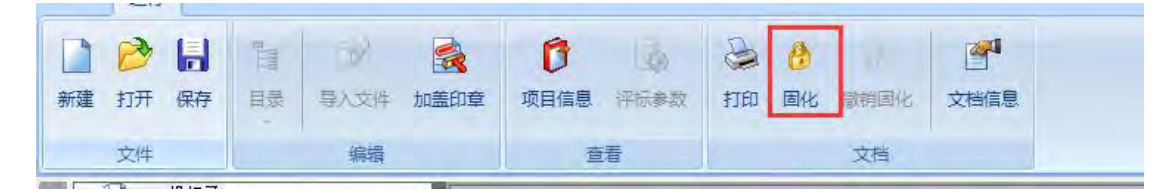

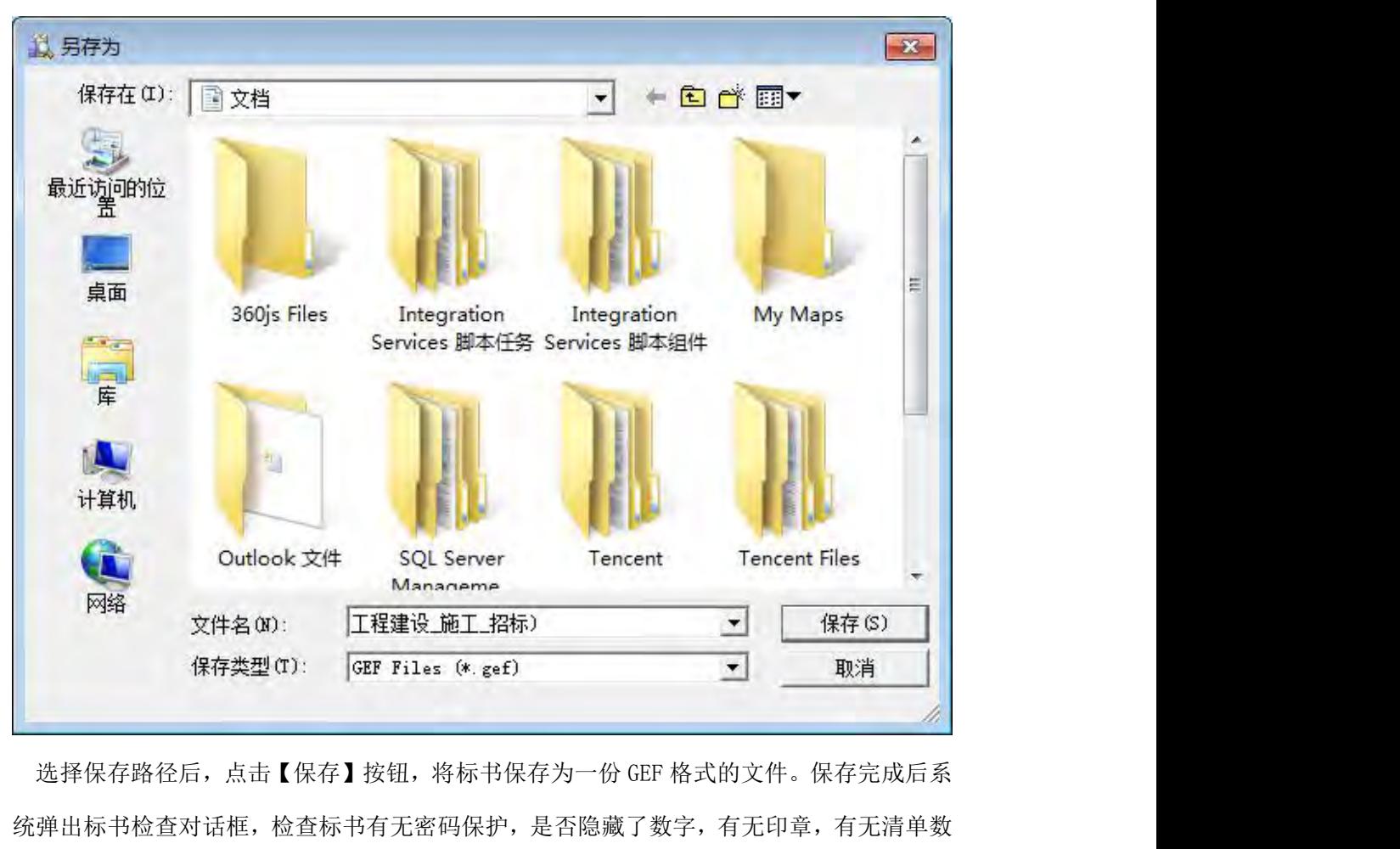

统弹出标书检查对话框,检查标书有无密码保护,是否隐藏了数字,有无印章,有无清单数 据,是否设置了评标参数。如图

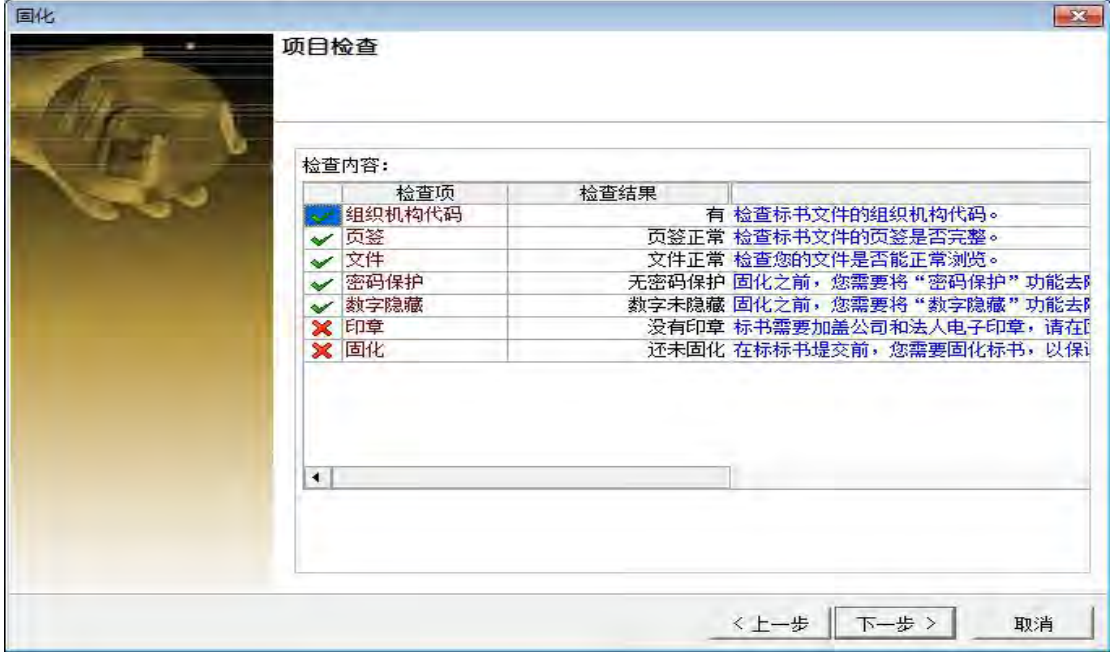

点击【下一步】按钮标书开始固化,完成后选择保存。如图 固化

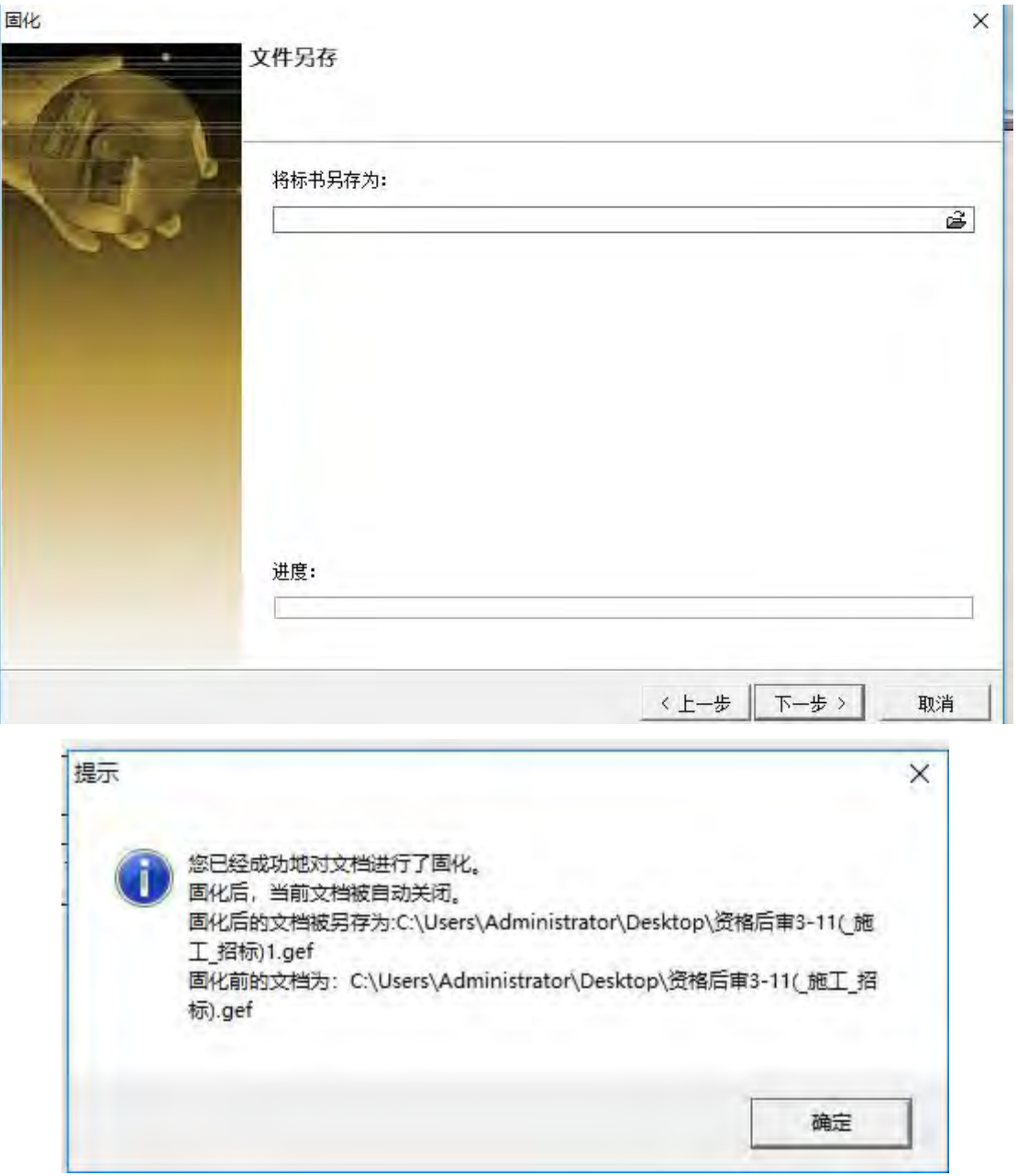

点击【确定】后标书固化完成。

注:如果事后需要解除固化请使用固化时使用的软件加密狗

### <span id="page-54-0"></span>**4.3** 常见问题及注意事项:

### <span id="page-54-1"></span>**4.3.1** 添加工程量清单、补遗、答疑或者最高限价文件

如果招标公告发布后,有补遗、答疑或最高限价文件,需要将原来发布公告时上传的招标文

件撤销固化。用标书制作软件打开之前固化的招标文件,点击【文档】菜单,选择【撤销固 化】,如图。

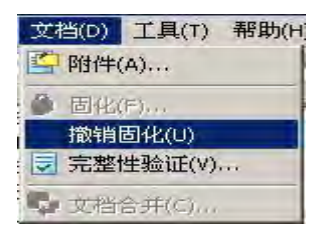

撤销固化后,在【招标文件】页签下,右键单击,【添加同级目录】,并命名为补遗文件或最 高限价文件,如图

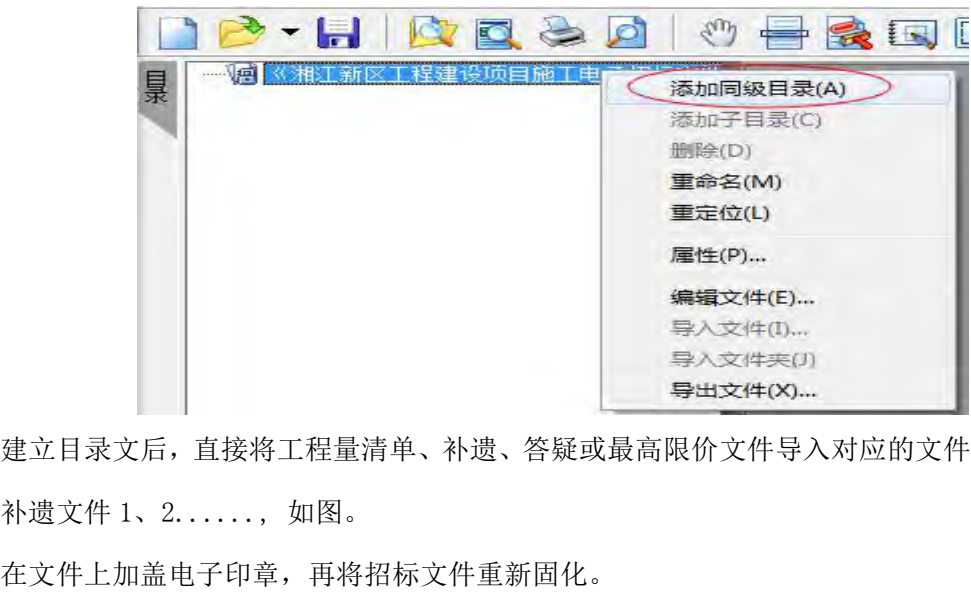

建立目录文后,直接将工程量清单、补遗、答疑或最高限价文件导入对应的文件夹,命名为

在文件上加盖电子印章,再将招标文件重新固化。

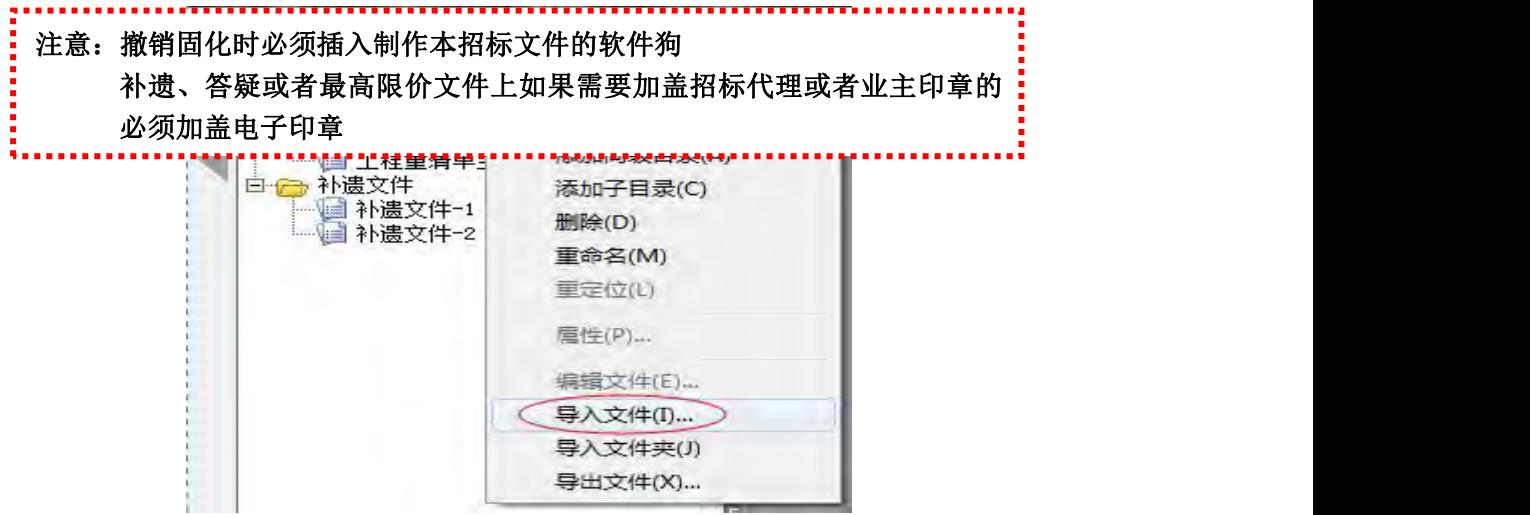

### <span id="page-56-0"></span>**4.3.2** 招标文件制作完成后注意事项:

招标文件制作完成后注意事项:<br>1. 检查招标文件是否固化,是否有底纹。<br>2. 检查评标参数设置,①评审流程是否正确; ②各流程的评审项是否正确; ③预 招标文件制作完成后注意事项:<br>1. 检查招标文件是否固化,是否有底纹。<br>2. 检查评标参数设置,①评审流程是否正确;②各流程的评审项是否正确;③预<br>警线选择的方式和文本内容是否一致。 警线选择的方式和文本内容是否一致。

**招标文件制作完成后注意事项:**<br>1. 检查招标文件是否固化,是否有底纹。<br>2. 检查评标参数设置,①评审流程是否正确: ②各流程的评审项是否正确: ③预<br>警线选择的方式和文本内容是否一致。<br>3. 在发最高限价招标文件时检查是否导入 EXCE1 格式控制价文件, 五项清单三项<br>主材是否填写(湘江新区项目)。 主材是否填写(湘江新区项目)。

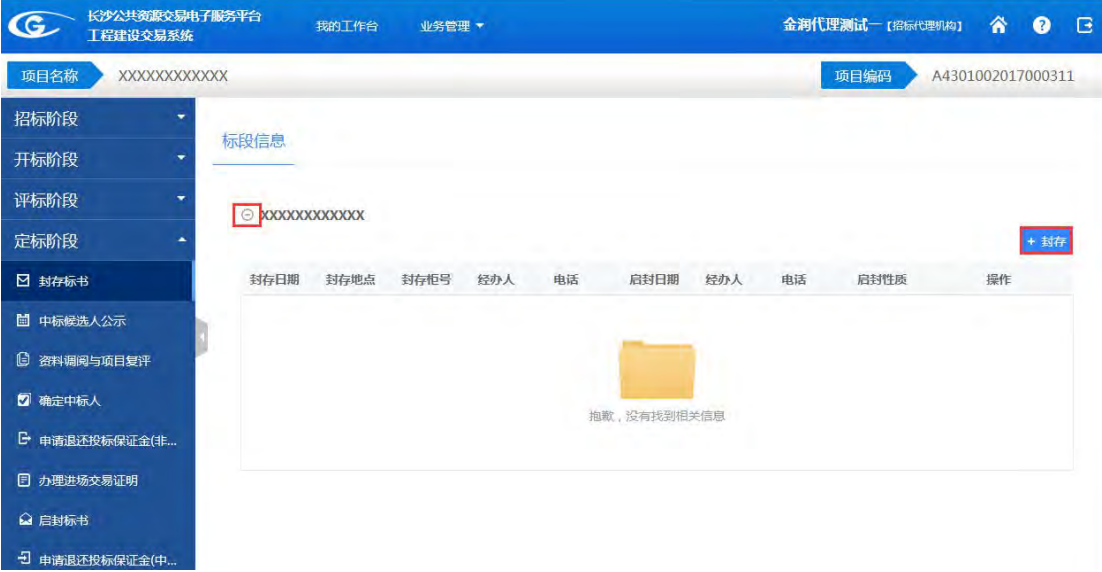

封存信息填好后点击【提交】按钮提交。会生成回执码(启封时从科长处获取)

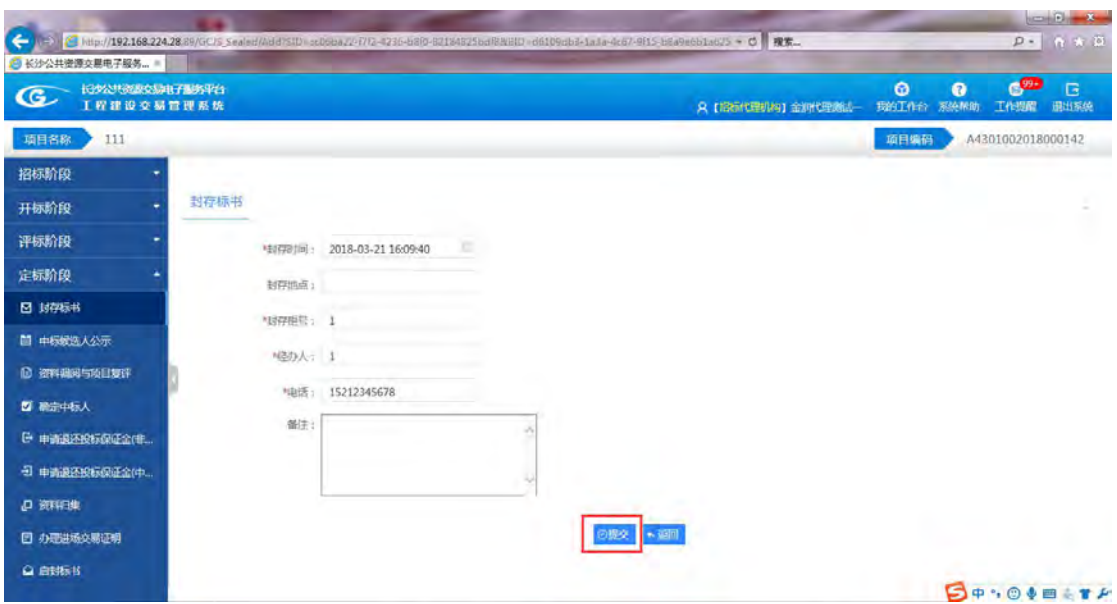

点击【中标候选人公示】,点击标段左边的【+】按钮将标段展开,点击【编辑】按钮填 写中标候选人公示,然后点击【保存】。

<u>and the company of the company of the company of the company of the company of the company of the company of the company of the company of the company of the company of the company of the company of the company of the com</u>

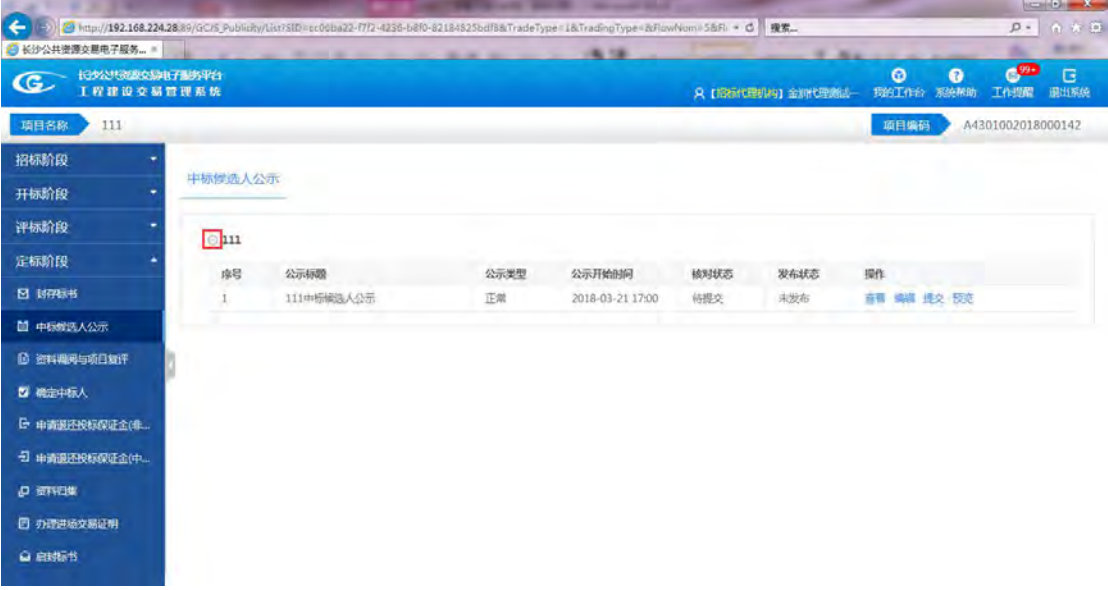

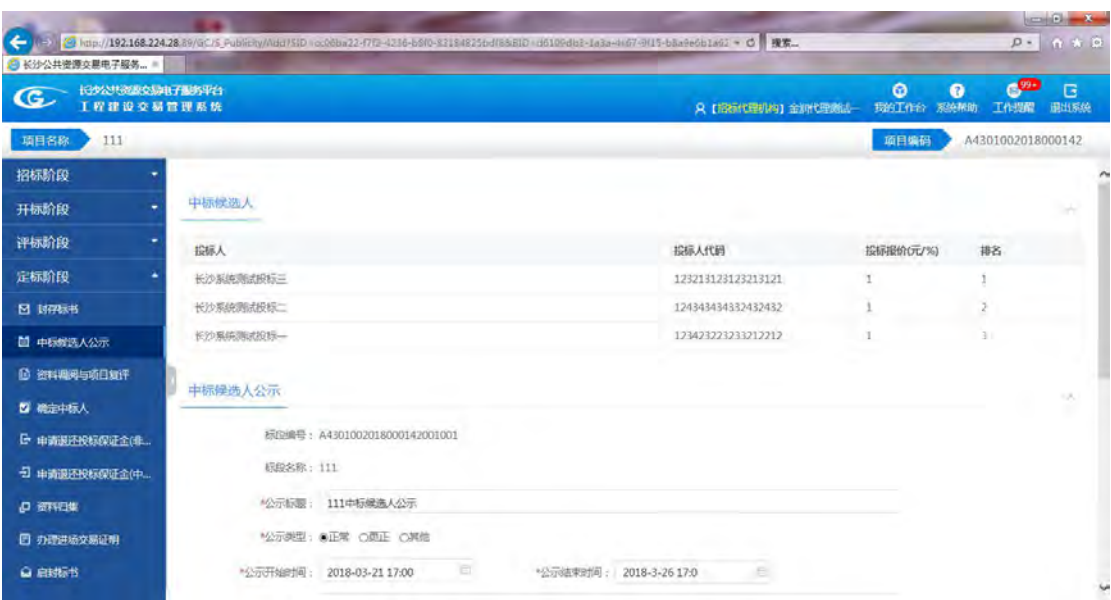

保存后点击【查看】按钮,可点击【提交】、【编辑】、【查看】、【预览】按钮进行相应的

操作。

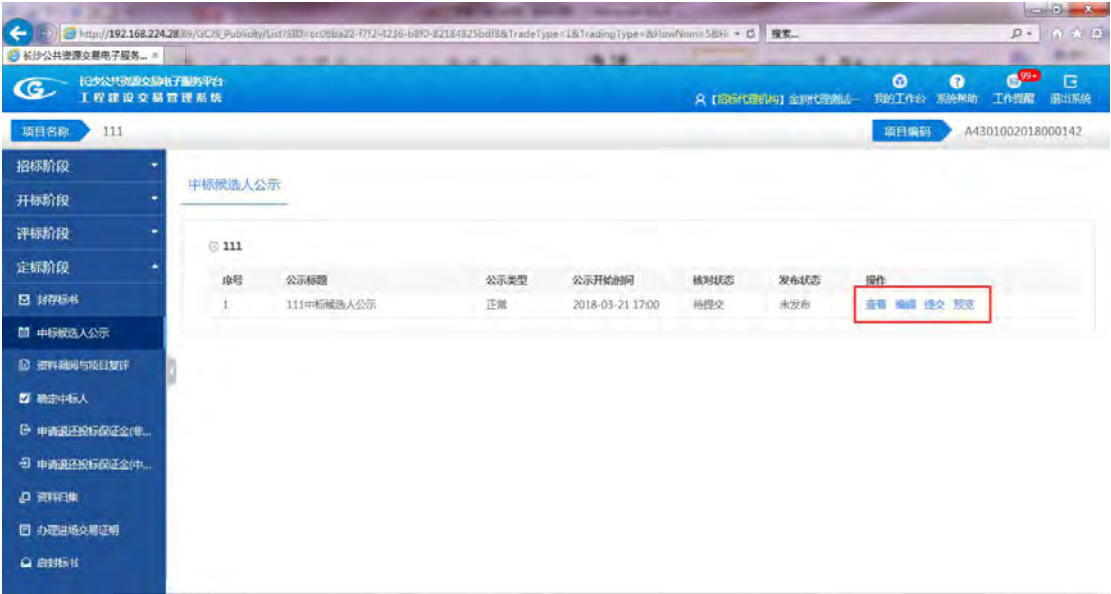

如提交信息被驳回,则核对状态显示已驳回,可选择【查看】按钮进行查看意见信息, 然后再次【编辑】,修改完毕后,点击提交按钮进行再次核对。如图所示。

信息核对

processing

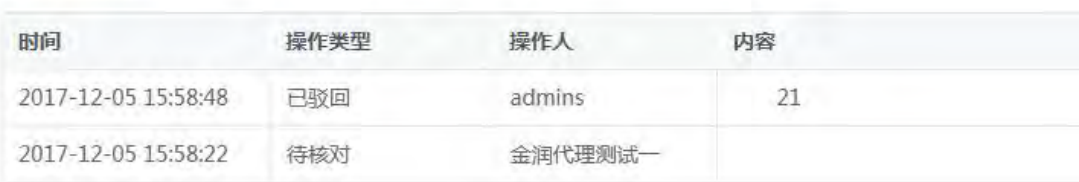

如果需要资料调阅或项目复评,选择左侧菜单栏的资料调阅与项目复评,然后点击右侧 的【新增】按钮,

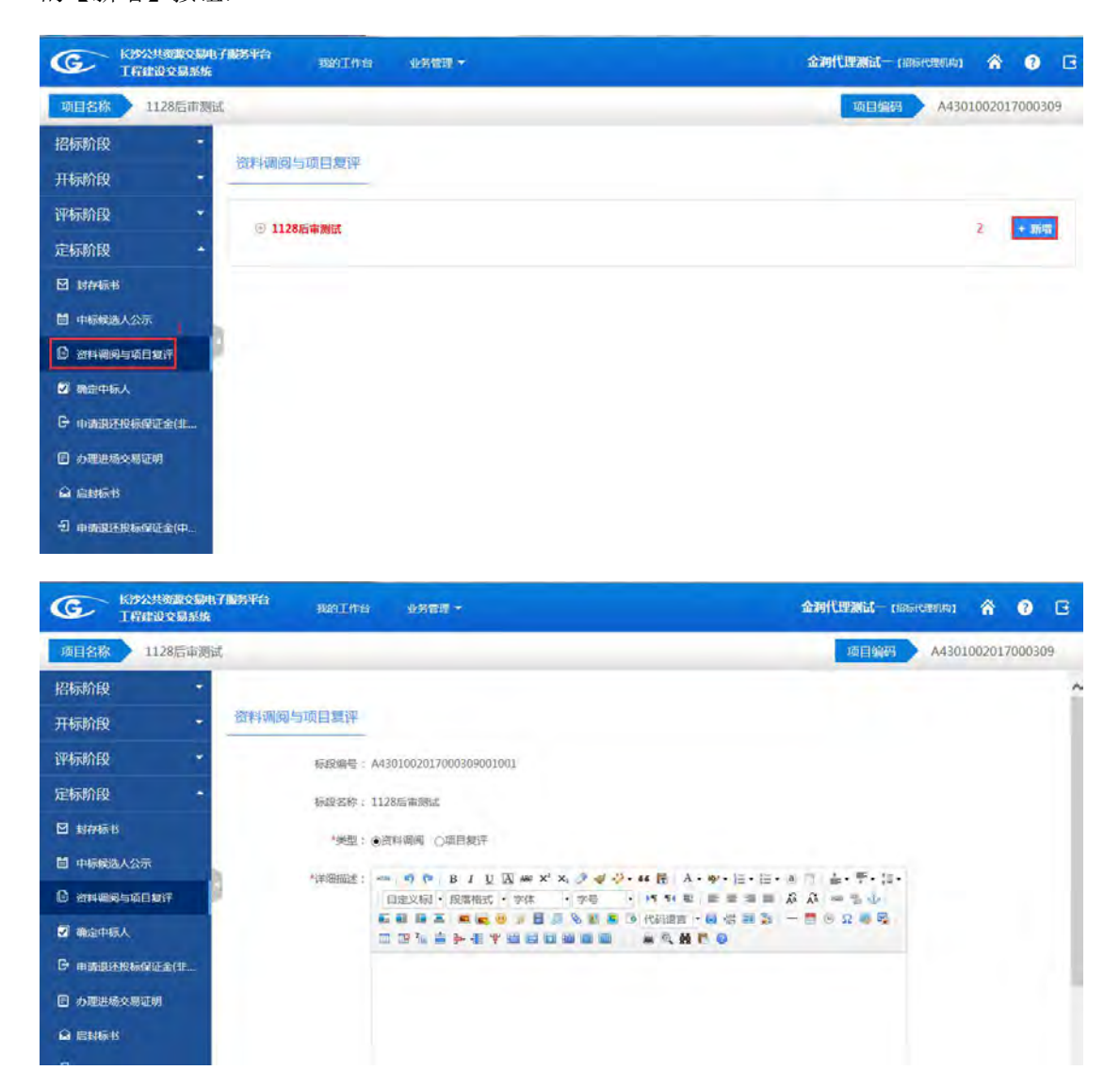

保存成功后,选择操作中的【提交】按钮,进行核对,提交前也可以对录入的信息进行 【编辑】、【删除】等操作。

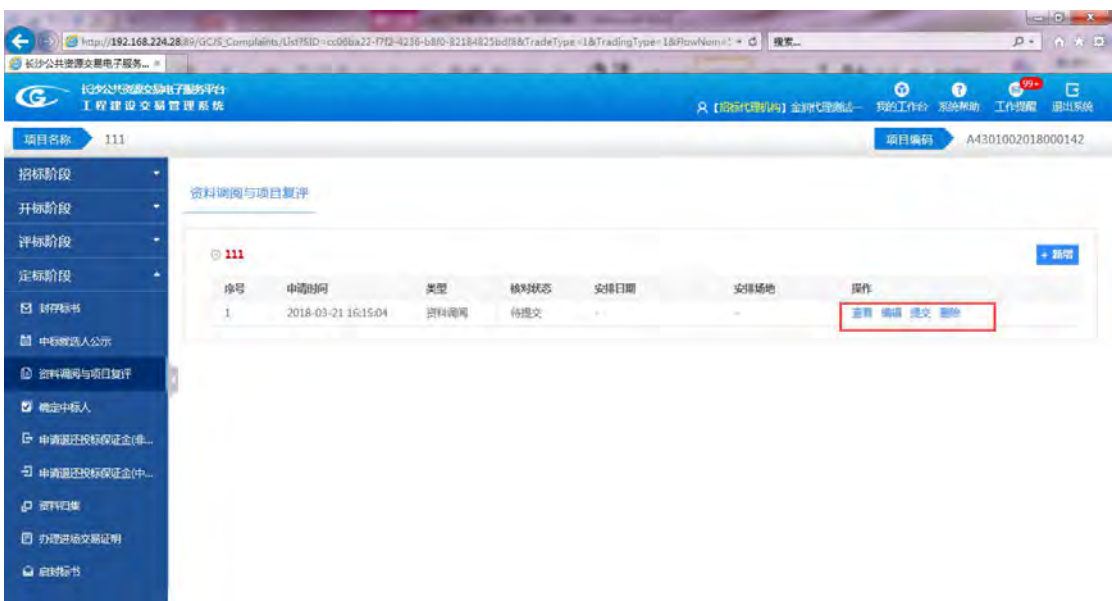

如提交信息被驳回,则核对状态显示已驳回,可选择【查看】按钮进行查看意见信息, 然后再次【编辑】,修改完毕后,点击提交按钮进行再次核对。如图所示。

信息核对

**PCC** 

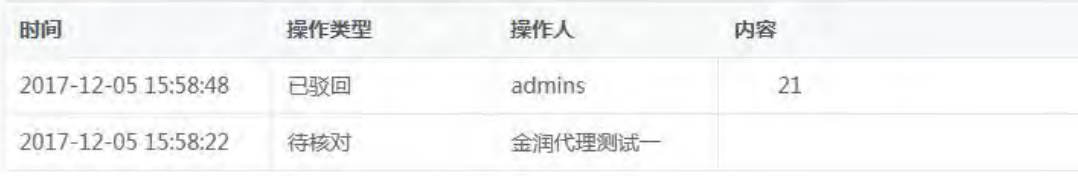

确定中标人,点击操作的【新增】按钮。

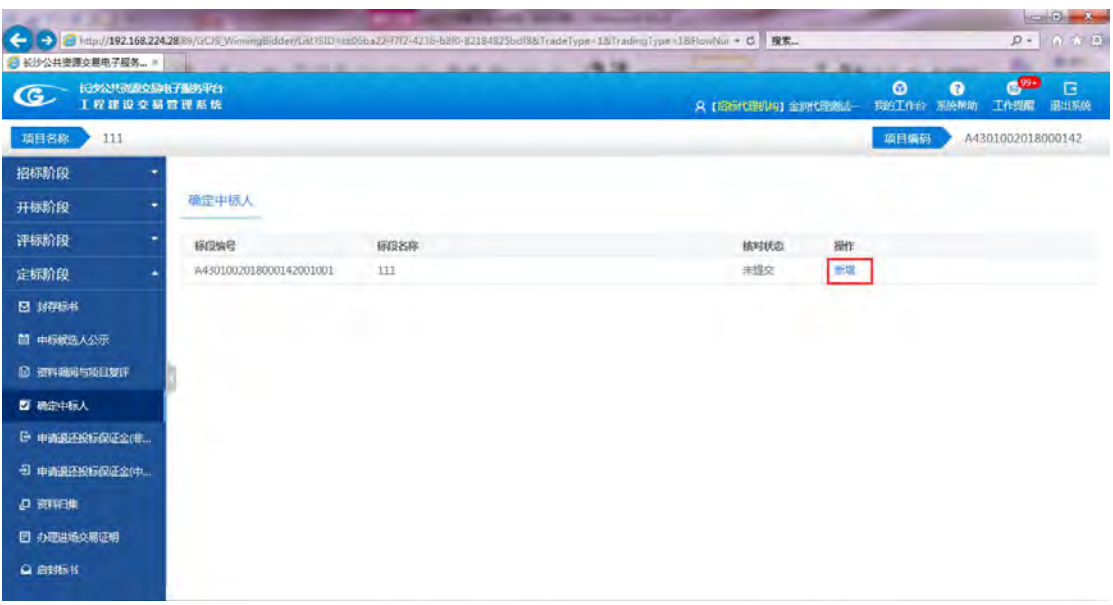

在"是否中标人"下的方框中选择中标人,最后点击【保存】按钮。

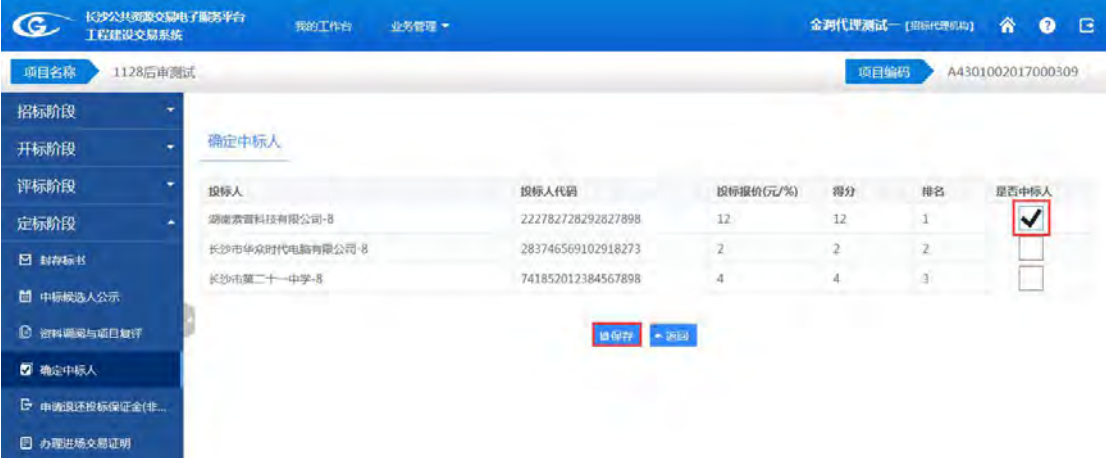

如提交信息被驳回,则核对状态显示已驳回,可选择【查看】按钮进行查看意见信息, 然后再次【编辑】,修改完毕后,点击提交按钮进行再次核对。如图所示。

信息核对

pr.

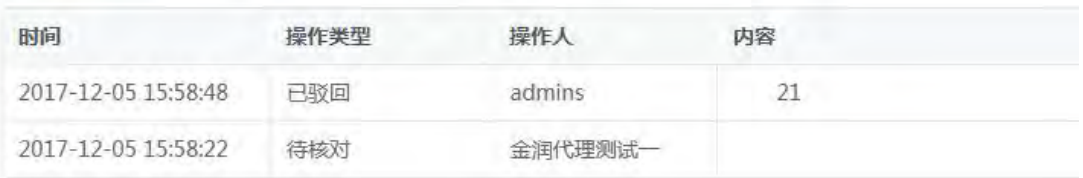

点击【申请退还投标保证金(中标)】,点击项目标段左边的下拉按钮展开标段,点击【退

### 款】按钮退还保证金。

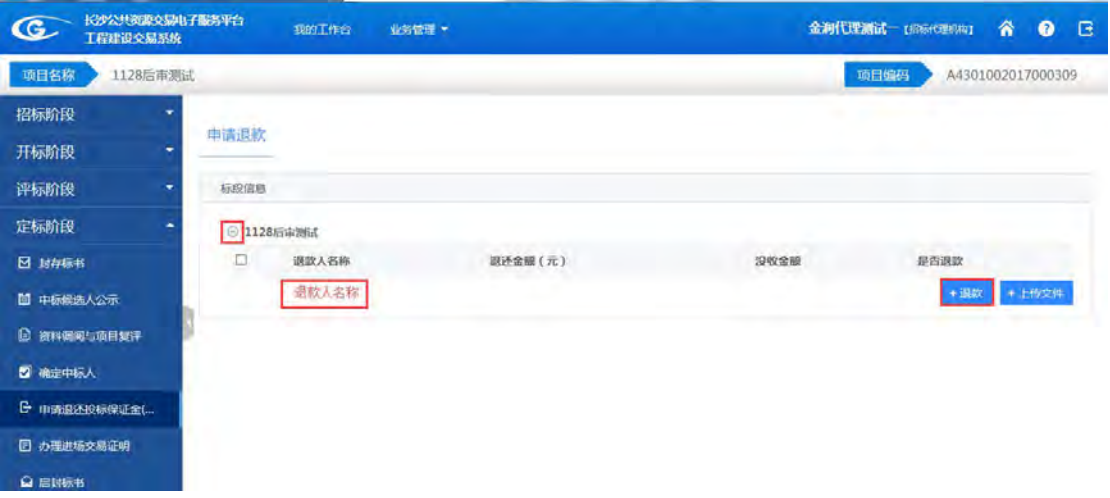

点击【申请退还投标保证金(非中标)】,点击项目标段左边的下拉按钮展开标段,点击 【退款】按钮退还保证金。

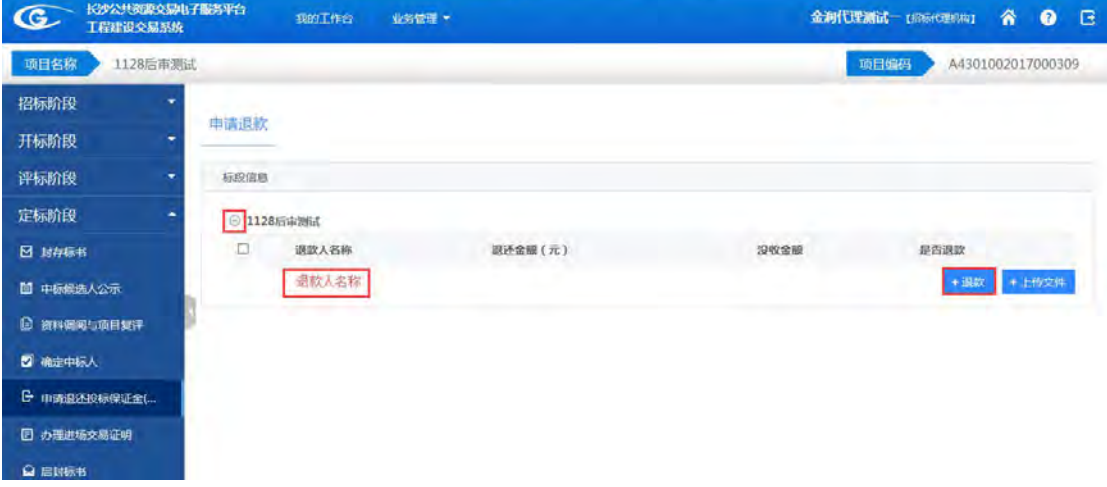

点击【封存标书】,点击标段左边的下拉按钮展开标段,点击【启封】按钮启封标书。

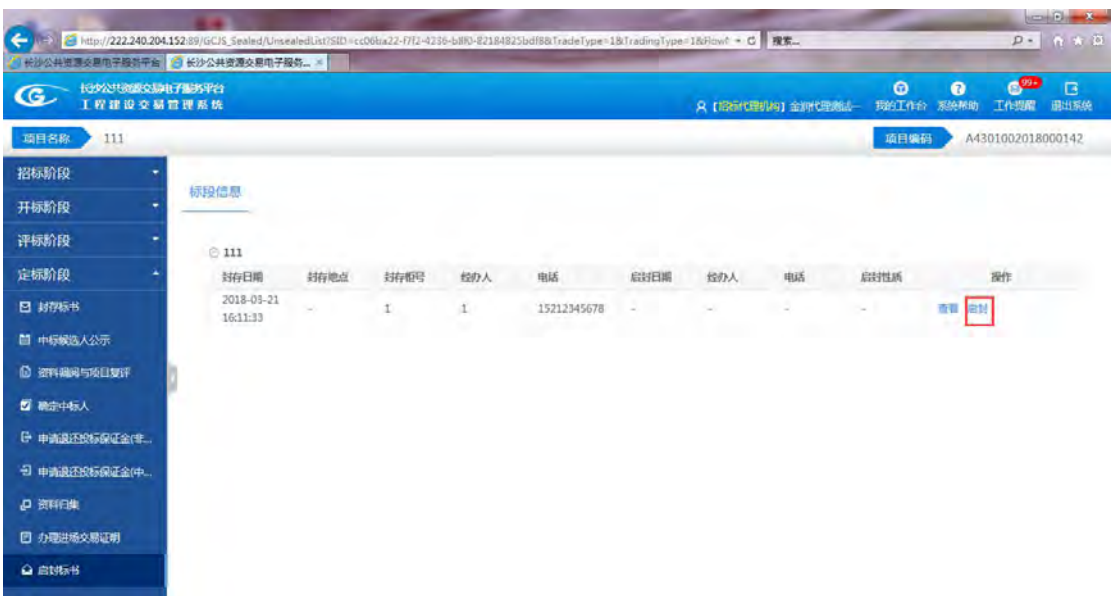

输入从科长获得的回执密码,点击【确认】按钮,启封信息填好后提交。

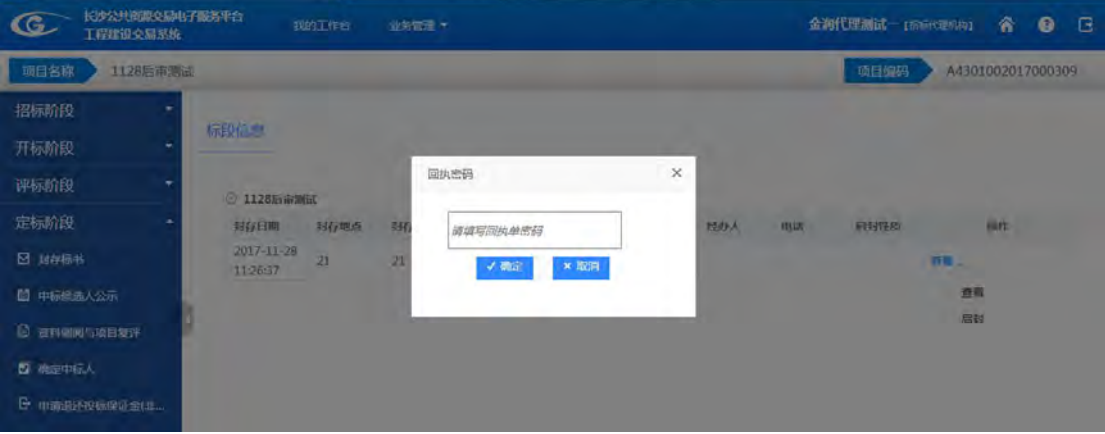

如提交信息被驳回,则核对状态显示已驳回,可选择【查看】按钮进行查看意见信息, 然后再次【编辑】,修改完毕后,点击提交按钮进行再次核对。如图所示。

信息核对

pr.

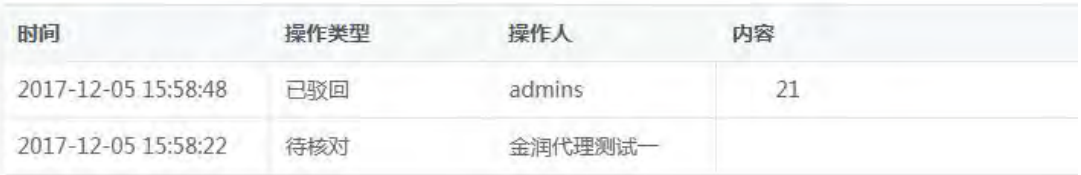

资料归集,显示每个阶段中已上传和没有上传的文件列表,已上传的文件右侧提供【下 载】功能,进行下载查看。没有上传的文件右侧有【上传文件】的功能,完成上传,便于本 项目资料的完整性。最后点击右上角的【归集】按钮进行归集。归集时间受上传文件大小限 制。

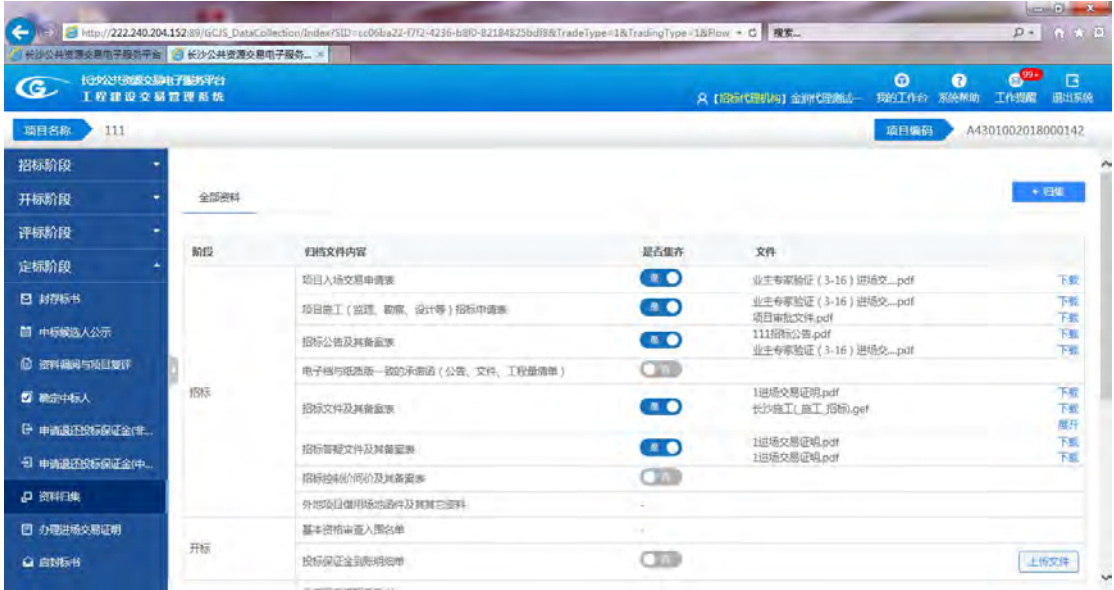